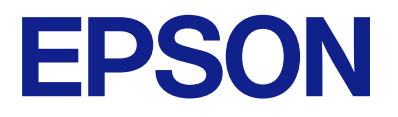

# **L1230 Series L1210 Series Ръководство на потребителя**

**[Печат](#page-26-0)**

**[Поддръжка на принтера](#page-52-0)**

**[Решаване на проблеми](#page-70-0)**

NPD6450-02 BG

## *Съдържание*

## *[Упътване към това ръководство](#page-3-0)*

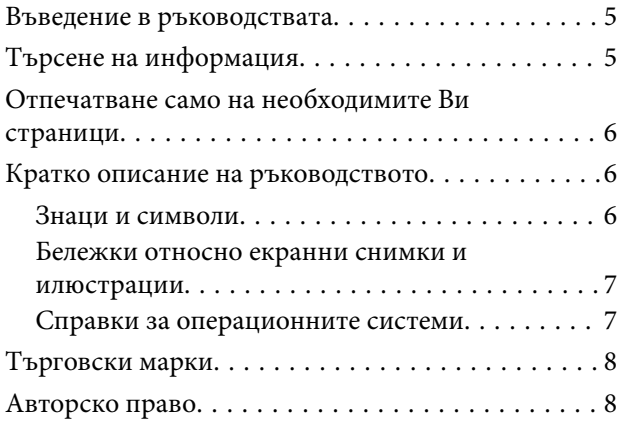

## *[Важни инструкции](#page-8-0)*

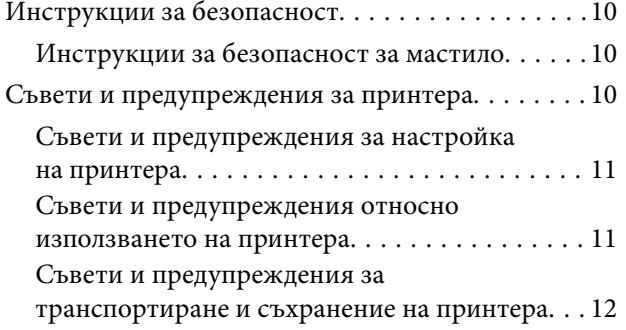

## *[Наименования и функции на](#page-12-0)  [частите](#page-12-0)*

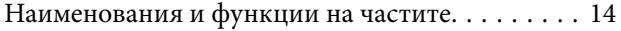

## *[Упътване за контролния панел](#page-15-0)*

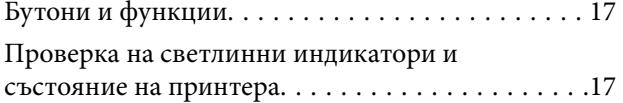

## *[Зареждане на хартия](#page-20-0)*

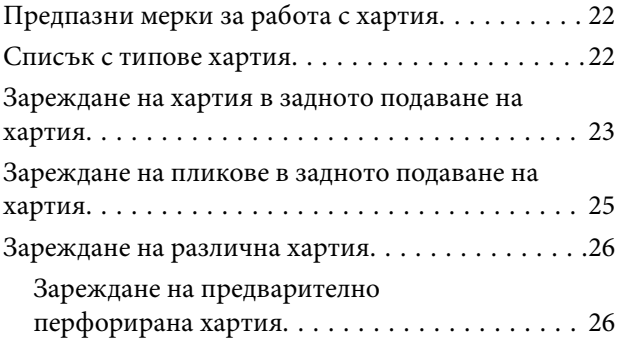

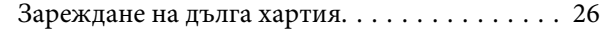

## *[Печат](#page-26-0)*

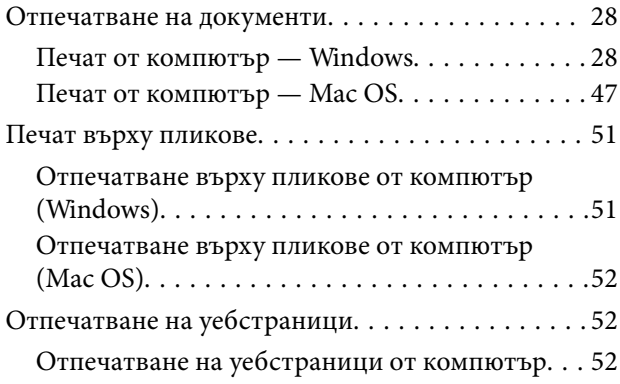

## *[Поддръжка на принтера](#page-52-0)*

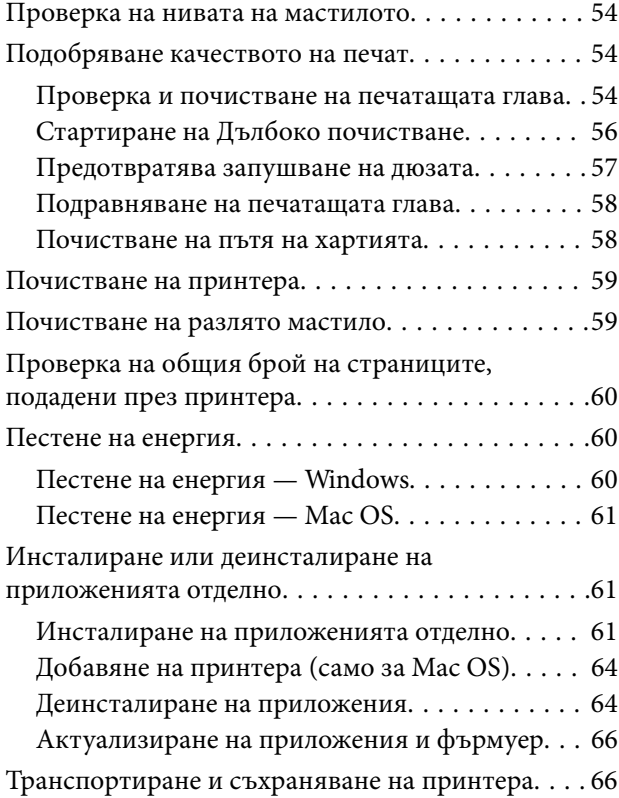

## *[Решаване на проблеми](#page-70-0)*

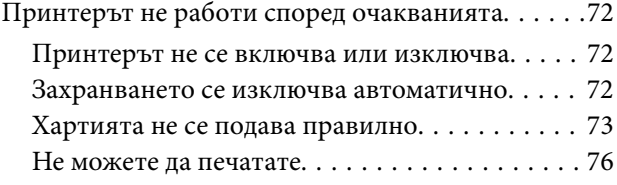

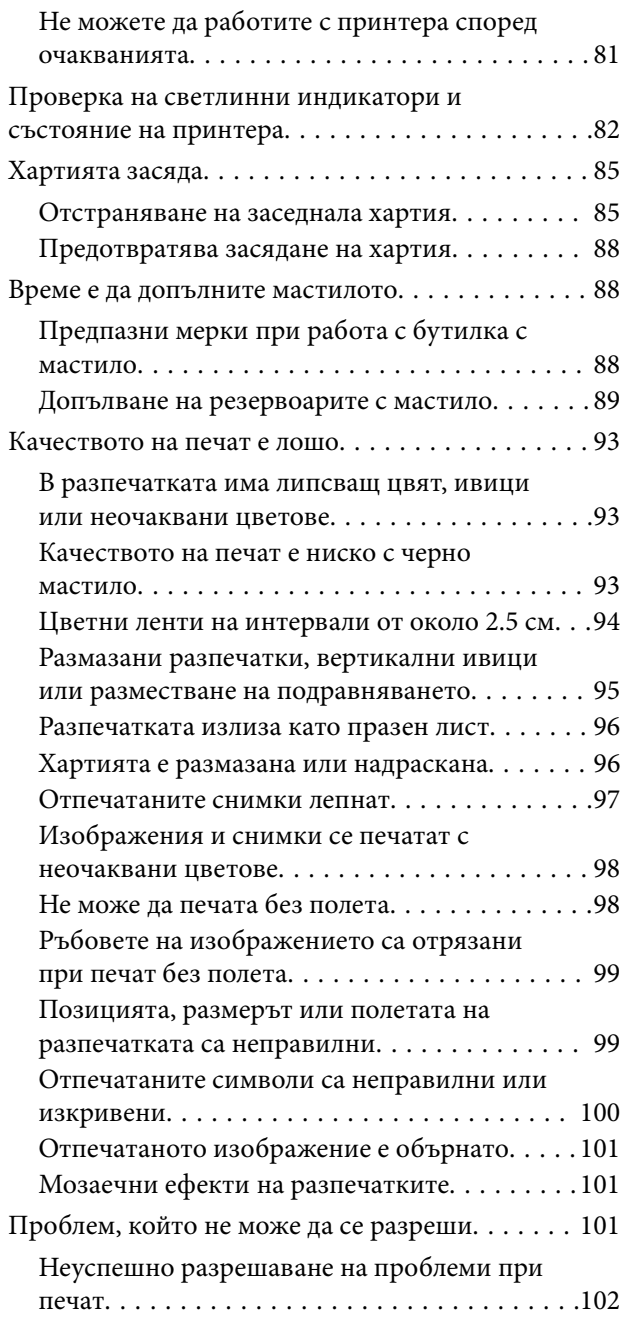

## *[Информация за продукта](#page-103-0)*

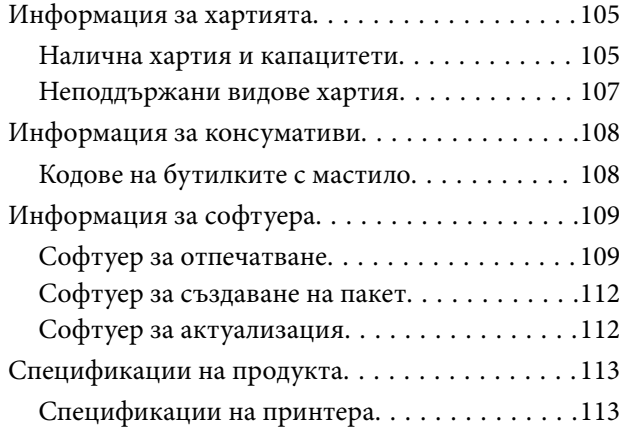

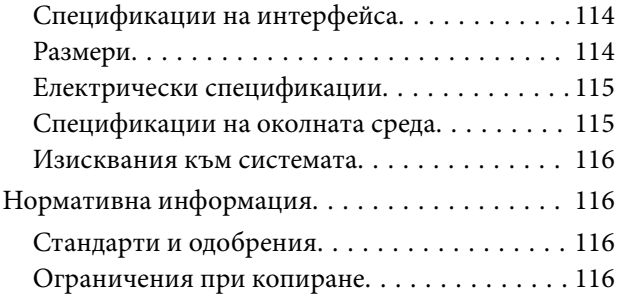

# *[Къде можете да получите помощ](#page-117-0)*

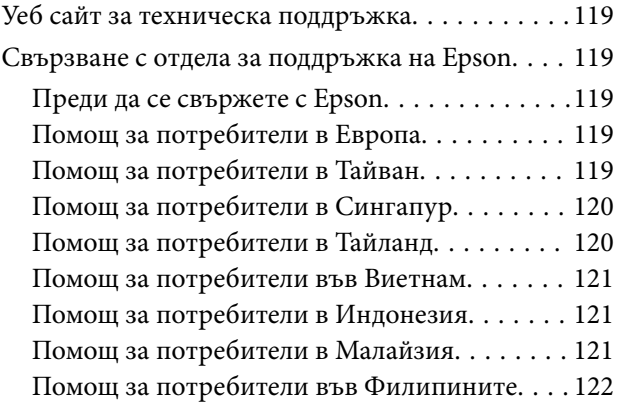

# <span id="page-3-0"></span>**Упътване към това ръководство**

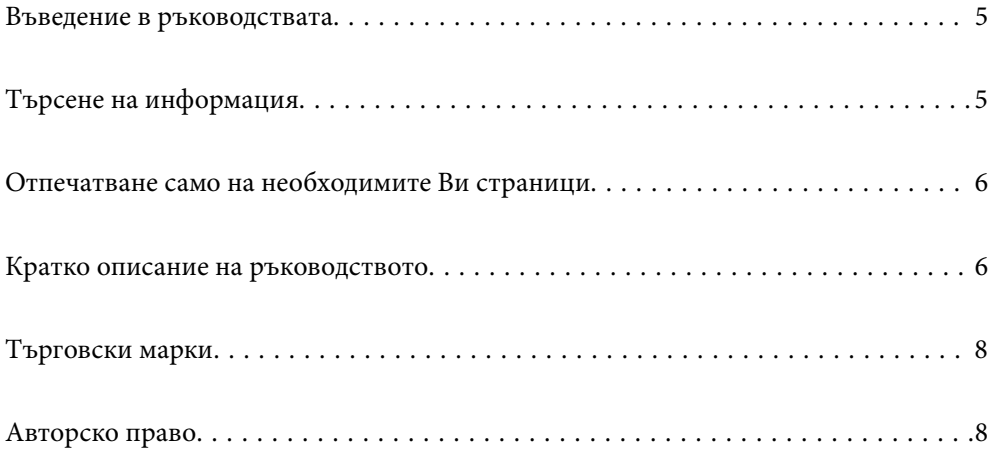

## <span id="page-4-0"></span>**Въведение в ръководствата**

Следните ръководства се доставят заедно с Вашия принтер Epson. Освен тези ръководства вижте помощните указания в различните приложни програми на Epson.

 $\Box$  Важни инструкции за безопасност (ръководство на хартиен носител)

Предоставя указания, гарантиращи безопасната употреба на този принтер.

 $\Box$  Започнете оттук (ръководство на хартиен носител)

Предоставя информация относно настройката на принтера и инсталирането на софтуера.

 $\Box$  Ръководство на потребителя (дигитално ръководство)

Това ръководство. Това ръководство е налично като PDF и уеб ръководство. Осигурява цялостна информация и инструкции за използване на принтера и за решаване на проблеми.

Можете да получите най-новите версии на изброените ръководства по един от следните начини.

O Ръководство на хартия

Посетете уебсайта Epson Europe на адрес<http://www.epson.eu/support>или глобалния уебсайт за поддръжка на Epson на адрес [http://support.epson.net/.](http://support.epson.net/)

O Дигитално ръководство

За преглед на уеб ръководството посетете следния уеб сайт, въведете името на продукта, след което отидете на **Поддръжка**.

<http://epson.sn>

# **Търсене на информация**

PDF ръководството Ви позволява да търсите информация с помощта на ключова дума или да отидете направо до конкретни раздели с помощта на отметките. В този раздел е разяснено как да използвате PDF ръководство, което е било отворено в Adobe Acrobat Reader DC на Вашия компютър.

### **Търсене по ключова дума**

Щракнете върху **Редактиране** > **Разширено търсене**. Въведете ключовата дума (текст) за информацията, която искате да намерите, в прозореца за търсене и след това щракнете върху **Търсене**. Резултатите се извеждат във вид на списък. Щракнете върху един от изведените резултати, за да отидете на тази страница.

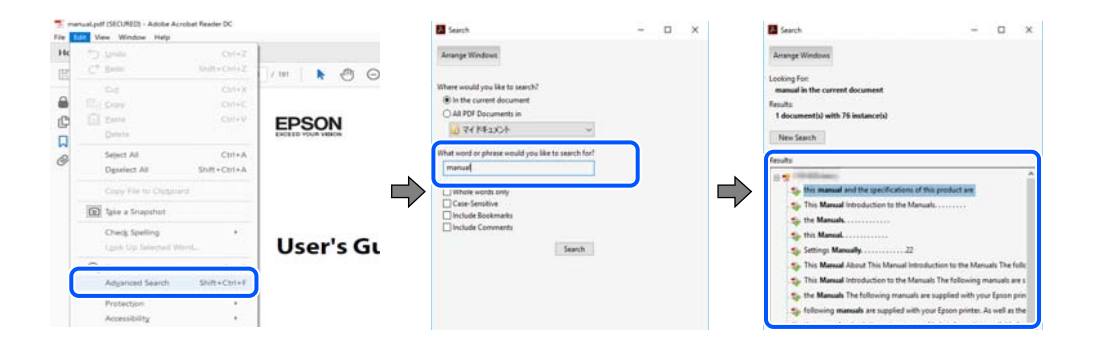

#### <span id="page-5-0"></span>**Прескачане директно от отметки**

Щракнете върху дадено заглавие, за да прескочите до тази страница. Щракнете + или >, за да прегледате заглавията от по-ниски нива в този раздел. За да се върнете на предишната страница, извършете следната операция на Вашата клавиатура.

- O Windows: задръжте натиснат **Alt**, след което натиснете **←**.
- O Mac OS: задръжте натиснат клавиша за команда и след това натиснете **←**.

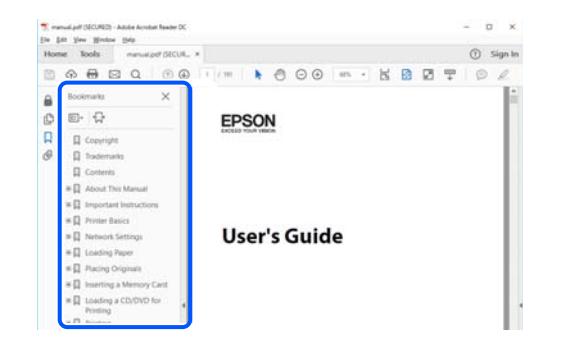

## **Отпечатване само на необходимите Ви страници**

Можете да извличате и отпечатвате само необходимите Ви страници. Щракнете върху **Печат** в менюто **Файл** и след това посочете страниците, които искате да отпечатате в **Страници**, в **Страници за печат**.

 $\Box$  За да посочите серия от страници, въведете тире между началната и крайната страница.

Пример: 20-25

 $\Box$  За да посочите страниците, които не са в серия, разделете страниците със запетаи.

Пример: 5, 10, 15

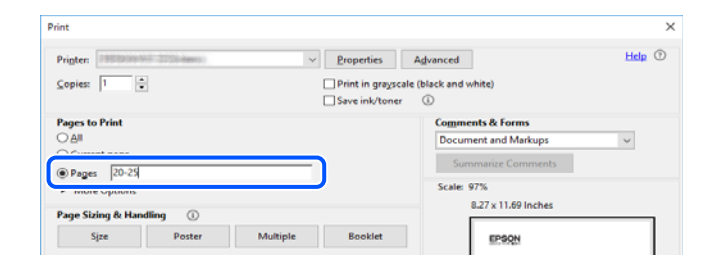

## **Кратко описание на ръководството**

В този раздел е обяснено значението на използваните в това ръководство маркировки и символи, бележки относно описания и референтна информация за операционната система.

## **Знаци и символи**

!*Внимание:*

Инструкции, които трябва да се спазват внимателно, за да се избегнат телесни наранявания.

<span id="page-6-0"></span>**| Важно:** 

Инструкции, които трябва да се спазват, за да се избегне повреда на оборудването.

#### *Забележка:*

Предоставя допълнителна и референтна информация.

#### **Още по темата**

& Връзки към свързани раздели.

### **Бележки относно екранни снимки и илюстрации**

- O Екранните снимки от драйвера на принтера са от Windows 10 или macOS High Sierra. Съдържанието, показвано на екраните, варира в зависимост от модела и ситуацията.
- $\Box$  Илюстрациите, използвани в това ръководство, са само примерни. Въпреки че може да има малки разлики в зависимост от модела, методът на работа е същият.

## **Справки за операционните системи**

#### **Windows**

Употребените в това ръководство термини, като например "Windows  $10^{\circ}$ , "Windows  $8.1^{\circ}$ , "Windows  $8^{\circ}$ , "Windows 7", "Windows Vista", "Windows XP", "Windows Server 2019", "Windows Server 2016", "Windows Server 2012 R2", "Windows Server 2012", "Windows Server 2008 R2", "Windows Server 2008", "Windows Server 2003  $R2^{\circ}$ , и "Windows Server 2003", се отнасят за следните операционни системи. В допълнение, "Windows" се отнася към всички версии.

- $\hfill\Box$  Операционна система Microsoft® Windows® 10
- $\hfill\Box$  Операционна система Microsoft® Windows® 8.1
- $\Box$  Операционна система Microsoft® Windows® 8
- $\hfill\Box$  Операционна система Microsoft® Windows® 7
- $\hfill\Box$  Операционна система Microsoft® Windows Vista®
- $\hfill\Box$  Операционна система Microsoft® Windows® ХР
- $\hfill\Box$  Операционна система Microsoft® Windows® XP Professional x64 Edition
- $\hfill\Box$  Операционна система Microsoft® Windows Server® 2019
- $\Box$ Операционна система Microsoft® Windows Server® 2016
- $\hfill\Box$  Операционна система Microsoft® Windows Server® 2012 R2
- $\Box$  Операционна система Microsoft® Windows Server® 2012
- $\hfill\Box$  Операционна система Microsoft® Windows Server® 2008 R2
- $\hfill\Box$  Операционна система Microsoft® Windows Server® 2008
- $\hfill\Box$  Операционна система Microsoft® Windows Server® 2003 R2
- $\Box$  Операционна система Microsoft® Windows Server® 2003

### <span id="page-7-0"></span>**Mac OS**

В настоящото ръководство "Mac OS" се отнася до Mac OS X v10.6.8 и по-нови версии.

## **Търговски марки**

- □ Microsoft®, Windows®, Windows Server®, and Windows Vista® are registered trademarks of Microsoft<br>Cornoration Corporation.
- O Apple, Mac, macOS, OS X, and ColorSync are trademarks of Apple Inc., registered in the U.S. and other countries.
- O Adobe, Acrobat, and Reader are either registered trademarks or trademarks of Adobe in the United States and/or other countries.
- $\Box$  Обща бележка: Другите имена на продукти, които се използват тук, са само за информация и е възможно да са търговски марки на съответните собственици.Epson не разполага с никакви права над тези марки.

# **Авторско право**

Никоя част от тази публикация не може да се възпроизвежда, съхранява в система за обработка или да се прехвърля под каквато и да е форма или с каквито и да е средства — електронни, механични, фотокопиране, записване или по друг начин — без предварителното писмено разрешение от Seiko Epson Corporation. Не се поема никаква патентна отговорност по отношение на употребата на съдържащата се тук информация. Не се поема отговорност за повреди, дължащи се на използването на информацията тук. Информацията в настоящия документ е предназначена само за използване с този продукт на Epson. Epson не носи отговорност за използването на тази информация по отношение на други продукти.

Нито Seiko Epson Corporation, нито нейните свързани дружества носят отговорност към купувача на този продукт или към трети страни за щети, загуби или разходи, понесени от купувача или от трети страни, в резултат на инцидент, неправилна употреба или злоупотреба с този продукт, или неупълномощени модификации, ремонти или промени на този продукт, или (с изключение на САЩ) липса на стриктно спазване на инструкциите за експлоатация и поддръжка на Seiko Epson Corporation.

Seiko Epson Corporation и нейните филиали не носят отговорност за повреди или проблеми, възникнали от употребата на каквато и да е опция или консумативи, различни от указаните като оригинални продукти на Epson или одобрени от Epson продукти от Seiko Epson Corporation.

Seiko Epson Corporation не носи отговорност за повреди, възникнали в резултат на електромагнитни смущения, които възникват от употребата на интерфейсни кабели, различни от обозначените като одобрени от Epson продукти от Seiko Epson Corporation.

© 2022-2024 Seiko Epson Corporation

Съдържанието на това ръководство и спецификациите на този продукт подлежат на промяна без предизвестие.

# <span id="page-8-0"></span>**Важни инструкции**

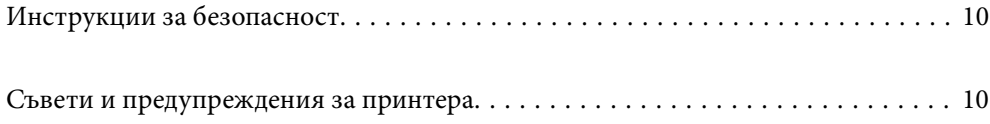

# <span id="page-9-0"></span>**Инструкции за безопасност**

Прочетете и следвайте тези инструкции, за да се гарантира безопасната употреба на този принтер.Непременно запазете това ръководство за бъдещи справки.Също така, не забравяйте да следвате всички предупреждения и инструкции върху принтера.

 $\Box$  Някои от символите, използвани в този принтер, целят да гарантират безопасността и правилното използване на принтера. Посетете следния уеб сайт, за да научите повече за значението на символите.

<http://support.epson.net/symbols>

- $\Box$  Използвайте само захранващия кабел, доставен с принтера, и не го използвайте с друго оборудване. Използването на други кабели с този принтер или използването на доставения захранващ кабел с друго оборудване може да причини пожар или токов удар.
- $\Box$  Уверете се, че AC захранващият кабел отговаря на съответните местни стандарти за безопасност.
- $\Box$  Никога не разглобявайте, не модифицирайте и не се опитвайте да ремонтирате захранващия кабел, щепсела, принтера или друго устройство сами, освен ако не е специално описано в ръководствата му.
- $\Box$  Изключете захранването на принтера и потърсете квалифициран сервизен персонал при следните обстоятелства:

Захранващият кабел или щепселът са повредени; в принтера е навлязла течност; принтерът е падал или корпусът е повреден; принтерът не работи нормално или показва някакви промени в работата. Не настройвайте средства за управление, които не са посочени в инструкциите за работа.

- $\Box$  Поставете принтера близо до стенен контакт, така че щепселът да може лесно да бъде изключен.
- $\Box$  Не поставяйте или не съхранявайте принтера навън, близо до прекомерно замърсяване или запрашване, вода, източници на топлина или на места, подложени на удари, вибрации, висока температура или влажност.
- $\Box$  Внимавайте да не разлеете течност върху принтера и не работете с него с мокри ръце.

## **Инструкции за безопасност за мастило**

- $\Box$  Бъдете внимателни да не докоснете мастило, когато боравите с резервоарите с мастило, капачките на резервоара с мастило и отворени бутилки с мастило или капачки на бутилка с мастило.
	- $\Box$  Ако върху кожата Ви попадне мастило, измийте мястото обилно със сапун и вода.
	- $\Box$  Ако в очите Ви попадне мастило, измийте ги незабавно с вода. Ако усетите дискомфорт или проблемите със зрението продължат след като сте измили очите си обилно, потърсете незабавно лекар.
	- $\Box$  В случай че в устата Ви попадне мастило, незабавно посетете лекар.
- $\Box$  Не клатете прекалено силно бутилката с мастило и не я подлагайте на силни удари, тъй като това може да доведе до теч на мастило.
- $\Box$  Пазете бутилките с мастило на недостъпни за деца места. Не позволявайте на деца да пият от бутилките с мастило.

## **Съвети и предупреждения за принтера**

Прочетете и следвайте тези инструкции, за да избегнете повреда на принтера или собствеността ви. Непременно запазете този наръчник за бъдещи справки.

## <span id="page-10-0"></span>**Съвети и предупреждения за настройка на принтера**

- $\Box$  Не блокирайте и не покривайте вентилационните отвори на принтера.
- O Използвайте захранващ източник само от типа, посочен върху етикета на принтера.
- $\Box$  Избягвайте използването на контакти в една и съща верига с фотокопирни машини или климатизатори, които редовно се включват и изключват.
- $\Box$  Избягвайте електрически контакти, контролирани от стенни превключватели или автоматични таймери.
- $\Box$  Цялата компютърна система трябва да се държи далеч от потенциални източници на електромагнитни смущения, например високоговорители или бази на безжични телефони.
- $\Box$  Захранващите кабели трябва да бъдат поставени така, че да се избягва триене, прорязване, износване, прегъване и пречупване. Не поставяйте предмети върху захранващите кабели и не допускайте те да бъдат настъпвани или прегазвани. Обърнете особено внимание да не прегъвате захранващите кабели в краищата и точките, където влизат и излизат от трансформатора.
- $\Box$  Ако използвате разклонител с принтера, се уверете, че общият номинален ампераж на устройствата, включени в разклонителя, не надвишава номиналния му ампераж. Потвърдете също така, че общият номинален ампераж на всички устройства, включени в стенния контакт, не надвишава номиналния му ампераж.
- $\Box$  Ако планирате да използвате принтера в Германия, инсталацията на сградата трябва да бъде защитена с прекъсвач от 10 или 16 ампера, за да осигури подходяща защита срещу късо съединение и претоварване с ток на принтера.
- $\Box$  Когато свързвате принтера към компютър или друго устройство с кабел, уверете се, че правилно сте ориентирали конекторите. Всеки конектор има само една правилна ориентация. Поставянето на конектор в грешна ориентация може да повреди и двете устройства, свързани с кабела.
- $\Box$  Поставете принтера на равна, стабилна повърхност, по-голяма от основата му във всички посоки. Принтерът няма да работи правилно, ако е наклонен под ъгъл.
- $\Box$  Оставете място над принтера, така че капакът му да може да се отваря напълно.
- $\Box$  Оставете достатъчно пространство пред принтера, за да може хартията да излиза напълно.
- O Избягвайте места, където възникват бързи промени в температурата и влажността. Също така, дръжте принтера далеч от директна слънчева светлина, силна светлина или източници на топлина.

## **Съвети и предупреждения относно използването на принтера**

- $\Box$  Не поставяйте предмети в отворите на принтера.
- $\Box$  Не поставяйте ръката си вътре в принтера по време на печат.
- $\Box$  Не докосвайте белия плосък кабел и тръбите за мастило в принтера.
- $\Box$  Не използвайте аерозолни продукти, които съдържат лесно запалими газове в или около принтера. Това може да причини пожар.
- $\Box$  Не местете печатащата глава с ръка; в противен случай може да повредите принтера.
- $\Box$  Ако продължите да използвате принтера, когато нивото на мастилото е под долната линия, може да повредите принтера. Напълнете резервоара за мастило до горната линия, докато принтерът не работи. За извеждане на правилните приблизителни нива на мастило, нулирайте нивото на мастило, след като заредите резервоара.
- <span id="page-11-0"></span> $\Box$  Винаги изключвайте принтера от бутона  $\mathsf{\dot{U}}$ . Не изключвайте принтера от контакта и не изключвайте захранването в контакта, докато индикаторът на  $\mathbb O$  не спре да мига.
- $\Box$  Ако няма да използвате принтера продължително време се уверете, че сте изключили захранващия кабел от електрическия контакт.

## **Съвети и предупреждения за транспортиране и съхранение на принтера**

- $\Box$  Когато съхранявате или транспортирате принтера, избягвайте да го накланяте, да го поставяте вертикално или да го обръщате с горната страна надолу; в противен случай мастилото може да протече.
- $\Box$  Преди да транспортирате принтера, се уверете, че печатащата глава е в начална позиция (най-вдясно).

# <span id="page-12-0"></span>**Наименования и функции на частите**

[Наименования и функции на частите. . . . . . . . . . . . . . . . . . . . . . . . . . . . . . . . . . 14](#page-13-0)

# <span id="page-13-0"></span>**Наименования и функции на частите**

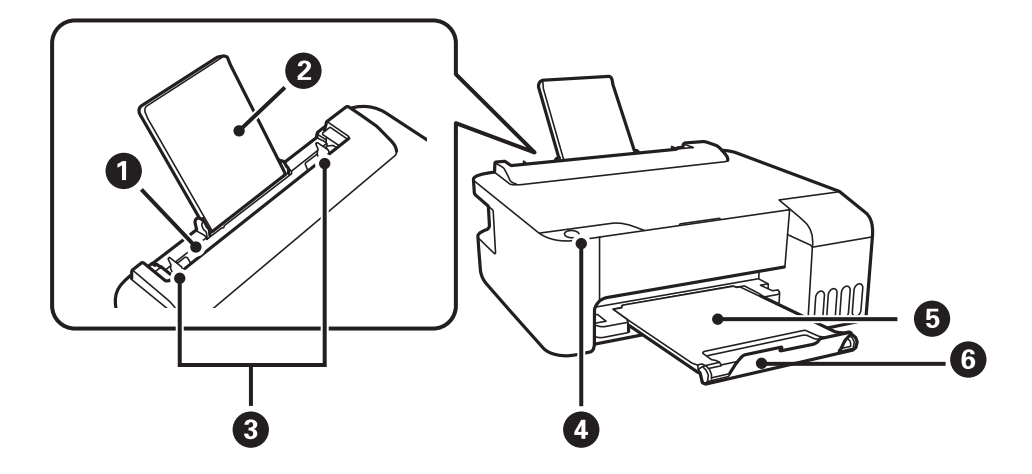

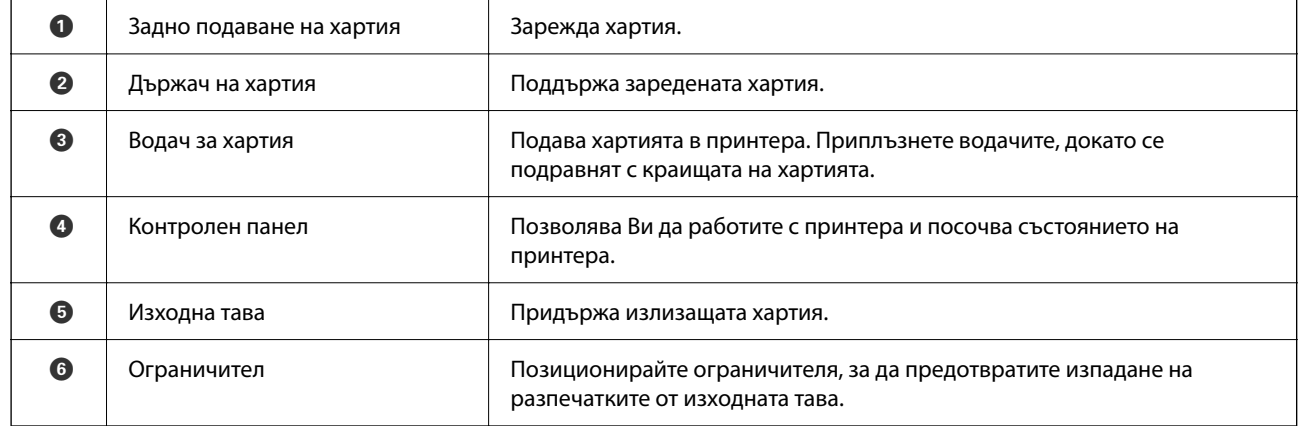

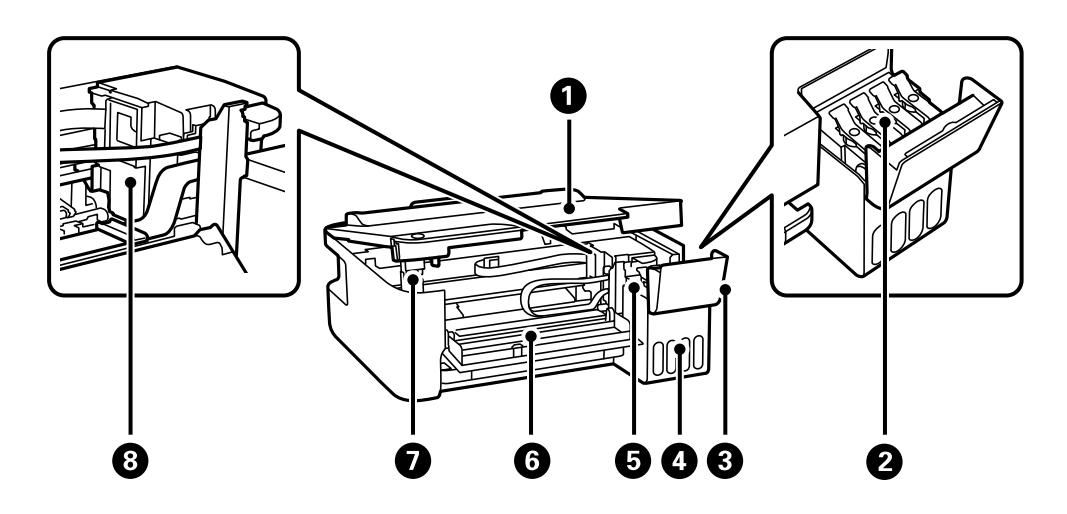

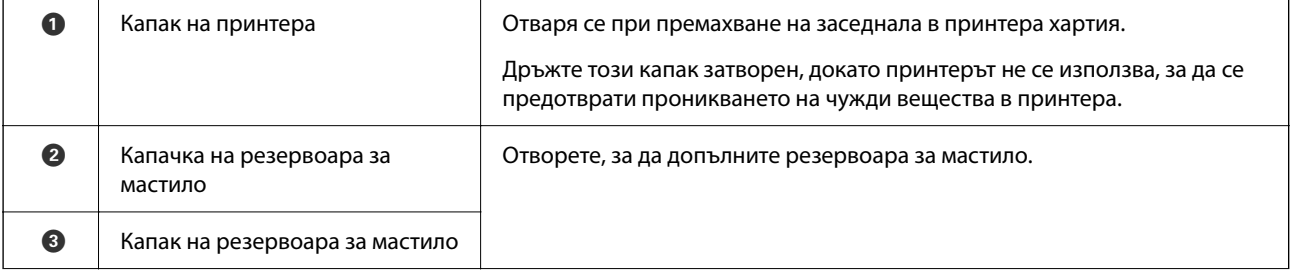

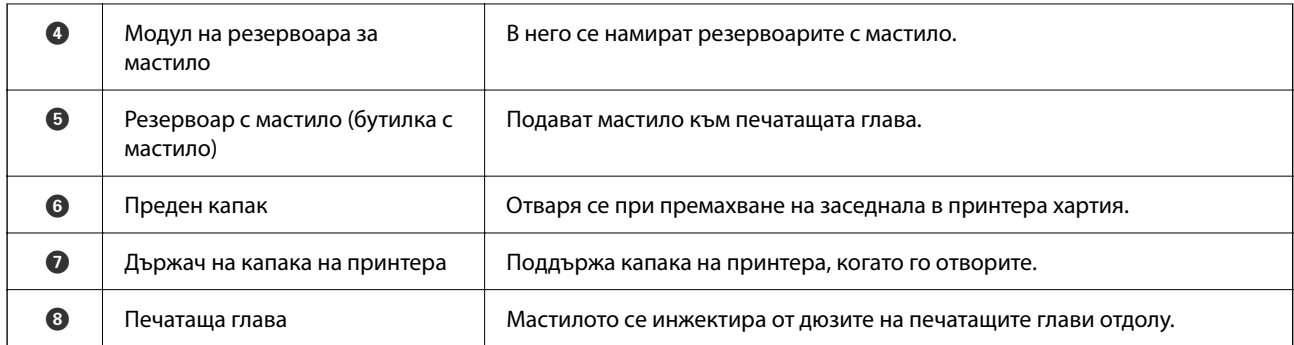

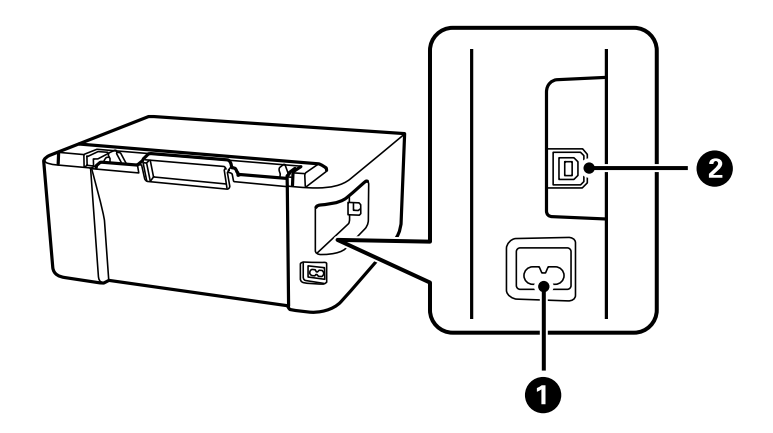

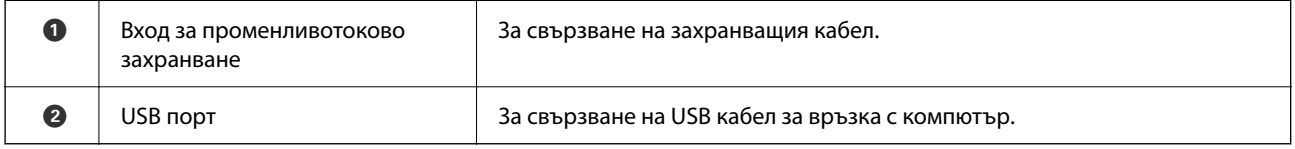

# <span id="page-15-0"></span>**Упътване за контролния панел**

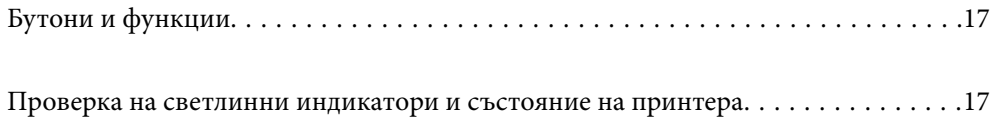

# <span id="page-16-0"></span>**Бутони и функции**

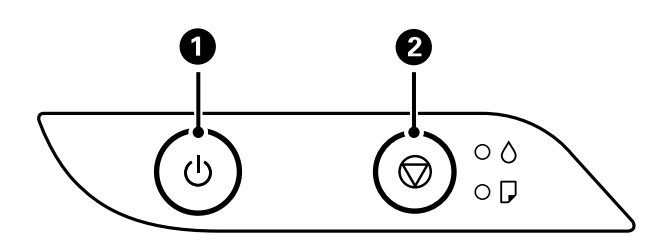

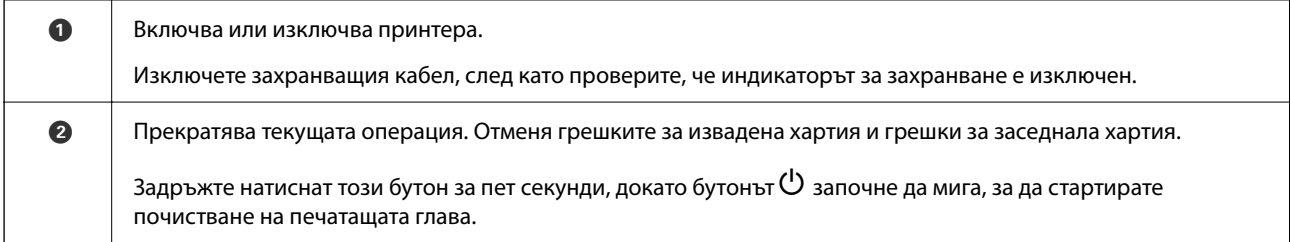

#### **Функции чрез комбинация от бутони**

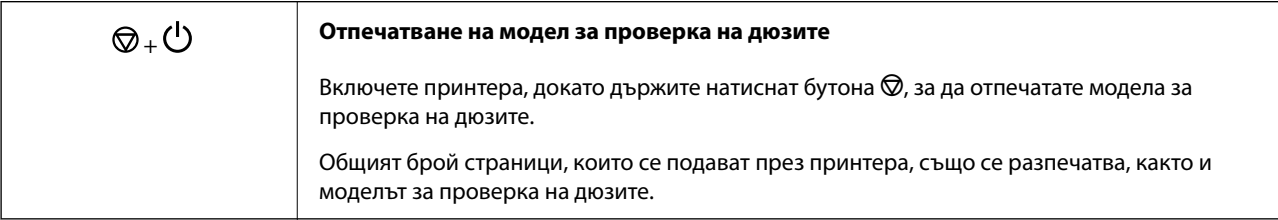

# **Проверка на светлинни индикатори и състояние на принтера**

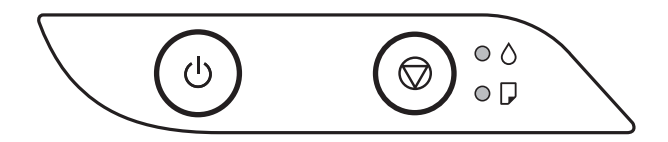

При възникване на грешка светлинният индикатор свети или мига. Подробности за грешката се показват на екрана на компютъра.

: Вкл.

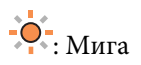

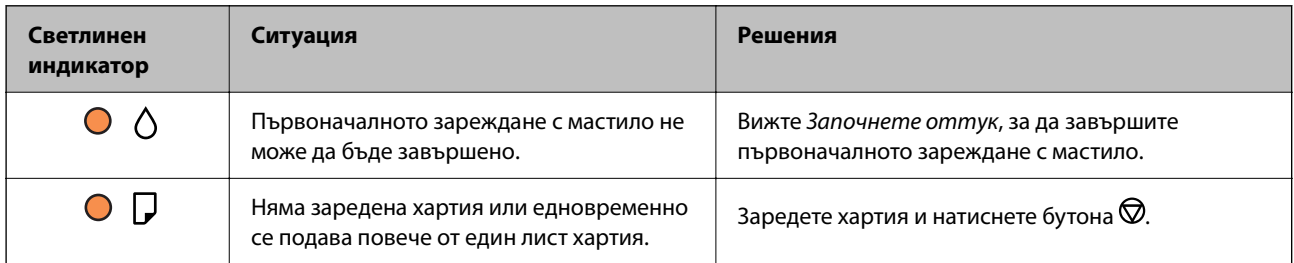

## **[Упътване за контролния панел](#page-15-0) >** [Проверка на светлинни индикатори и състояние на принтера](#page-16-0)

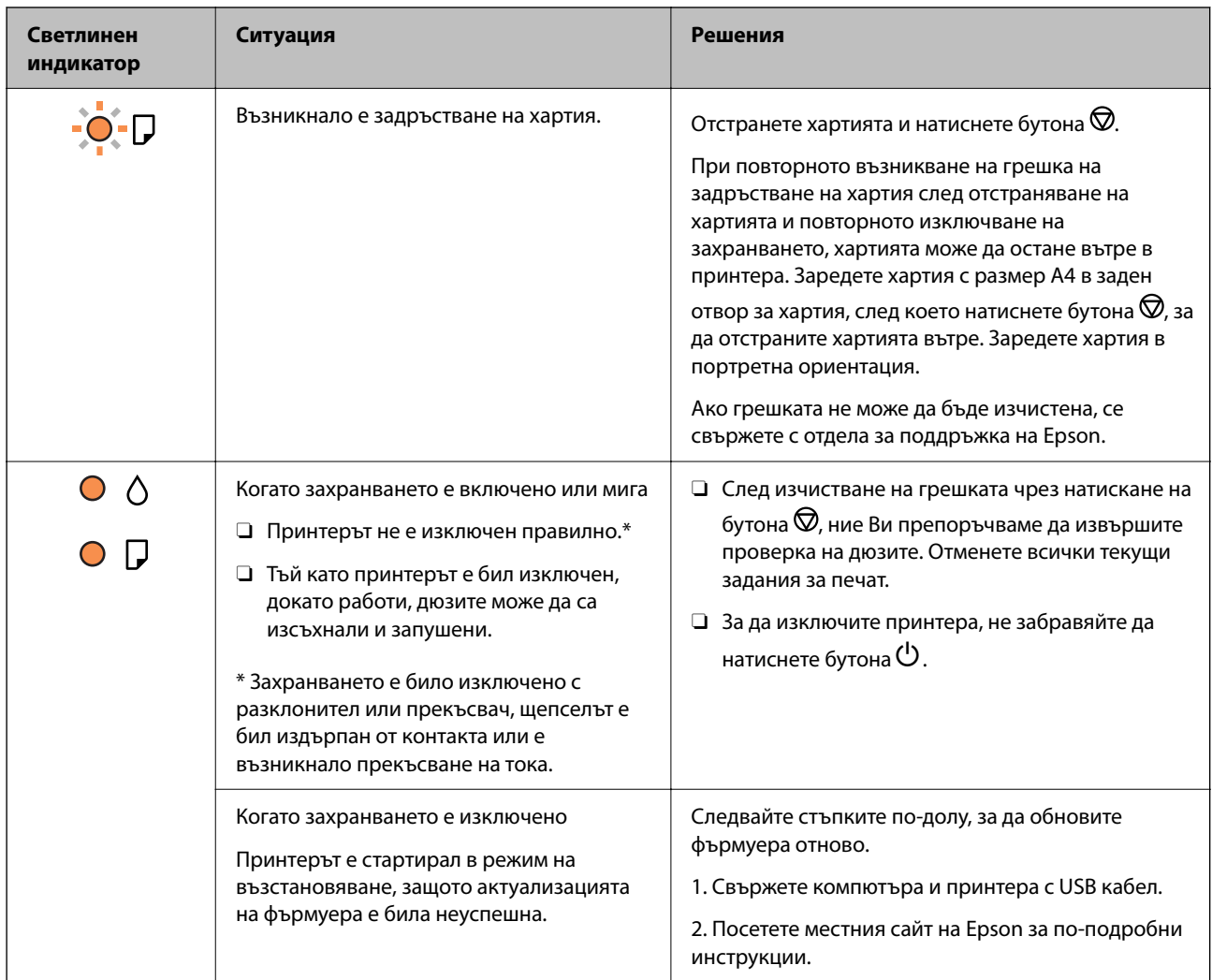

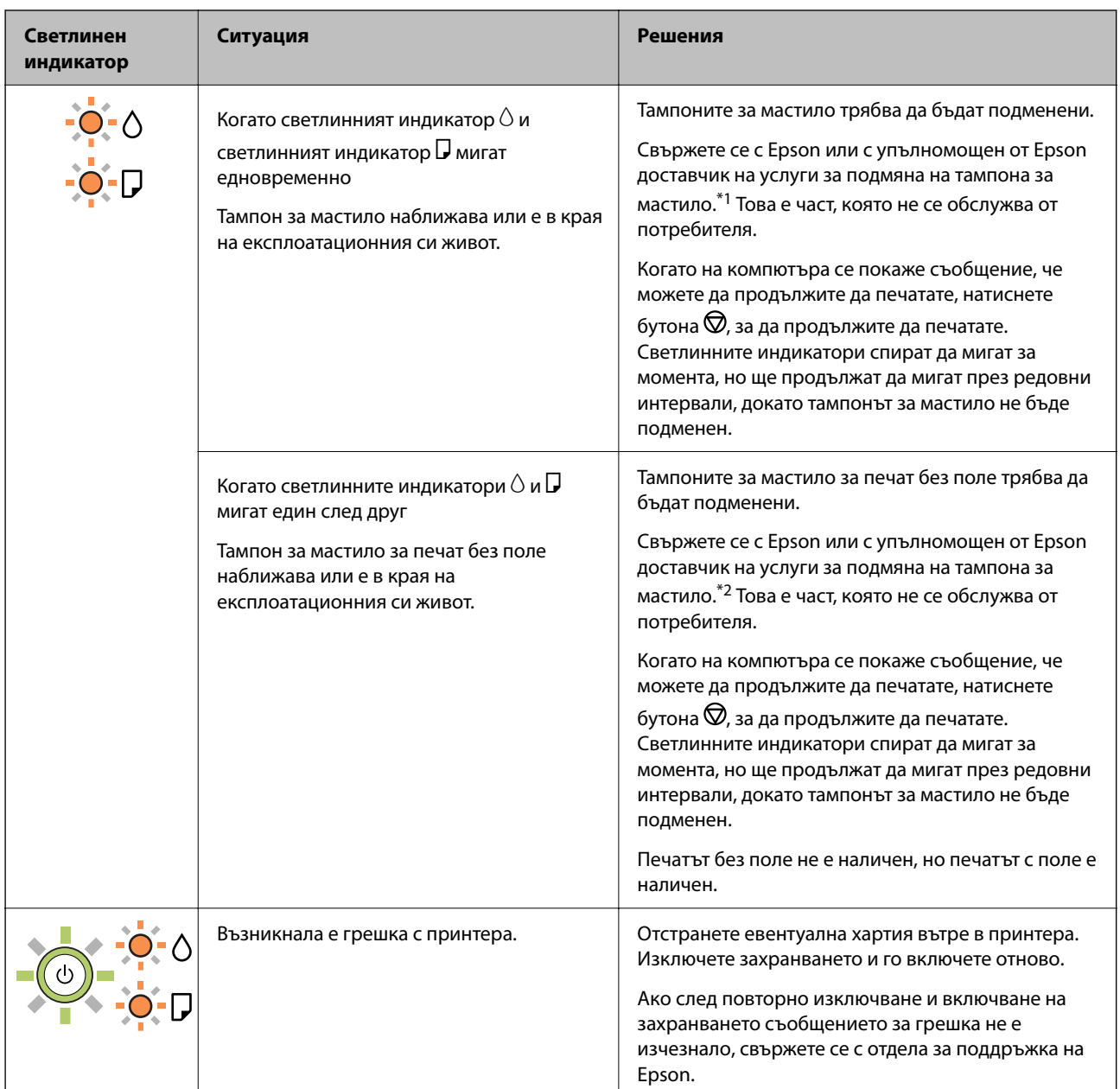

\*1 При някои от циклите на печат минимално количество остатъчно мастило може да бъде събрано в тампона за мастило. С цел предотвратяване на изтичане на мастило от тампона, принтерът е проектиран така, че да спре да печата при достигане на лимита на капацитет на тампона. Необходимостта и честотата на това действие зависи от броя на отпечатаните страници, вида на отпечатания материал и броя на циклите на почистване, които е извършил принтера. Необходимостта от подмяна на тампона не означава, че принтерът е престанал да работи съгласно своите спецификации. При нужда от подмяна на тампона ще бъдете известени от принтера. Това действие може да бъде изпълнено единствено от упълномощен доставчик на услуги на Epson. Гаранцията на Epson не покрива цената на тази подмяна.

\*2 При някои от циклите на печат минимално количество остатъчно мастило може да бъде събрано в подложката за печат без полета. С цел предотвратяване на изтичане на мастило от тампона, продуктът е проектиран така, че да спре печата без полета при достигане на лимита на поемния капацитет на тампона. Дали и колко често ще се налага това, зависи от броя страници, които разпечатвате, използвайки печат без поле. Необходимостта от подмяна на тампона не означава, че принтерът е престанал да работи съгласно своите спецификации. При нужда от подмяна на тампона ще бъдете известени от принтера. Това действие може да бъде изпълнено единствено от упълномощен доставчик на услуги на Epson. Гаранцията на Epson не покрива цената на тази подмяна.

- $\blacklozenge$  ["Отстраняване на заседнала хартия" на страница 85](#page-84-0)
- & ["Свързване с отдела за поддръжка на Epson" на страница 119](#page-118-0)

# <span id="page-20-0"></span>**Зареждане на хартия**

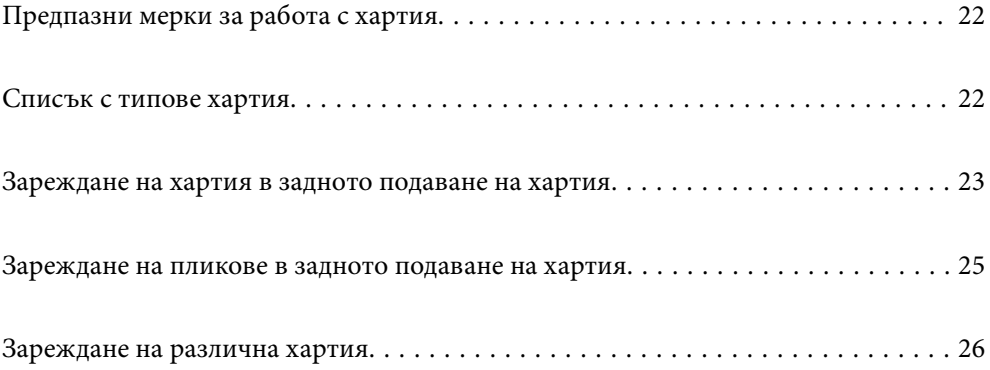

# <span id="page-21-0"></span>**Предпазни мерки за работа с хартия**

- $\Box$  Прочетете листовете с инструкции, приложени към хартията.
- $\Box$  За да постигнете висококачествени разпечатки с оригинална хартия на Epson, използвайте хартията в околна среда, указана на спецификациите, доставени с хартията.
- $\Box$  Разлистете и подравнете краищата на хартията преди зареждане. Не разлиствайте и не огъвайте фотохартия. Това може да повреди страната за печат.

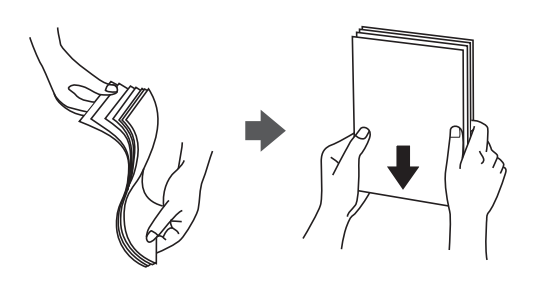

 $\Box$  Ако хартията е огъната, изгладете я или я извийте леко в обратната посока преди зареждане. Отпечатването върху огъната хартия може да причини засядане на хартията и размазване на разпечатката.

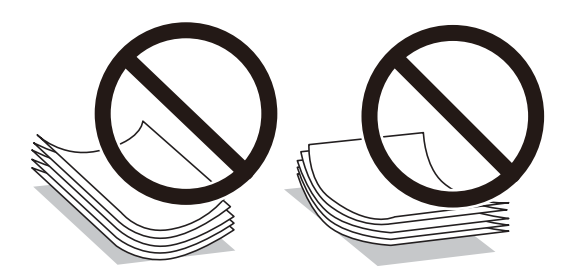

- $\Box$  Възможно е да възникнат чести проблеми с подаване на хартия за ръчен двустранен печат, когато отпечатвате от едната страна на предварително отпечатана хартия. Намалете броя листове наполовина или по-малко или зареждайте по един лист хартия в случай на заседнала хартия.
- $\Box$  Уверете се, че използвате дълговлакнеста хартия. В случай че не сте сигурни какъв вид хартия използвате, проверете опаковката или се свържете с производителя за потвърждение на нейните технически характеристики.
- $\Box$  Разлистете и подравнете краищата на пликовете преди зареждане. Когато подредените пликове са се изпълнили с въздух, притиснете ги надолу преди зареждане, за да ги изравните.

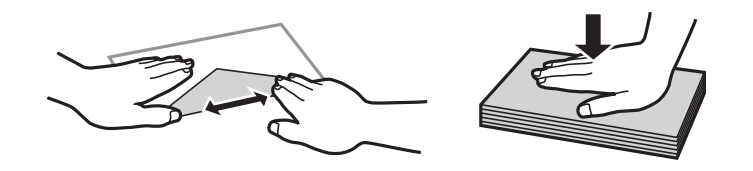

## **Списък с типове хартия**

За постигане на оптимални резултати при печат изберете подходящ тип хартия.

<span id="page-22-0"></span>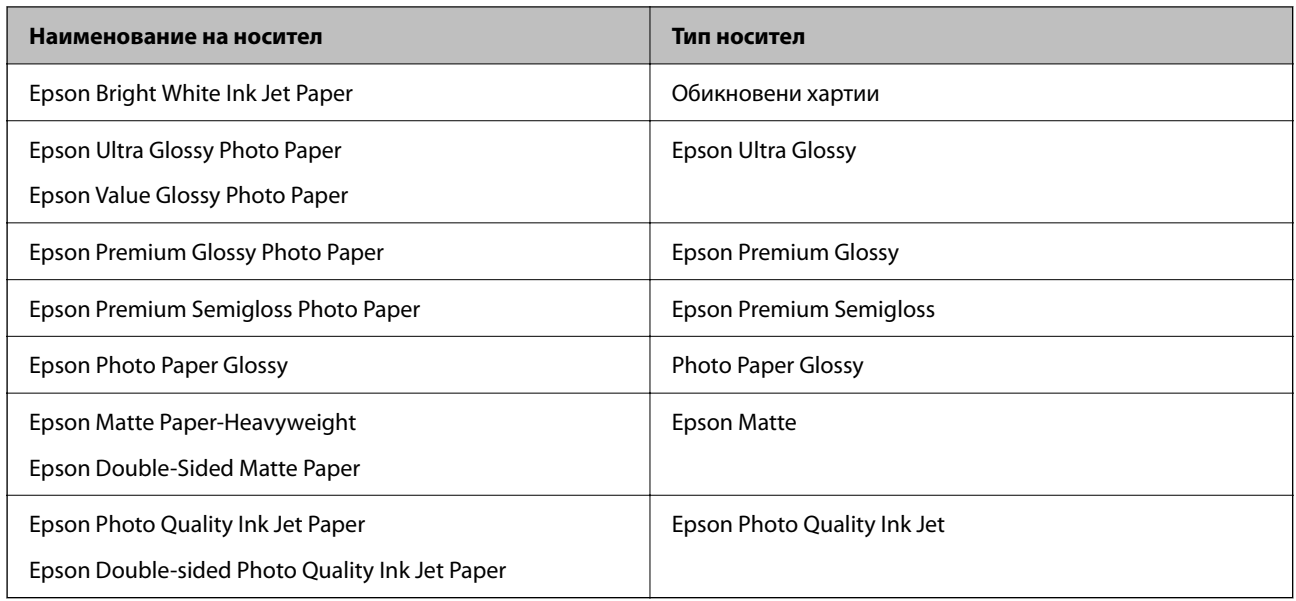

# **Зареждане на хартия в задното подаване на хартия**

1. Извадете държача на хартия.

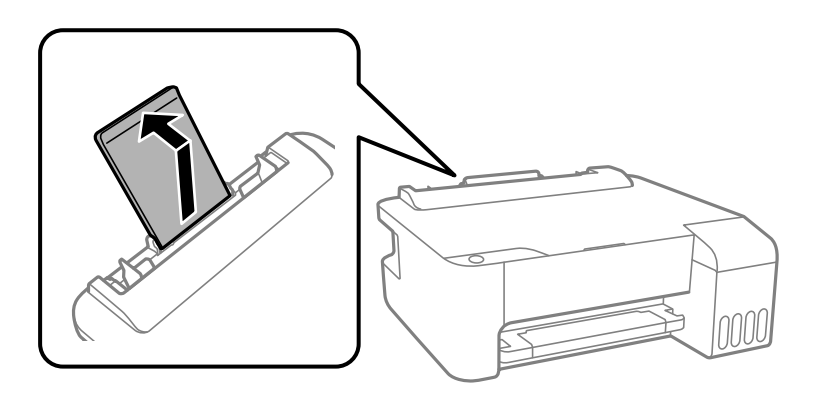

2. Плъзнете водачите на хартия.

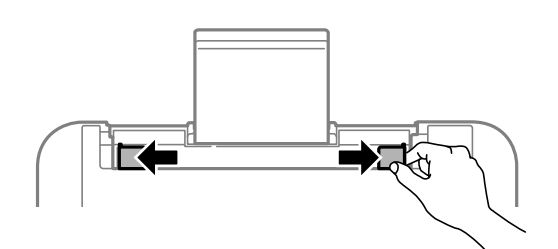

3. Заредете хартия в центъра на опората за хартия, като страната за печат трябва да сочи нагоре.

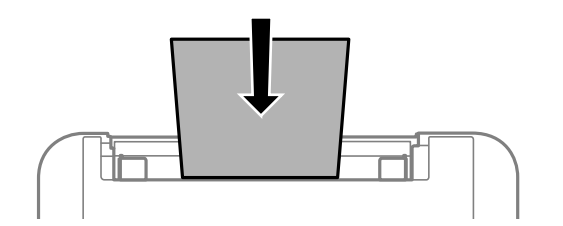

#### c*Важно:*

- $\Box$  Не зареждайте повече от максималния брой листове, посочен за хартията. При обикновена хартия не зареждайте над линията точно под символа  $\blacktriangledown$  във водача за хартията.
- $\Box$  Заредете хартията с късата страна напред. Ако обаче сте определили дългата страна като ширина на зададения от потребителя размер, заредете хартията с дългата страна напред.
- 4. Плъзнете водачите за хартия към краищата на хартията.

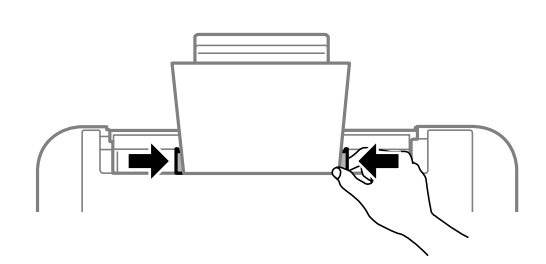

5. Изтеглете изходната тава.

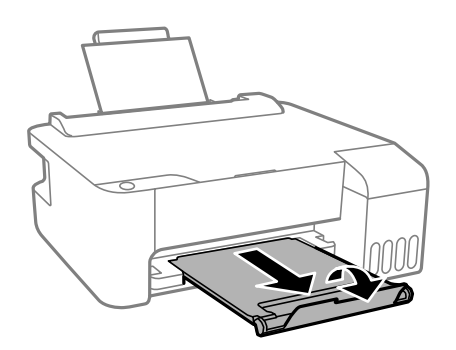

#### *Забележка:*

Върнете останалата хартия в пакета й. Ако я оставите в принтера, хартията може да се огъне или качеството на печат да се влоши.

# <span id="page-24-0"></span>**Зареждане на пликове в задното подаване на хартия**

1. Отворете ограничителя на подаващото устройство и издърпайте поставката за хартия.

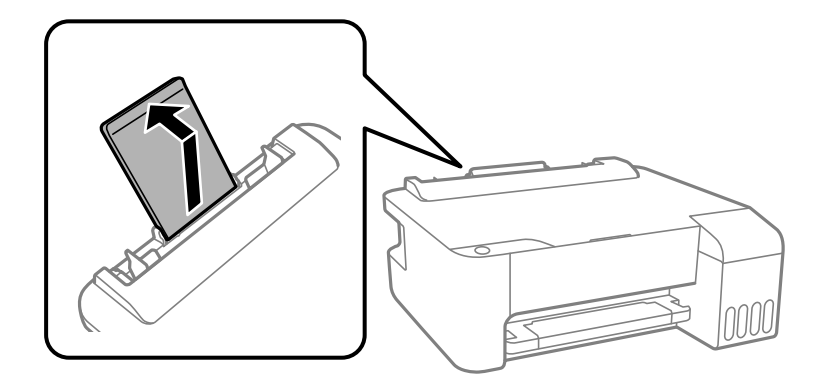

2. Плъзнете водачите на хартия.

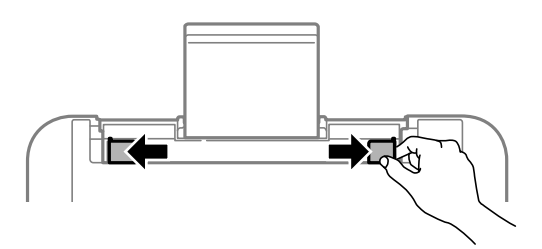

3. Заредете пликове първо с късата страна към центъра на държача на хартия с капачето надолу.

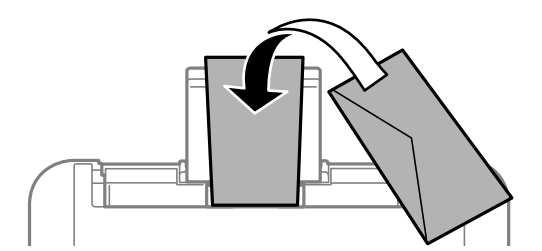

c*Важно:* Не зареждайте повече от максималния брой листове, посочен за пликовете.

4. Плъзнете водачите за хартия към краищата на пликовете.

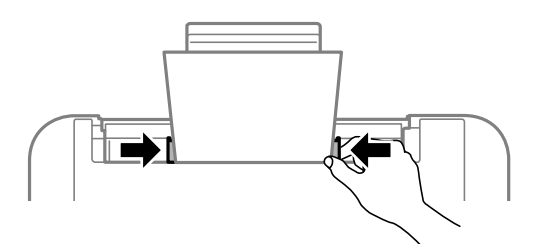

<span id="page-25-0"></span>5. Изтеглете изходната тава.

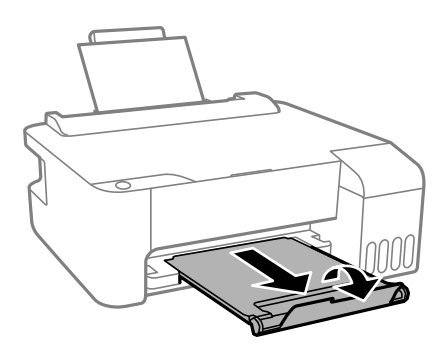

## **Зареждане на различна хартия**

## **Зареждане на предварително перфорирана хартия**

Заредете хартия в централната стрелка на държача на хартия, като страната за печат трябва да сочи нагоре.

Заредете един лист обикновена хартия с определен размер с отвори за подвързване в лявата или дясната част. Регулирайте позицията за печат във файла, за да избегнете отпечатване върху отворите.

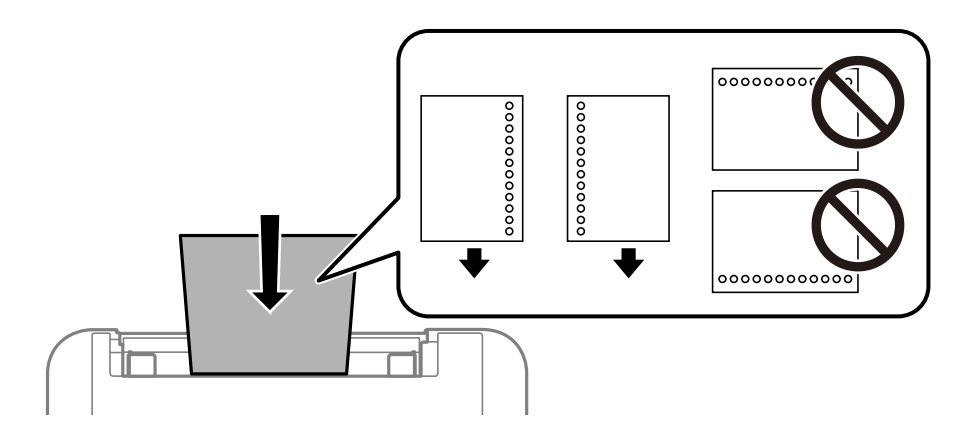

## **Зареждане на дълга хартия**

Когато зареждате хартия, която е по-дълга от размер legal, приберете поставката за хартия, след което изгладете водещия ръб на хартията.

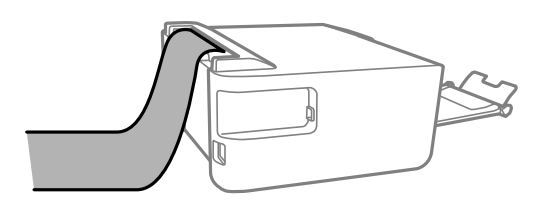

# <span id="page-26-0"></span>**Печат**

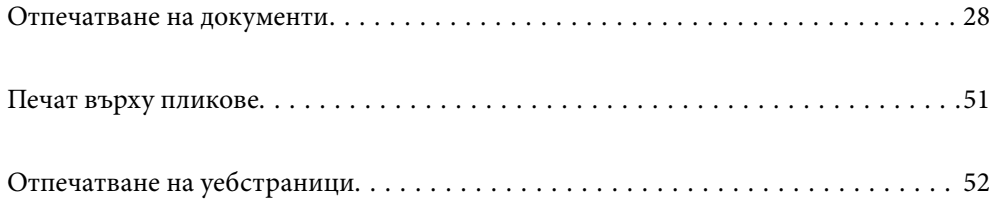

## <span id="page-27-0"></span>**Отпечатване на документи**

## **Печат от компютър — Windows**

## **Отпечатване чрез лесни настройки**

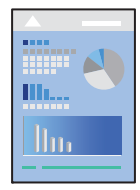

#### *Забележка:*

Операциите може да се различават в зависимост от приложението. Вижте помощните указания на приложението за подробности.

1. Заредете хартия в принтера.

["Зареждане на хартия в задното подаване на хартия" на страница 23](#page-22-0)

- 2. Отворете файла, който желаете да отпечатате.
- 3. Изберете **Печат** или **Настройка на печат** от меню **Файл**.
- 4. Изберете Вашия принтер.
- 5. Изберете **Предпочитания** или **Свойства**, за да достигнете до прозореца на драйвера на принтера.

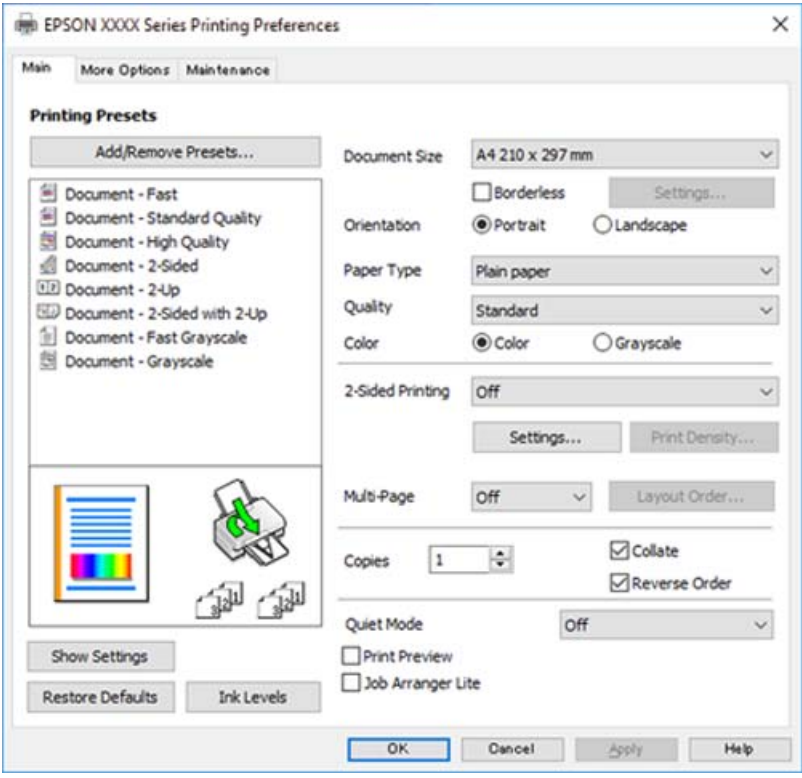

6. Променете настройките, ако е необходимо.

За обяснение относно елементите за настройка вижте онлайн помощта. Щракнете с десен бутон на мишката върху елементи за извеждане на **Помощ**.

- 7. Щракнете върху **OK**, за да затворите прозореца на драйвера на принтера.
- 8. Щракнете върху **Печат**.

#### **Още по темата**

- & ["Налична хартия и капацитети" на страница 105](#page-104-0)
- & ["Списък с типове хартия" на страница 22](#page-21-0)

## **Добавяне на предварителни настройки за печат за лесен печат**

Ако създадете свои собствени предварителни настройки за печат, които често използвате в драйвера на принтера, можете да печатате лесно, избирайки ги от списъка.

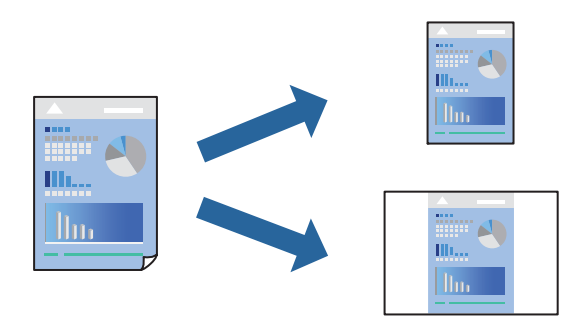

- 1. На раздела **Главно** или **Повече опции** на драйвера на принтера задайте всеки елемент (като **Размер на документ** и **Тип хартия**).
- 2. Щракнете върху **Добави/Отстрани предварително зададени** в **Предв. настройки за печат**.
- 3. Въведете **Име** и ако е необходимо, въведете коментар.
- 4. Щракнете върху **Съхрани**.

#### *Забележка:*

За да изтриете добавена предварителна настройка, щракнете върху *Добави/Отстрани предварително зададени*, изберете името на предварителната настройка, която искате да изтриете от списъка, и след това я изтрийте.

5. Щракнете върху **Печат**.

Следващият път, когато искате да отпечатвате чрез същите настройки, изберете регистрираното име на настройка от **Предв. настройки за печат** и щракнете върху **OK**.

- & ["Зареждане на хартия в задното подаване на хартия" на страница 23](#page-22-0)
- & ["Отпечатване чрез лесни настройки" на страница 28](#page-27-0)

## **Двустранен печат**

Драйверът на принтера отпечатва автоматично и разделя четните и нечетните страници. След отпечатване на четните страници, обърнете хартията в съответствие с инструкциите и отпечатайте нечетните страници.

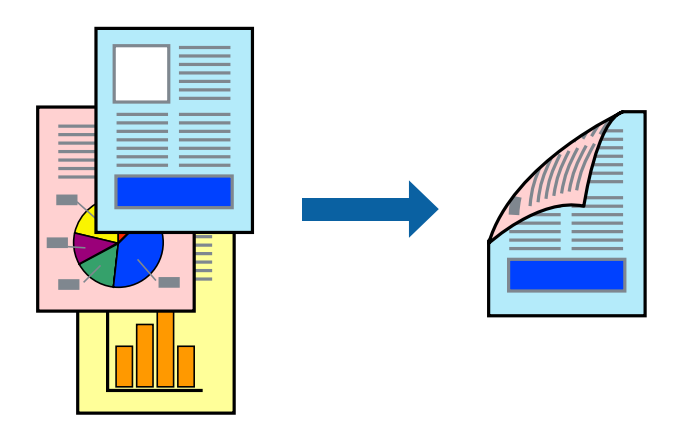

#### *Забележка:*

- $\Box$  Тази функция не е налична при печат без поле.
- $\Box$  Ако не използвате хартия, която е подходяща за двустранен печат, качеството на печат може да се влоши и да възникне засядане.

["Хартия за 2-странен печат" на страница 107](#page-106-0)

- $\Box$  В зависимост от хартията и данните, от другата страна на хартията може да прозира мастило.
- $\Box$  Не можете да извършвате ръчен двустранен печат, освен ако не сте активирали **EPSON Status Monitor 3**. Ако *EPSON Status Monitor 3* е забранен, отворете прозореца на драйвера на принтера, щракнете върху *Разширени настройки* в раздела *Поддръжка* и след това изберете *Разрешава EPSON Status Monitor 3*.
- 1. В раздела **Главно** на драйвера на принтера изберете метода на **2-странно отпечатване**.
- 2. Щракнете върху **Настройки**, направете подходящите настройки, след което щракнете върху **OK**.
- 3. Задайте другите елементи в разделите **Главно** и **Повече опции** в зависимост от необходимостта, след което щракнете върху **OK**.
- 4. Щракнете върху **Печат**.

Когато първата страна е отпечатана, на компютъра се появява изскачащ прозорец. Следвайте инструкциите на екрана.

- & ["Налична хартия и капацитети" на страница 105](#page-104-0)
- & ["Зареждане на хартия в задното подаване на хартия" на страница 23](#page-22-0)
- & ["Отпечатване чрез лесни настройки" на страница 28](#page-27-0)

## **Отпечатване на брошура**

Можете също да отпечатате и брошура, която можете да направите чрез пренареждане на страниците и сгъване на разпечатката.

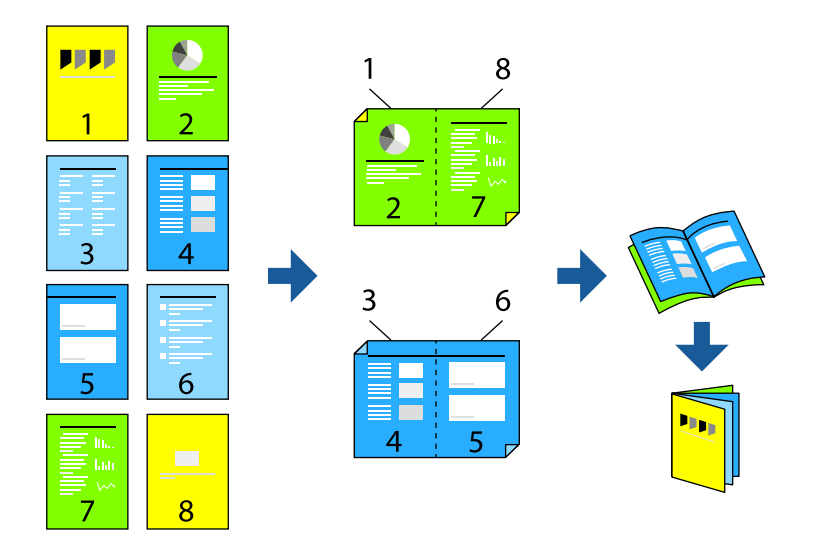

#### *Забележка:*

- $\Box$  Тази функция не е налична с печат без поле.
- $\Box$  Ако не използвате хартия, която е подходяща за двустранен печат, качеството на печат може да се влоши и да възникне засядане.

["Хартия за 2-странен печат" на страница 107](#page-106-0)

- $\Box$  В зависимост от хартията и данните, от другата страна на хартията може да прозира мастило.
- $\Box$  Не можете да извършвате ръчен двустранен печат, освен ако не сте активирали **EPSON Status Monitor 3**. Ако *EPSON Status Monitor 3* е забранен, отворете прозореца на драйвера на принтера, щракнете върху *Разширени настройки* в раздела *Поддръжка* и след това изберете *Разрешава EPSON Status Monitor 3*.
- 1. В раздел **Главно** на драйвера на принтера изберете вида подвързване с дълъг ръб, който искате да използвате, от **2-странно отпечатване**.
- 2. Щракнете върху **Настройки**, изберете **Брошура**, след което изберете **Централно подвързване** или **Странично подвързване**.
	- O Подвързване в центъра: използвайте този метод при печат на малък брой страници, които могат да бъдат подредени една върху друга и лесно сгънати наполовина.
	- $\Box$  Странично подвързване. Използвайте този метод при отпечатване по един лист (четири страници), сгъвайки всяка една наполовина и ги събирайки в един том.
- 3. Щракнете върху **OK**.
- 4. Задайте другите елементи в разделите **Главно** и **Повече опции** в зависимост от необходимостта, след което щракнете върху **OK**.
- 5. Щракнете върху **Печат**.

- & ["Налична хартия и капацитети" на страница 105](#page-104-0)
- & ["Зареждане на хартия в задното подаване на хартия" на страница 23](#page-22-0)

#### & ["Отпечатване чрез лесни настройки" на страница 28](#page-27-0)

## **Печат на няколко страници върху един лист**

Можете да отпечатвате няколко страници с данни върху един лист хартия.

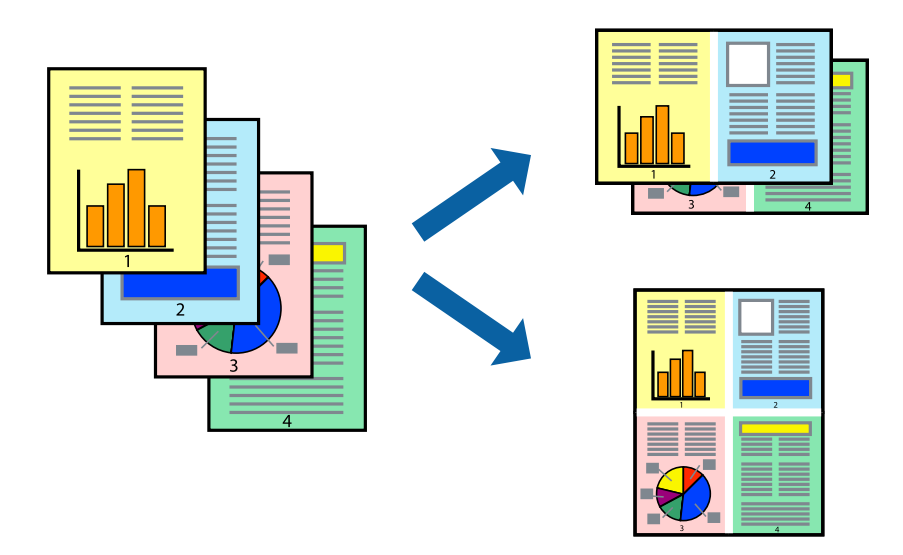

#### *Забележка:*

Тази функция не е налична с печат без поле.

- 1. В раздела **Главно** на драйвера на принтера изберете **2 нагоре**, **4 нагоре**, **6 на страница**, **8 нагоре**, **9 на страница** или **16 на страница** като настройка на **Мн. стр.**.
- 2. Щракнете върху **ред на оформлението**, направете подходящите настройки, след което щракнете върху **OK**.
- 3. Задайте другите елементи в разделите **Главно** и **Повече опции** в зависимост от необходимостта, след което щракнете върху **OK**.
- 4. Щракнете върху **Печат**.

- $\blacktriangleright$  ["Зареждане на хартия в задното подаване на хартия" на страница 23](#page-22-0)
- & ["Отпечатване чрез лесни настройки" на страница 28](#page-27-0)

## **Отпечатване в съответствие с размера на хартията**

Изберете размера на хартията, която сте заредили в принтера, като настройка Целеви размер на хартията.

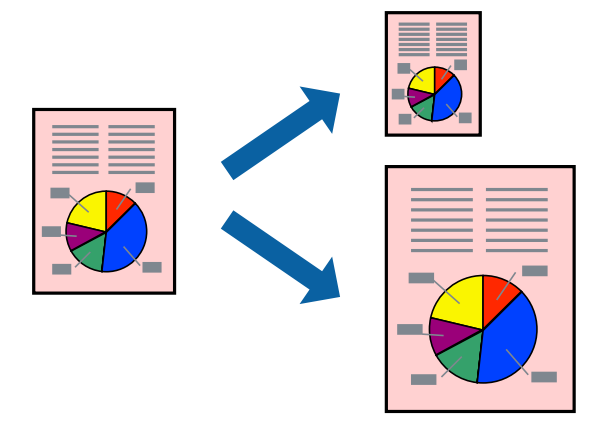

#### *Забележка:*

Тази функция не е налична с печат без поле.

- 1. В раздела **Повече опции** на драйвера на принтера извършете следните настройки.
	- O Размер на документ: изберете размера на хартията, който сте задали в настройката на приложението.
	- $\Box$  Изходна хартия: изберете размера на хартията, която сте заредили в принтера.

**Преоразмеряване до страница** се избира автоматично.

#### *Забележка:*

Щракнете върху *Център*, за да отпечатате намаленото изображение в средата на хартията.

- 2. Задайте другите елементи в разделите **Главно** и **Повече опции** в зависимост от необходимостта, след което щракнете върху **OK**.
- 3. Щракнете върху **Печат**.

- $\rightarrow$  ["Зареждане на хартия в задното подаване на хартия" на страница 23](#page-22-0)
- & ["Отпечатване чрез лесни настройки" на страница 28](#page-27-0)

### **Печат на намален или уголемен документ при всякакво увеличение**

Можете да намалите или уголемите размера на документ с определен процент.

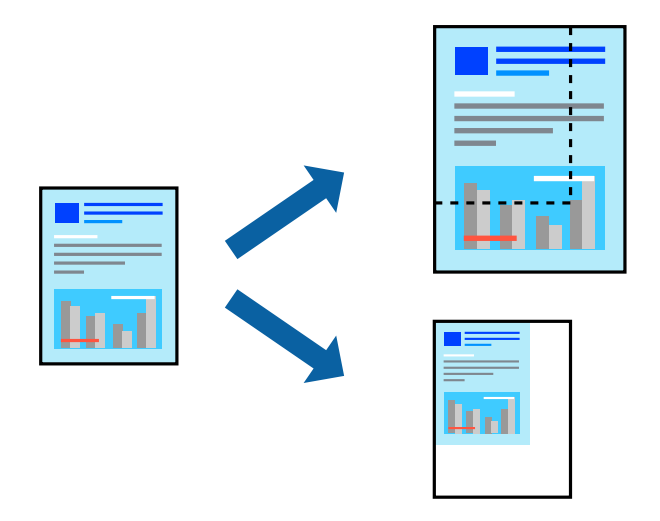

#### *Забележка:*

Тази функция не е налична с печат без поле.

- 1. В раздела **Повече опции** на драйвера на принтера изберете размера на документа от настройката **Размер на документ**.
- 2. Изберете размера на хартията, върху която искате да отпечатвате, от настройката **Изходна хартия**.
- 3. Изберете **Намалява/Увеличава документ**, **Увеличение до**, след което въведете процент.
- 4. Задайте другите елементи в разделите **Главно** и **Повече опции** в зависимост от необходимостта, след което щракнете върху **OK**.
- 5. Щракнете върху **Печат**.

- $\rightarrow$  ["Зареждане на хартия в задното подаване на хартия" на страница 23](#page-22-0)
- & ["Отпечатване чрез лесни настройки" на страница 28](#page-27-0)

## **Отпечатване на едно изображение на множество листове за увеличение (Създаване на плакат)**

Тази функция Ви дава възможност да отпечатате едно изображение върху множество листове хартия. Можете да създадете голям плакат, като ги залепите.

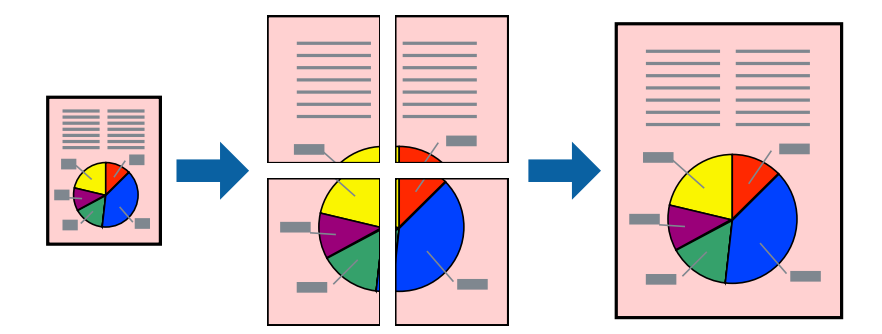

- 1. В раздела **Главно** на драйвера на принтера изберете **2x1 Постер**, **2x2 Постер**, **3x3 Постер** или **4x4 Постер** като настройка на **Мн. стр.**.
- 2. Щракнете върху **Настройки**, направете подходящите настройки, след което щракнете върху **OK**. *Забележка:*

*Отпечатай пасери* Ви позволява да отпечатате водач за отрязване.

- 3. Задайте другите елементи в разделите **Главно** и **Повече опции** в зависимост от необходимостта, след което щракнете върху **OK**.
- 4. Щракнете върху **Печат**.

- $\rightarrow$  ["Зареждане на хартия в задното подаване на хартия" на страница 23](#page-22-0)
- & ["Отпечатване чрез лесни настройки" на страница 28](#page-27-0)

#### *Създаване на плакати с помощта на застъпващи се маркировки за подравняване*

Пример за създаване на плакат при избрано **2x2 Постер** и избрано **Знаци за подравняване при застъпване** в **Отпечатай пасери**.

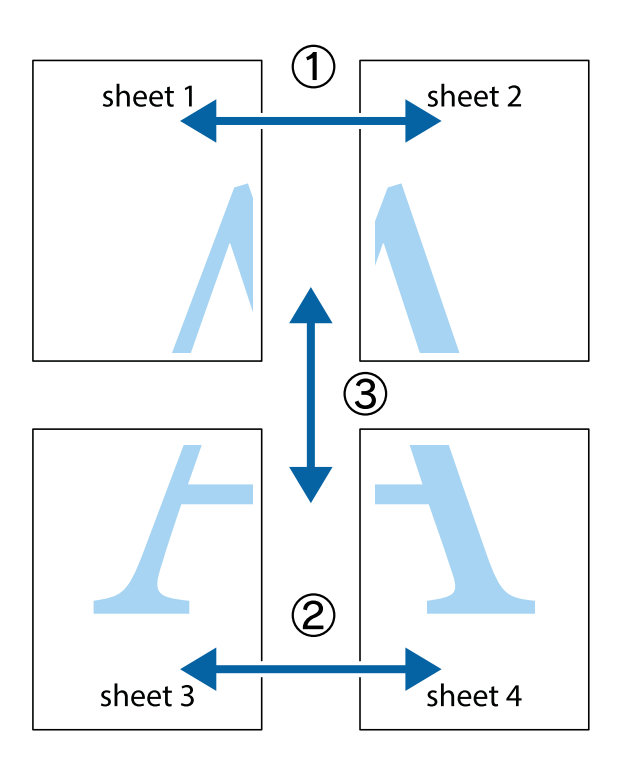

1. Подгответе Sheet 1 и Sheet 2. Отрежете полетата на Sheet 1 по вертикалната синя линия през центъра на горното и долното кръстче.

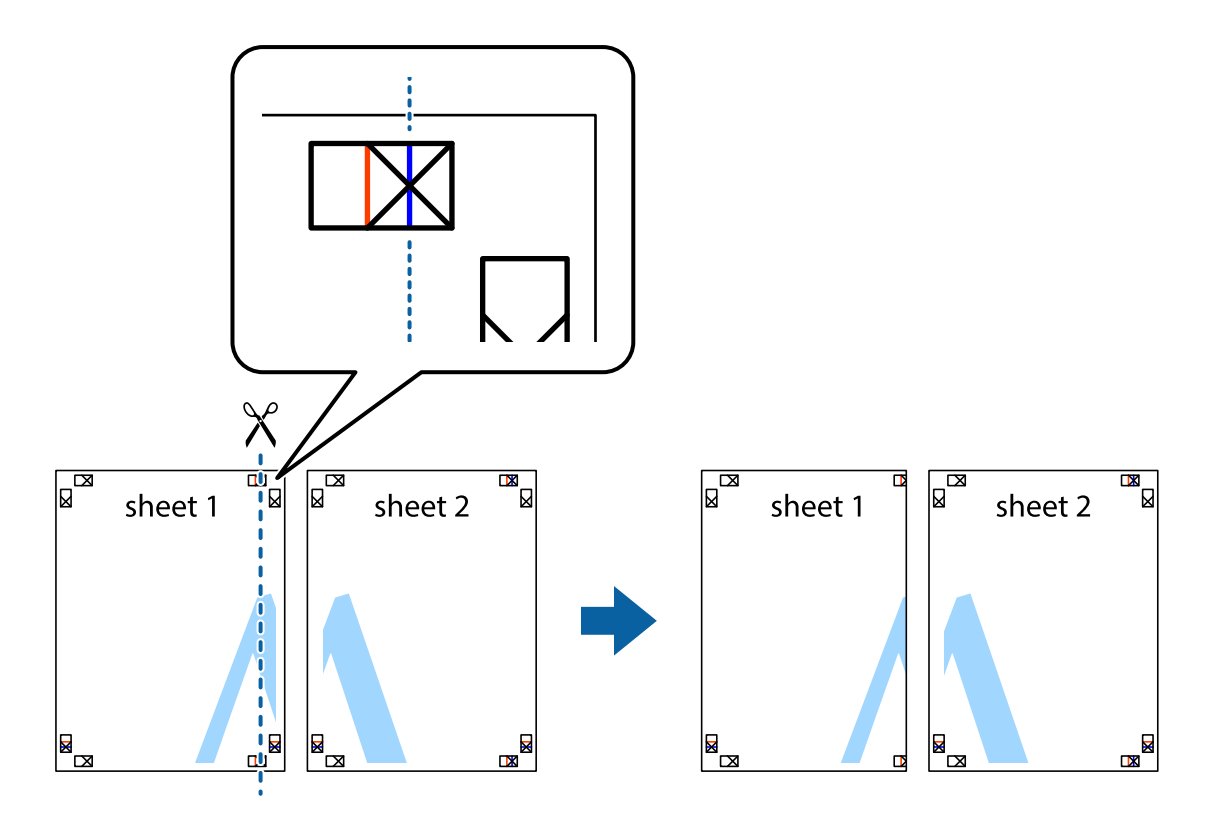
2. Поставете ръба на Sheet 1 на върха на Sheet 2 и подравнете кръстчетата им, след което временно залепете двата листа от задните им страни.

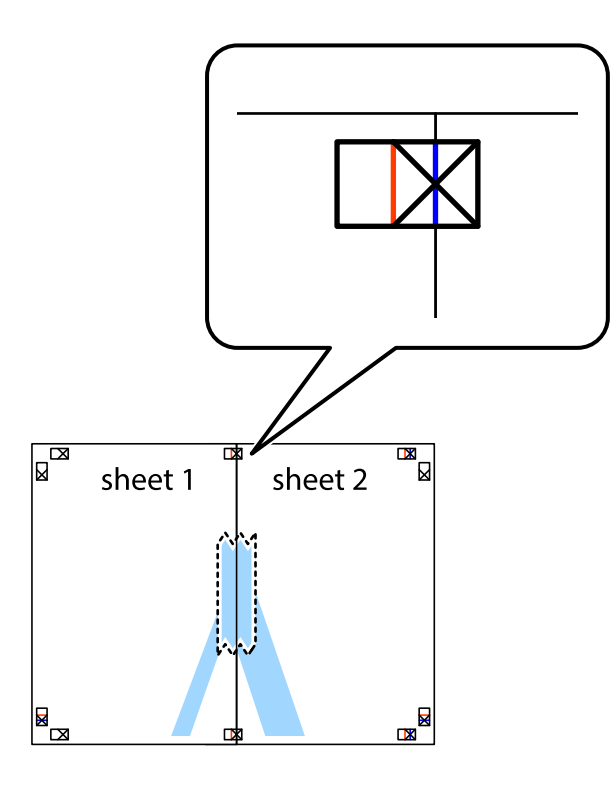

3. Срежете залепените листи на две по вертикалната червена линия през маркерите за подравняване (този път по линията от лявата страна на кръстчетата).

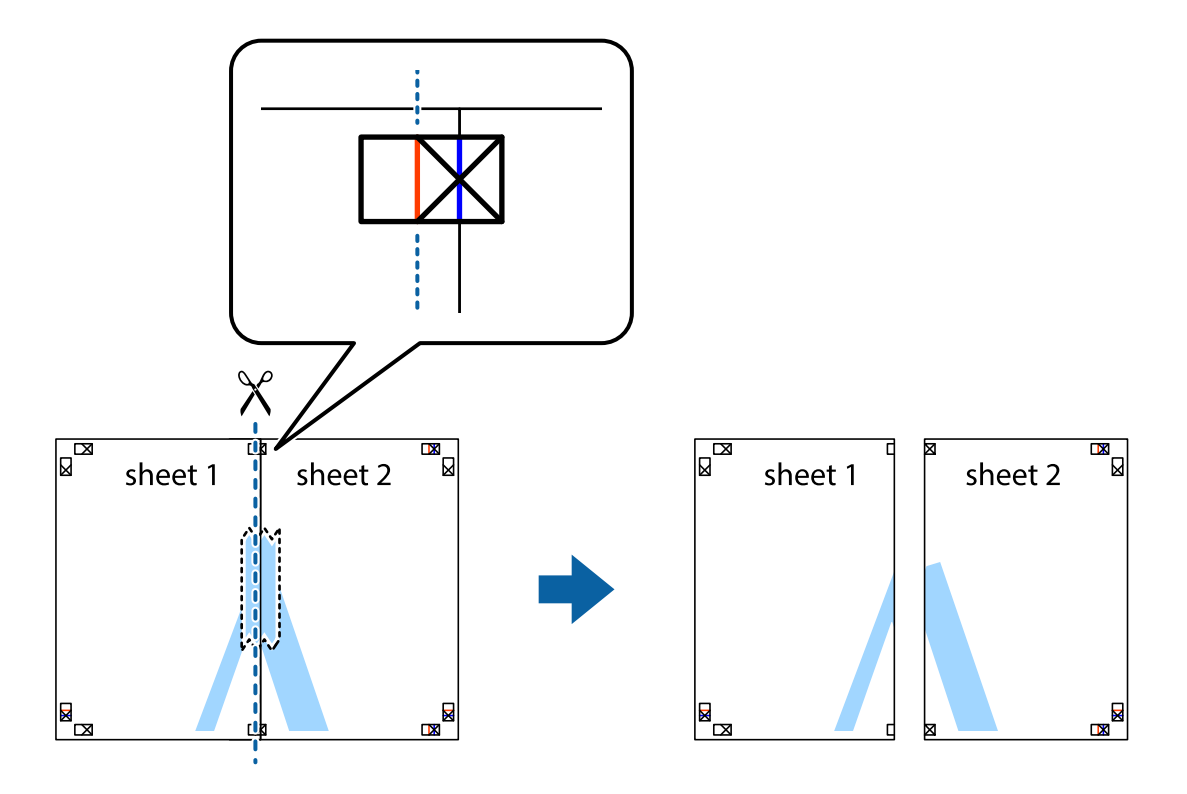

4. Залепете листите от задните им страни.

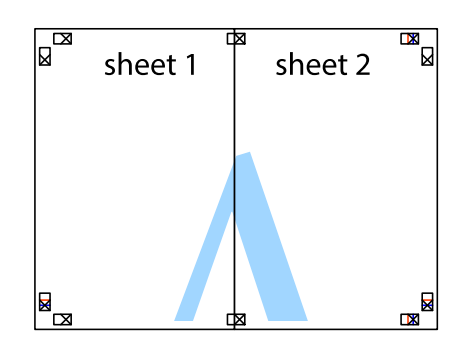

- 5. Повторете стъпките от 1 до 4, за да залепите Sheet 3 и Sheet 4.
- 6. Отрежете полетата на Sheet 1 и Sheet 2 по хоризонталната синя линия през центъра на лявото и дясното кръстче.

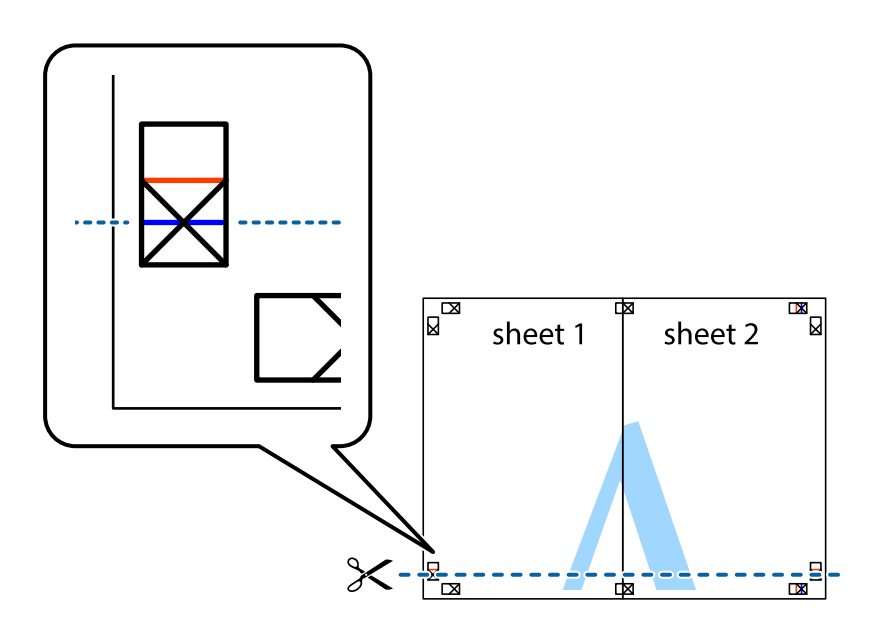

7. Поставете ръба на Sheet 1 и Sheet 2 на върха на Sheet 3 и Sheet 4 и подравнете кръстчетата им, след което временно ги залепете от задните им страни.

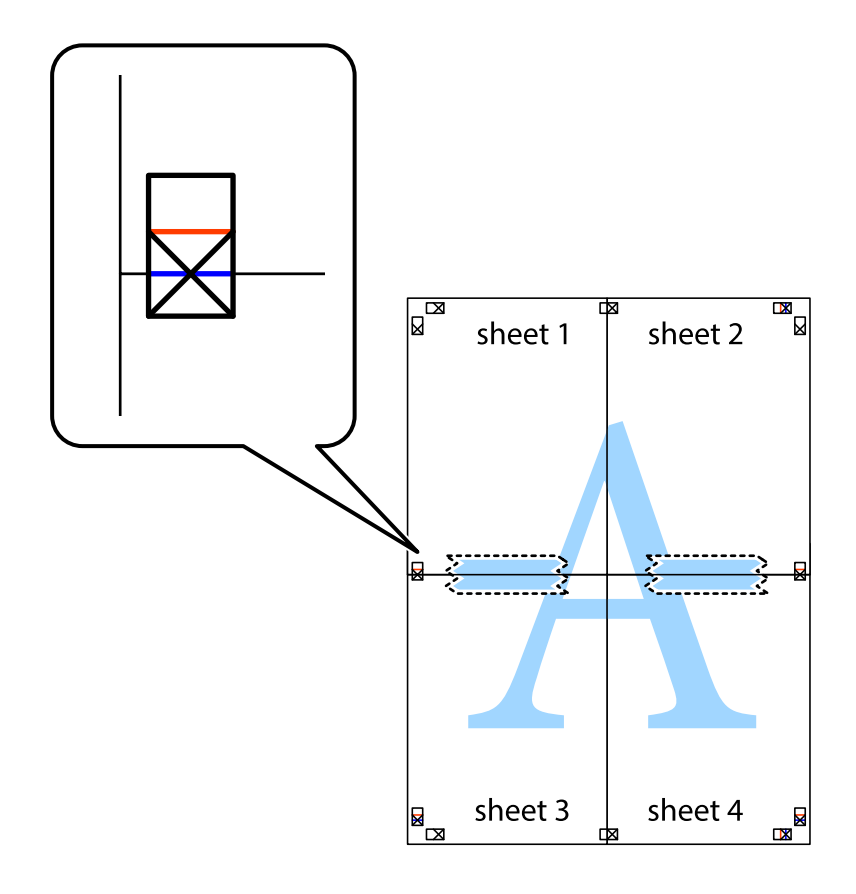

8. Срежете залепените листи на две по хоризонталната червена линия през маркерите за подравняване (този път по линията над кръстчетата).

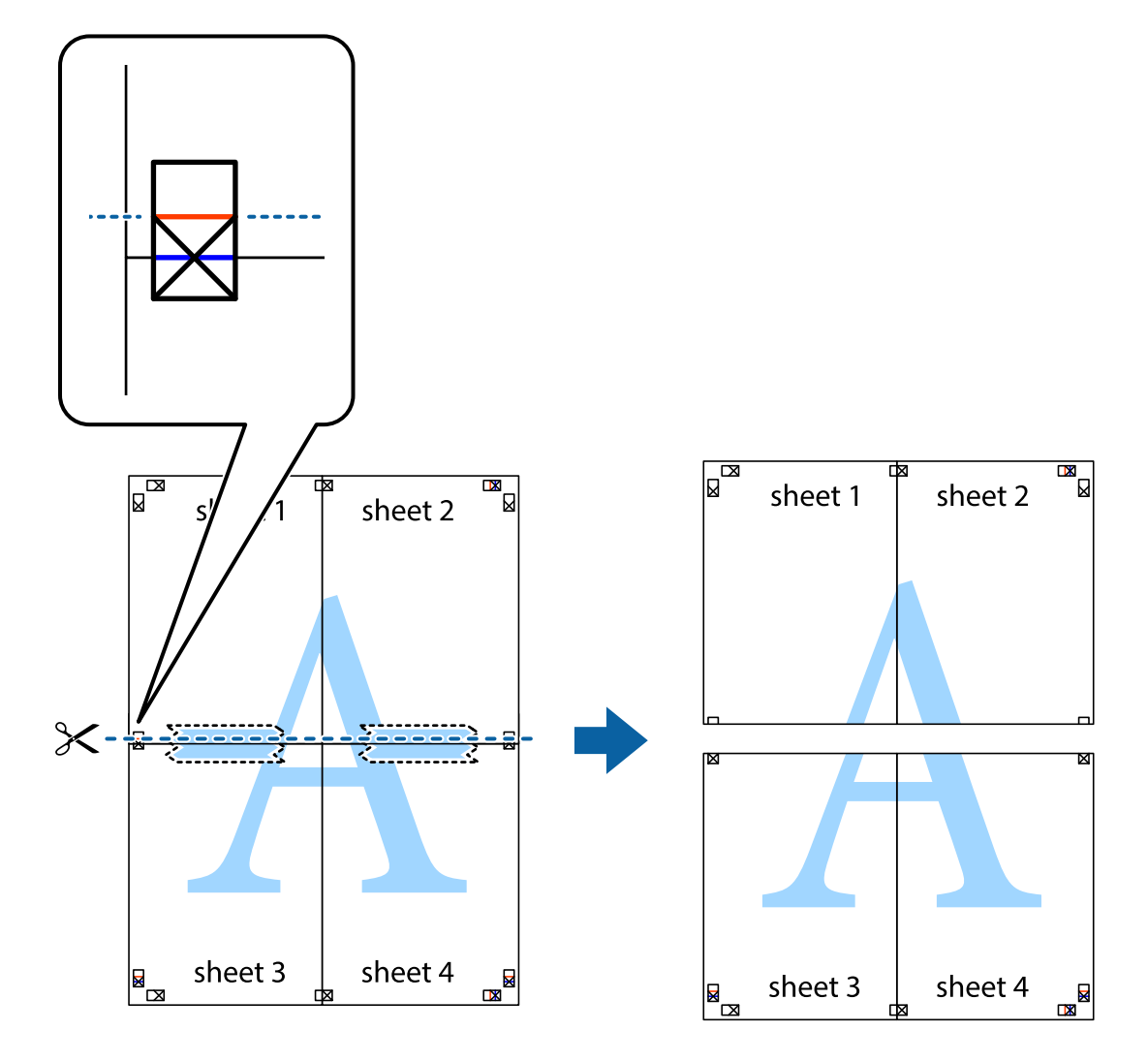

9. Залепете листите от задните им страни.

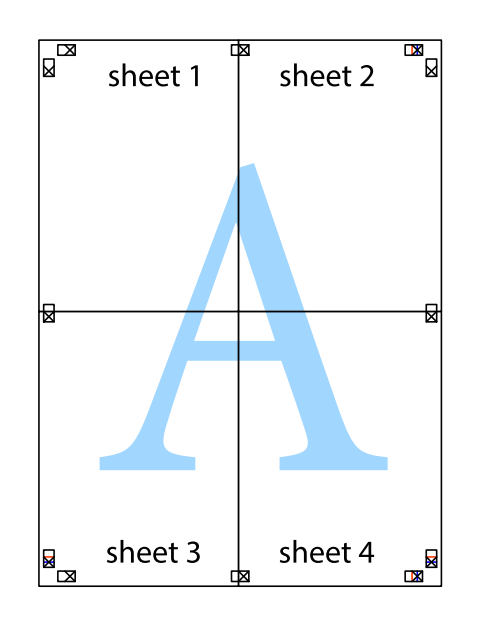

- sheet 1 sheet 2 sheet 2 sheet 1 sheet 3 <u>sheet 3</u> sheet<sub>4</sub> sheet 4  $\chi$
- 10. Отрежете остатъците от външната страна на полето.

## **Отпечатване с горен и долен колонтитул**

Можете да отпечатвате информация, като потребителско име и дата на печат, в горния или долния колонтитул.

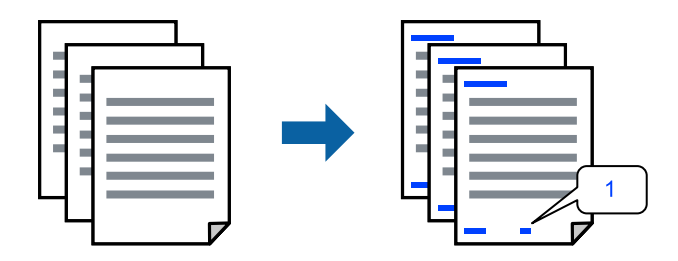

1. В раздела **Повече опции** на драйвера на принтера щракнете върху **Функции на воден знак**, след което изберете **Горен/долен колонтитул**.

2. **Настройки**, след което изберете елементите, които искате да отпечатате.

#### *Забележка:*

- O За да посочите номера на първата страница, изберете *Номер на страницата* от позицията, в която искате да отпечатате горния или долния колонтитул, след което изберете номера в *Начален номер*.
- $\Box$  Ако желаете да отпечатате текст в горния или долния колонтитул, изберете позицията, която искате да отпечатате, след което изберете *Текст*. Въведете текста, който искате да отпечатате, в полето за въвеждане на текст.
- 3. Задайте другите елементи в разделите **Главно** и **Повече опции** в зависимост от необходимостта, след което щракнете върху **OK**.
- 4. Щракнете върху **Печат**.

#### **Още по темата**

- & ["Зареждане на хартия в задното подаване на хартия" на страница 23](#page-22-0)
- & ["Отпечатване чрез лесни настройки" на страница 28](#page-27-0)

## **Отпечатване на воден знак**

Можете да отпечатате воден знак като "Поверително" или модел за защита от копиране на разпечатките си. Ако отпечатвате с модел за защита от копиране, скритите букви се появяват при фотокопиране, за да се разграничи оригиналът от копията.

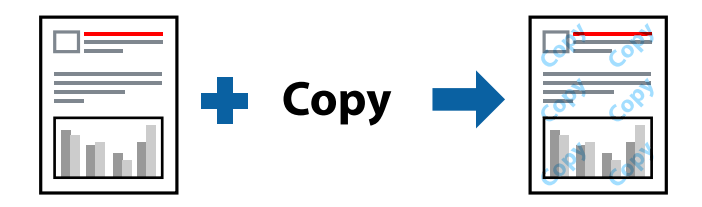

Образец за защита срещу копиране е достъпно при следните условия:

- $\Box$  Вид хартия: обикновена хартия
- O Без полета: не е избрано
- O Качество: Стандартен
- O 2-странно отпечатване: Изключен, Ръч. (Подв. дълга страна) или Ръч. (Подв. къса страна)
- O Цветова корекция: Автоматичен

#### *Забележка:*

Можете да добавите и Ваш собствен воден знак или модел за защита от копиране.

- 1. В раздела **Повече опции** на драйвера на принтера щракнете върху **Функции на воден знак**, след което изберете Образец за защита срещу копиране или Воден знак.
- 2. Щракнете върху **Настройки** за промяна на детайли, като размер, плътност или позиция на модела или водния знак.
- 3. Задайте другите елементи в разделите **Главно** и **Повече опции** в зависимост от необходимостта, след което щракнете върху **OK**.
- 4. Щракнете върху **Печат**.

#### **Още по темата**

- & ["Зареждане на хартия в задното подаване на хартия" на страница 23](#page-22-0)
- & ["Отпечатване чрез лесни настройки" на страница 28](#page-27-0)

## **Отпечатване на множество файлове заедно**

Систематизатор на задачи Lite Ви позволява да комбинирате няколко файла, създадени от различни приложения, и да ги отпечатате като единично задание за печат. Можете да определите настройките за печат за комбинирани файлове като оформление на множество страници и двустранен печат.

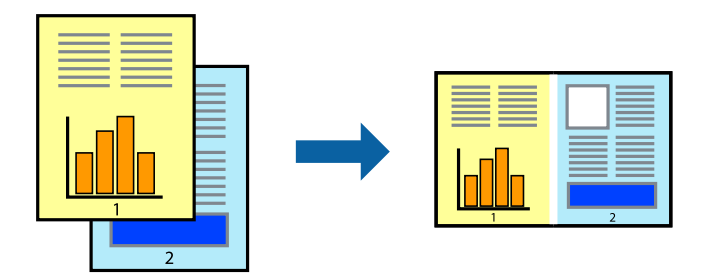

- 1. В раздела **Главно** на драйвера на принтера изберете **Систематизатор на задачи Lite**.
- 2. Щракнете върху **Печат**.

Когато започнете да отпечатвате, се извежда прозорецът Систематизатор на задачи Lite.

- 3. След като прозорецът Систематизатор на задачи Lite се отвори, отворете файла, който желаете да комбинирате с текущия файл, след което повторете стъпките по-горе.
- 4. Когато изберете задание за печат, добавено към Печатен проект Lite в прозореца Систематизатор на задачи Lite, можете да редактирате оформлението на страницата.
- 5. Щракнете върху **Печат** от менюто **Файл**, за да започнете да отпечатвате.

#### *Забележка:*

Ако затворите прозореца Систематизатор на задачи Lite, преди да добавите всички данни за печат към Печатен проект, заданието за печат, върху което работите в момента, се отменя. Щракнете върху *Запази* от менюто *Файл*, за да запазите текущото задание. Разширението на запаметените файлове е "ecl".

За да отворите проект за печат, щракнете върху *Систематизатор на задачи Lite* на раздела *Поддръжка* на драйвера на принтера, за да отворите прозореца на Job Arranger Lite. След това изберете *Отвори* от меню *Файл*, за да изберете файла.

## **Още по темата**

- & ["Зареждане на хартия в задното подаване на хартия" на страница 23](#page-22-0)
- & ["Отпечатване чрез лесни настройки" на страница 28](#page-27-0)

## **Отпечатване с помощта на функцията за универсален цветен печат**

Можете да подобрите видимостта на текстовете и изображенията в разпечатките.

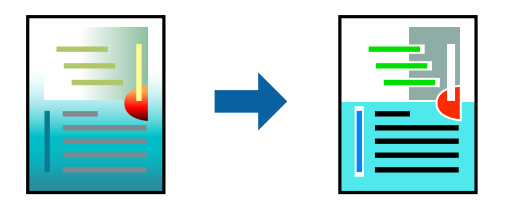

Цветен универсален печат е налична единствено при избор на следните настройки.

- $\Box$  Вид хартия: обикновена хартия
- O Качество: **Стандартен** или по-високо качество
- O Цвят на печат: **Цвят**
- O Приложения: Microsoft® Office 2007 или по-нова версия
- $\Box$  Размер на текста: 96 pts или по-малко
- 1. В раздела **Повече опции** на драйвера на принтера щракнете върху **Опции за изображение** в настройката на **Цветова корекция**.
- 2. Изберете опция от настройката за **Цветен универсален печат**.
- 3. **Опции за подобряване**, за да направите допълнителни настройки.
- 4. Задайте другите елементи в разделите **Главно** и **Повече опции** в зависимост от необходимостта, след което щракнете върху **OK**.
- 5. Щракнете върху **Печат**.

#### *Забележка:*

- $\Box$  Някои символи може да са заменени с модели, например "+" се появява като "±".
- $\Box$  Специфичните за приложение модели и обяснителни текстове може да променят съдържание, отпечатано с тези настройки.
- $\Box$  Качеството на отпечатване на снимки и други изображения може да намалее при използване на настройки за Цветен универсален печат.
- $\Box$  Отпечатването е по-бавно при използване на настройки за Цветен универсален печат.

## **Още по темата**

- & ["Зареждане на хартия в задното подаване на хартия" на страница 23](#page-22-0)
- & ["Отпечатване чрез лесни настройки" на страница 28](#page-27-0)

## **Регулиране на цвета на печат**

Можете да регулирате цветовете, използвани в заявката за печат. Тези корекции не се прилагат на оригиналните данни.

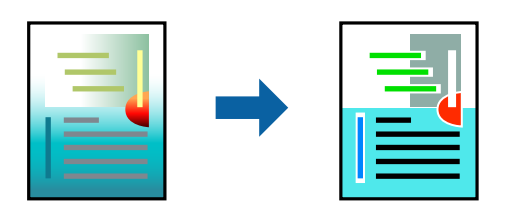

**PhotoEnhance** постига по-резки изображения и по-ярки цветове чрез автоматично коригиране на контраста, наситеността и яркостта на оригиналните данни на изображението.

#### *Забележка:*

*PhotoEnhance* регулира цветовете чрез анализиране на местоположението на обекта. Ето защо, ако сте променили местоположението на обекта чрез намаляване, уголемяване, изрязване или завъртане на изображението, цветът може неочаквано да се промени. Изборът на настройка без поле също променя местоположението на обекта, което довежда до промяна в цвета. Ако изображението не е фокусирано, тоналността може да е неестествена. Ако цветът се промени или стане неестествен, отпечатвайте в режим, различен от *PhotoEnhance*.

- 1. В раздела **Повече опции** на драйвера на принтера изберете метода за коригиране на цвета от настройката **Цветова корекция**.
	- $\Box$  Автоматичен: тази настройка автоматично регулира тона така, че да отговаря на настройките за тип хартия и качество на печат.
	- O Потребителски: щракнете върху **Разширени**, можете да конфигурирате собствени настройки.
- 2. Задайте другите елементи в разделите **Главно** и **Повече опции** в зависимост от необходимостта, след което щракнете върху **OK**.
- 3. Щракнете върху **Печат**.

#### **Още по темата**

- $\rightarrow$  ["Зареждане на хартия в задното подаване на хартия" на страница 23](#page-22-0)
- & ["Отпечатване чрез лесни настройки" на страница 28](#page-27-0)

#### **Отпечатване за подчертаване на тънки линии**

Можете да удебелите тънките линии, които са прекалено тънки за отпечатване.

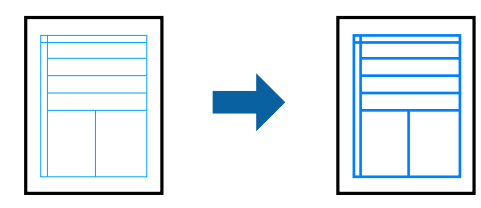

- 1. В раздела **Повече опции** на драйвера на принтера щракнете върху **Опции за изображение** в настройката на **Цветова корекция**.
- 2. Изберете **Подчертаване на тънките линии**.
- 3. Задайте другите елементи в разделите **Главно** и **Повече опции** в зависимост от необходимостта, след което щракнете върху **OK**.
- 4. Щракнете върху **Печат**.

#### **Още по темата**

- & ["Зареждане на хартия в задното подаване на хартия" на страница 23](#page-22-0)
- & ["Отпечатване чрез лесни настройки" на страница 28](#page-27-0)

## **Отпечатване на ясни баркодове**

Можете да отпечатате ясни баркодове, които са лесни за сканиране. Активирайте тази функция само ако баркодът, който сте отпечатали, не може да се сканира.

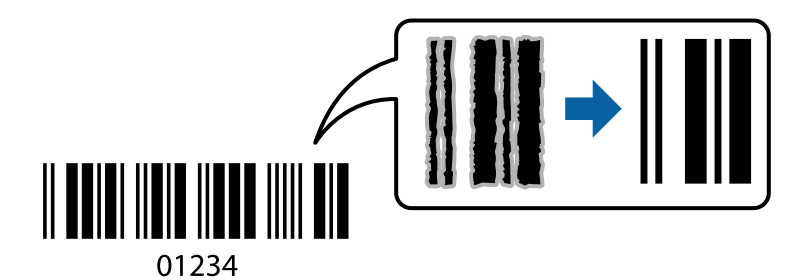

Можете да използвате тази функция при следните условия.

- $\Box$  Вид хартия: обикновена хартия
- O Качество: **Стандартен**
- 1. В раздела **Поддръжка** на драйвера на принтера щракнете върху **Разширени настройки**, след което изберете **Режим Баркод**.
- 2. Задайте другите елементи в разделите **Главно** и **Повече опции** в зависимост от необходимостта, след което щракнете върху **OK**.
- 3. Щракнете върху **Печат**.

#### *Забележка:*

Изчистването на размазването невинаги е възможно в зависимост от обстоятелствата.

## **Още по темата**

- & ["Зареждане на хартия в задното подаване на хартия" на страница 23](#page-22-0)
- & ["Отпечатване чрез лесни настройки" на страница 28](#page-27-0)

## <span id="page-46-0"></span>**Печат от компютър — Mac OS**

## **Отпечатване чрез лесни настройки**

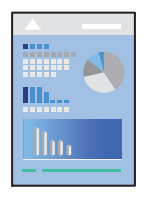

#### *Забележка:*

Операциите и екраните може да се различават в зависимост от приложението. Вижте помощните указания на приложението за подробности.

- 1. Заредете хартия в принтера.
- 2. Отворете файла, който желаете да отпечатате.
- 3. Изберете **Печат** от меню **Файл** или друга команда за достъп до диалоговия прозорец за печат.

Ако е необходимо, щракнете върху Покажи подробни данни или  $\nabla$ , за да разширите прозореца за печат.

- 4. Изберете Вашия принтер.
- 5. Изберете **Настройки за печат** от изскачащото меню.

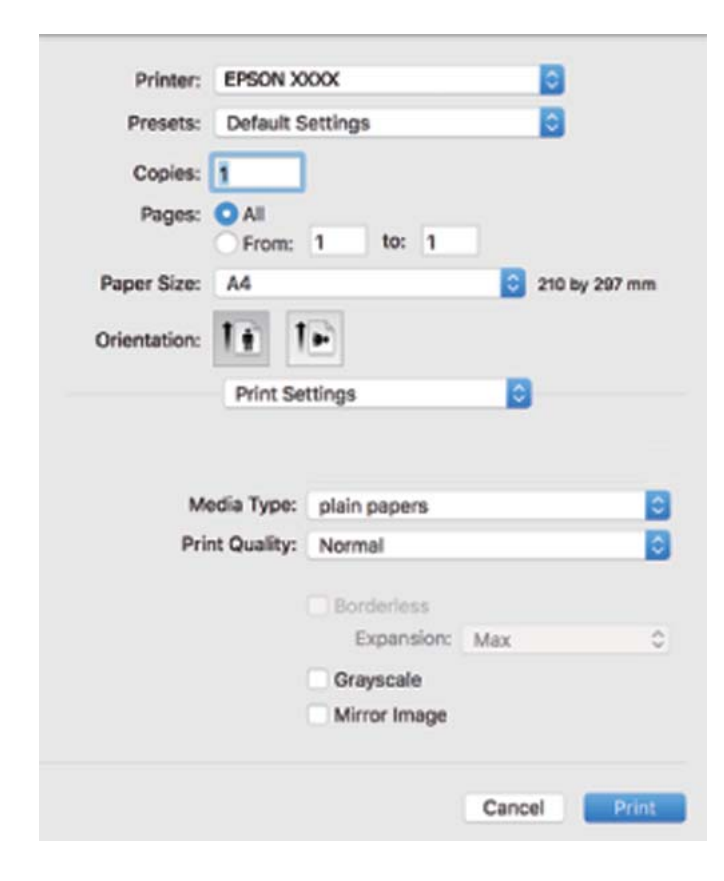

- 6. Променете настройките, ако е необходимо.
- 7. Щракнете върху **Печат**.

#### **Още по темата**

- & ["Налична хартия и капацитети" на страница 105](#page-104-0)
- & ["Списък с типове хартия" на страница 22](#page-21-0)

## **Добавяне на предварителни настройки за печат за лесен печат**

Ако създадете свои собствени предварителни настройки за печат, които често използвате в драйвера на принтера, можете да печатате лесно, избирайки ги от списъка.

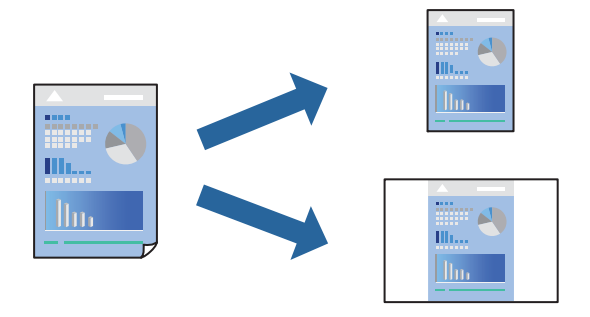

- 1. Задайте всеки елемент, като например **Настройки за печат** и **Оформление** (**Р-р на хартията**, **Тип носител** и т.н.).
- 2. Щракнете върху **Предварителни настройки**, за да запазите текущите настройки като предварителна настройка.
- 3. Щракнете върху **OK**.

#### *Забележка:*

За да изтриете добавена предварителна настройка, щракнете върху *Предварителни настройки* > *Покажи предварителни настройки*, изберете името на предварителната настройка, която искате да изтриете от списъка, и след това я изтрийте.

4. Щракнете върху **Печат**.

Следващият път, когато искате да отпечатвате чрез същите настройки, изберете регистрираното име на предварителна настройка от **Предварителни настройки**.

#### **Още по темата**

- $\rightarrow$  ["Зареждане на хартия в задното подаване на хартия" на страница 23](#page-22-0)
- & ["Отпечатване чрез лесни настройки" на страница 47](#page-46-0)

## **Печат на няколко страници върху един лист**

Можете да отпечатвате няколко страници с данни върху един лист хартия.

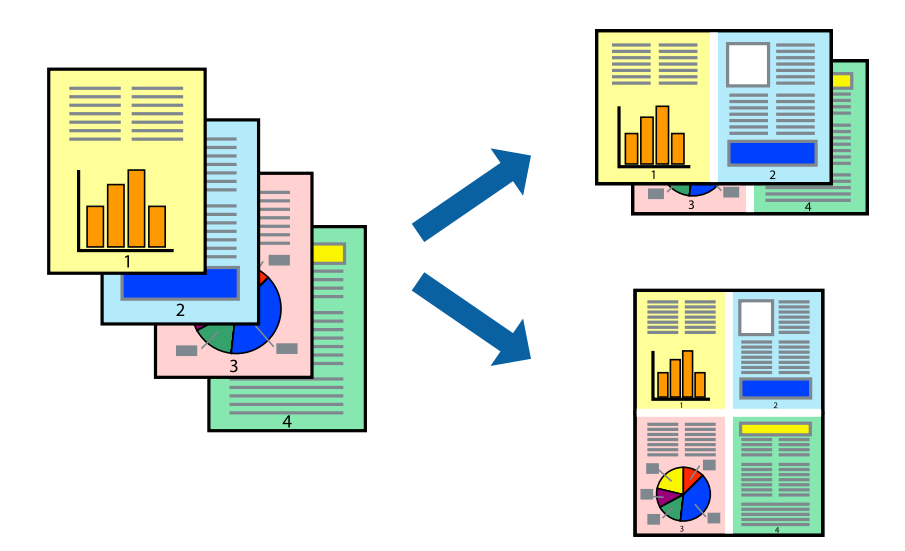

- 1. Изберете **Оформление** от изскачащото меню.
- 2. Задайте броя на страниците в **Страници на един лист**, **Посока на оформление** (ред на страниците) и **Граници**.
- 3. Задайте другите елементи според необходимостта.
- 4. Щракнете върху **Печат**.

#### **Още по темата**

- $\blacktriangleright$  ["Зареждане на хартия в задното подаване на хартия" на страница 23](#page-22-0)
- & ["Отпечатване чрез лесни настройки" на страница 47](#page-46-0)

## **Отпечатване в съответствие с размера на хартията**

Изберете размера на хартията, която сте заредили в принтера, като настройка Целеви размер на хартията.

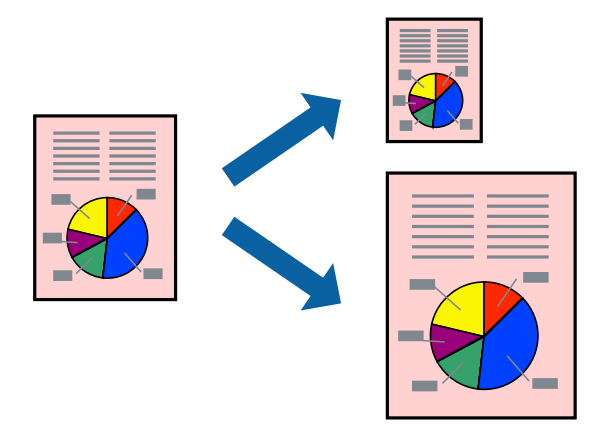

1. Изберете размера на хартията, който задавате в приложението като настройката за **Р-р на хартията**.

- 2. Изберете **Подготовка на хартията** от изскачащото меню.
- 3. Изберете **Мащаб според размера на хартията**.
- 4. Изберете размера на хартията, която сте заредили в принтера, като настройка **Целеви размер на хартията**.
- 5. Задайте другите елементи според необходимостта.
- 6. Щракнете върху **Печат**.

#### **Още по темата**

- $\rightarrow$  ["Зареждане на хартия в задното подаване на хартия" на страница 23](#page-22-0)
- & ["Отпечатване чрез лесни настройки" на страница 47](#page-46-0)

## **Печат на намален или уголемен документ при всякакво увеличение**

Можете да намалите или уголемите размера на документ с определен процент.

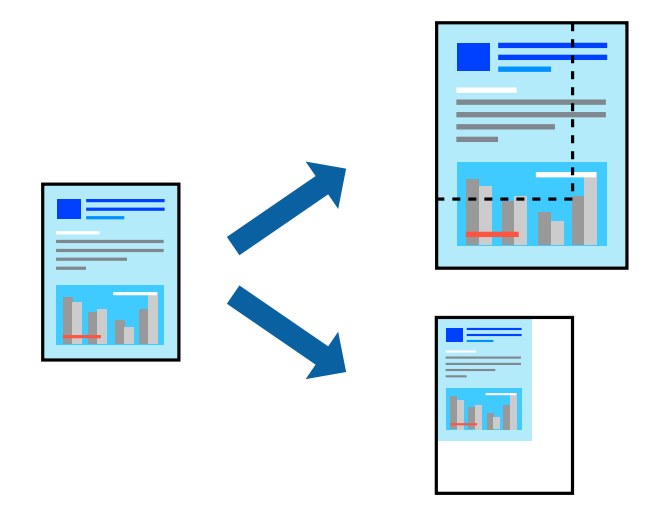

- 1. Изберете **Печат** от меню **Файл** или друга команда за достъп до диалоговия прозорец за печат.
- 2. Изберете **Настройка на страница** от меню **Файл** на приложението.
- 3. Изберете **Принтер**, **Размер на хартия**, въведете процента в **Мащаб**, след което щракнете върху **OK**. *Забележка:*

Изберете размера на хартията, който сте задали в приложението, като настройка за *Размер на хартията*.

- 4. Задайте другите елементи според необходимостта.
- 5. Щракнете върху **Печат**.

#### **Още по темата**

- $\rightarrow$  ["Зареждане на хартия в задното подаване на хартия" на страница 23](#page-22-0)
- & ["Отпечатване чрез лесни настройки" на страница 47](#page-46-0)

## **Регулиране на цвета на печат**

Можете да регулирате цветовете, използвани в заявката за печат. Тези корекции не се прилагат на оригиналните данни.

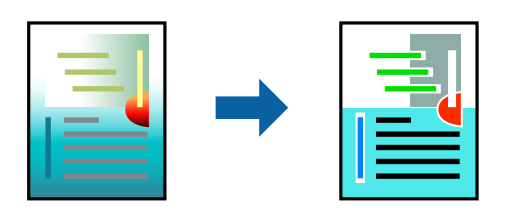

**PhotoEnhance** постига по-резки изображения и по-ярки цветове чрез автоматично коригиране на контраста, наситеността и яркостта на оригиналните данни на изображението.

#### *Забележка:*

*PhotoEnhance* регулира цветовете чрез анализиране на местоположението на обекта. Ето защо, ако сте променили местоположението на обекта чрез намаляване, уголемяване, изрязване или завъртане на изображението, цветът може неочаквано да се промени. Изборът на настройка без поле също променя местоположението на обекта, което довежда до промяна в цвета. Ако изображението не е фокусирано, тоналността може да е неестествена. Ако цветът се промени или стане неестествен, отпечатвайте в режим, различен от *PhotoEnhance*.

- 1. Изберете **Съответствие на цветовете** от изскачащото меню, след което изберете **EPSON Color Controls**.
- 2. Изберете **Color Options** от изскачащото меню, след което изберете една от наличните опции.
- 3. Щракнете върху стрелката до **Разширени настройки** и направете подходящите настройки.
- 4. Задайте другите елементи според необходимостта.
- 5. Щракнете върху **Печат**.

#### **Още по темата**

- & ["Зареждане на хартия в задното подаване на хартия" на страница 23](#page-22-0)
- & ["Отпечатване чрез лесни настройки" на страница 47](#page-46-0)

## **Печат върху пликове**

## **Отпечатване върху пликове от компютър (Windows)**

1. Заредете пликове в принтера.

["Зареждане на пликове в задното подаване на хартия" на страница 25](#page-24-0)

- 2. Отворете файла, който желаете да отпечатате.
- 3. Отворете прозореца на драйвера на принтера.
- 4. Изберете размера на плика от **Размер на документ** в раздел **Главно**, след което изберете **Плик** от **Тип хартия**.
- 5. Задайте другите елементи в разделите **Главно** и **Повече опции** в зависимост от необходимостта, след което щракнете върху **OK**.
- 6. Щракнете върху **Печат**.

## **Отпечатване върху пликове от компютър (Mac OS)**

- 1. Заредете пликове в принтера. ["Зареждане на пликове в задното подаване на хартия" на страница 25](#page-24-0)
- 2. Отворете файла, който желаете да отпечатате.
- 3. Изберете **Печат** от меню **Файл** или друга команда за достъп до диалоговия прозорец за печат.
- 4. Изберете размера като настройка **Р-р на хартията**.
- 5. Изберете **Настройки за печат** от изскачащото меню.
- 6. Изберете **Плик** като настройка за **Тип носител**.
- 7. Задайте другите елементи според необходимостта.
- 8. Щракнете върху **Печат**.

## **Отпечатване на уебстраници**

## **Отпечатване на уебстраници от компютър**

Epson Photo+ Ви позволява да извеждате уебстраници, да изрязвате специфични области, след което да ги редактирате и отпечатвате. Вижте помощните указания на приложението за подробности.

# <span id="page-52-0"></span>**Поддръжка на принтера**

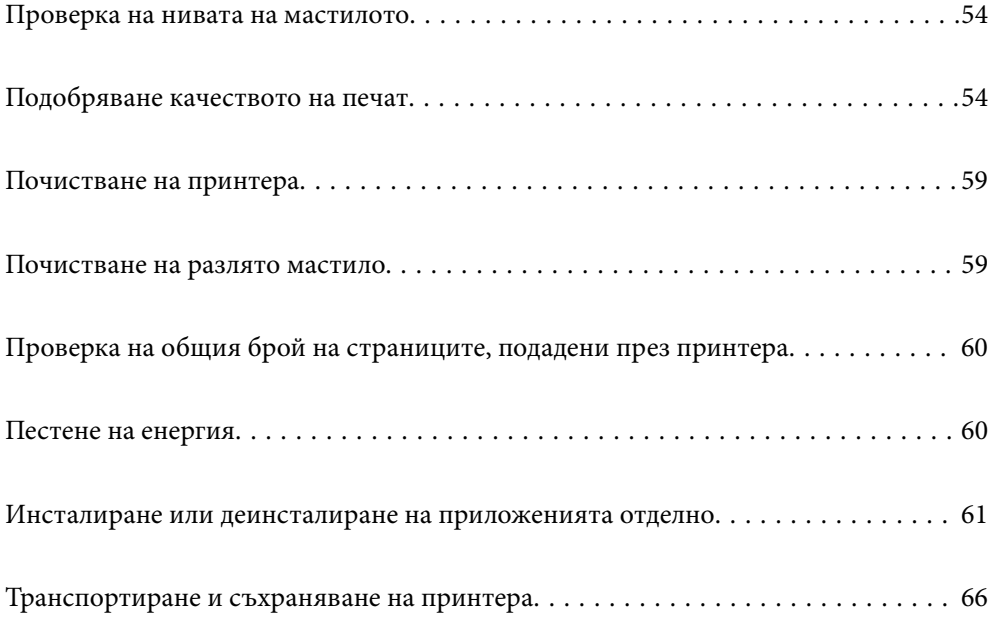

## <span id="page-53-0"></span>**Проверка на нивата на мастилото**

За да се потвърди действителното останало мастило, визуално проверете нивата на мастилото във всички резервоари на принтера.

# c*Важно:* Ако продължите да използвате принтера, когато нивото на мастилото е под долната линия, може да повредите принтера.

## **Още по темата**

& ["Допълване на резервоарите с мастило" на страница 89](#page-88-0)

## **Подобряване качеството на печат**

## **Проверка и почистване на печатащата глава**

При наличие на запушени дюзи разпечатките стават бледи, появяват се видими ивици или неочаквани цветове. Ако дюзите са сериозно запушени, ще бъде отпечатан празен лист. Когато качеството на печат се влоши, първо използвайте функцията за проверка на дюзите, за да се установи дали са запушени. В случай че има запушване, почистете печатащата глава.

## c*Важно:*

- $\Box$  Не отваряйте предния капак и не изключвайте принтера по време на почистването на главата. Ако почистването на главата е непълно, може да не успеете да отпечатате.
- $\Box$  Почистването на главата изразходва мастило и не трябва да се извършва повече от необходимото.
- $\Box$  Когато мастилото е на привършване, може да не успеете да почистите печатащата глава.
- $\Box$  Ако качеството на печат не се подобри след повтаряне на проверката на дюзите и почистване на главата 3 пъти, изчакайте поне 12 часа, без да печатате, след което стартирайте отново проверка на дюзите и почистете печатащата глава отново в случай на необходимост. Препоръчваме Ви да

изключите принтера, като използвате бутона  $\mathbb O$ . Ако качеството на печат все още не е подобрено, стартирайте Дълбоко почистване.

 $\Box$  За да предпазите печатащата глава от изсъхване, не изключвайте захранващия кабел на принтера, докато захранването е включено.

Можете да проверите и почистите печатащата глава чрез контролния панел на принтера.

1. Заредете обикновена хартия с размер A4 в принтера.

- 2. Натиснете бутона  $\bigcup$ , за да изключите принтера.
- 3. Включете принтера, докато държите натиснат бутона y, и след това освободете бутоните, когато индикаторът за захранването започне да мига.

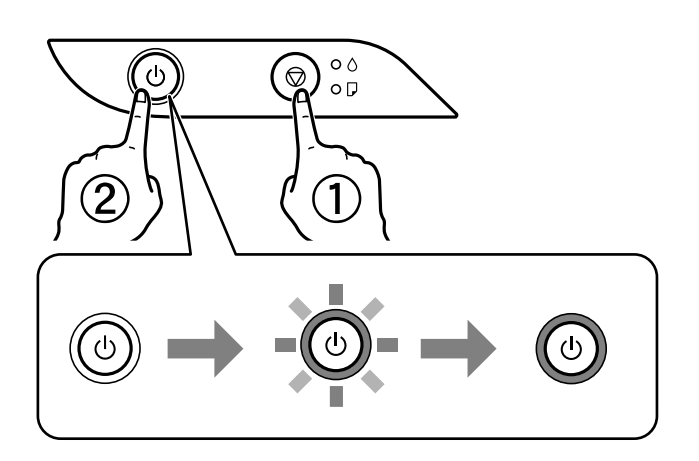

Отпечатва се моделът за проверка на дюзите.

#### *Забележка:*

Може да измине известно време до стартиране на отпечатването на модела за проверка на дюзите.

4. Проверете отпечатания модел, за да проверите дали дюзите на печатащата глава са запушени.

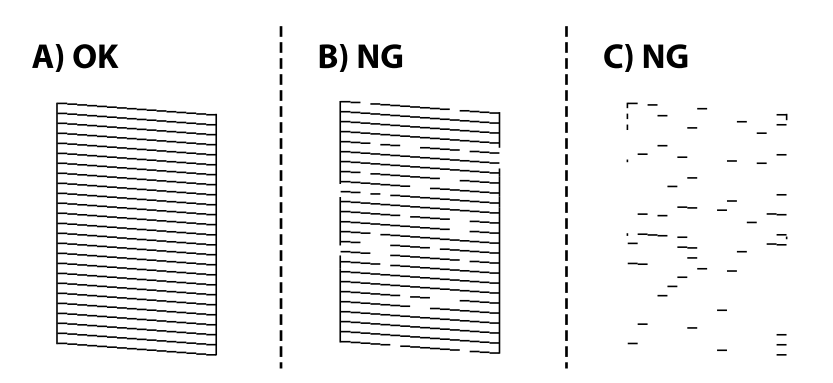

## $\Box$  A:

Всички линии са отпечатани. Не са необходими допълнителни стъпки.

O B или близо до B

Някои дюзи са запушени. Задръжте натиснат бутона  $\bigcirc$  за пет секунди, докато индикаторът за захранването започне да мига.

Започва почистване на печатащата глава.

## *Забележка:*

Може да измине известно време до стартиране на почистването на печатащата глава.

O C или близо до C

Ако повечето линии липсват или не са отпечатани, това показва, че повечето дюзи са запушени. Стартирайте Дълбоко почистване. За подробности вижте "Свързана информация" по-долу.

5. Когато индикаторът за захранването спре да мига, отпечатайте отново модел за проверка на дюзите. Повтаряйте почистването и отпечатването на модел за проверка, докато всички линии се отпечатат напълно.

## c*Важно:*

Ако качеството на печат не се подобри след повтаряне на проверката на дюзите и почистване на главата 3 пъти, изчакайте поне 12 часа, без да печатате, след което стартирайте отново проверка на дюзите и почистете печатащата глава отново в случай на необходимост. Препоръчваме Ви да

изключите принтера, като използвате бутона  $\mathbb O$ . Ако качеството на печат все още не е подобрено, стартирайте Дълбоко почистване.

#### *Забележка:*

Можете също да проверите и почистите печатащата глава от драйвера на принтера. За подробности вижте връзка за свързана информация по-долу.

#### **Още по темата**

- $\rightarrow$  ["Операционни настройки за драйвера на принтера в Windows" на страница 110](#page-109-0)
- & ["Указания за драйвера на принтера за Mac OS" на страница 111](#page-110-0)
- & "Стартиране на Дълбоко почистване" на страница 56

## **Стартиране на Дълбоко почистване**

Помощната програма **Дълбоко почистване** Ви позволява да смените цялото мастило в тръбите за мастило.При следните условия може да се наложи да използвате тази функция за подобряване на качеството на печат.

- $\Box$  Вие сте отпечатвали или сте извършили почистване на главата, когато нивата на мастилото са били прекалени ниски, за да можете да ги видите в прозорците на резервоара с мастило.
- $\Box$  Вие сте извършили проверка на дюзите и почистване на главата няколко пъти и сте изчакали поне 12 часа, без да печатате, но качеството на печат не се подобрява.

Преди стартиране на тази функция прочетете следните инструкции.

## c*Важно:*

Уверете се, че има достатъчно мастило в резервоарите.

Проверете визуално дали всички резервоари за мастило са пълни поне една трета.Ниските нива на мастило по време на Дълбоко почистване могат да доведат до повреда на продукта.

## c*Важно:*

Необходим е интервал от 12 часа между всяко Дълбоко почистване.

Обикновено едно Дълбоко почистване би трябвало да разреши проблема с качеството на печат в рамките на 12 часа.Поради това, за да избегнете ненужно използване на мастило, трябва да изчакате 12 часа, преди да опитате отново.

## c*Важно:*

Тази функция влияе върху експлоатационния живот на тампоните за мастило.Тампоните за мастило достигат капацитета си по-рано при стартиране на тази функция.Ако тампоните за мастило са достигнали до края на експлоатационния си живот, свържете се с отдела за поддръжка на Epson, за да поискате замяна.

#### *Забележка:*

Когато нивата на мастило не са достатъчни за Дълбоко почистване, не можете да стартирате тази функция.Дори в този случай нивата за печат може да останат.

#### **Още по темата**

& ["Проверка и почистване на печатащата глава" на страница 54](#page-53-0)

## **Стартиране на Дълбоко почистване (Windows)**

- 1. Отворете прозореца на драйвера на принтера.
- 2. Щракнете върху **Дълбоко почистване** в раздела **Поддръжка**.
- 3. Следвайте инструкциите на екрана.

## **Стартиране на Дълбоко почистване (Mac OS)**

- 1. Изберете **Системни предпочитания** от меню Apple > **Принтери и скенери** (или **Печат и сканиране**, **Печат и факс**), след което изберете принтера.
- 2. Щракнете върху **Опции и консумативи** > **Помощна програма** > **Отваряне на помощната програма на принтера**.
- 3. Щракнете върху **Дълбоко почистване**.
- 4. Следвайте инструкциите на екрана.

## **Предотвратява запушване на дюзата**

Винаги използвайте бутона за захранване, когато включвате и изключвате принтера.

Проверете дали бутонът за захранване е изгаснал, преди да извадите захранващия кабел.

Самото мастило може да изсъхне, ако не бъде покрито. Точно както поставяте капачка на химикал, за да не изсъхне, се уверете, че печатащата глава е покрита правилно, за да не позволите мастилото да изсъхне.

Когато захранващият кабел е изваден от контакта или при токов удар, докато принтерът работи, печатащата глава може да не е правилно покрита. Ако оставите печатащата глава както си е, тя ще изсъхне, което ще доведе до запушване на дюзите (изходите за мастило).

В тези случаи включете и изключете отново принтера възможно най-скоро, за да покриете печатащата глава.

## <span id="page-57-0"></span>**Подравняване на печатащата глава**

Ако забележите разминаване на вертикални линии или размазани изображения, подравнете печатащата глава.

## **Подравняване на печатащата глава — Windows**

- 1. Заредете обикновена хартия с формат A4 в принтера.
- 2. Отворете прозореца на драйвера на принтера.
- 3. Щракнете върху **Подравняване на печатащата глава** в раздела **Поддръжка**.
- 4. Следвайте инструкциите на екрана.

## **Подравняване на печатащата глава — Mac OS**

- 1. Заредете обикновена хартия с размер A4 в принтера.
- 2. Изберете **Системни предпочитания** от меню Apple > **Принтери и скенери** (или **Печат и сканиране**, **Печат и факс**), след което изберете принтера.
- 3. Щракнете върху **Опции и консумативи** > **Помощна програма** > **Отваряне на помощната програма на принтера**.
- 4. Щракнете върху **Print Head Alignment**.
- 5. Следвайте инструкциите на екрана.

## **Почистване на пътя на хартията**

Когато разпечатките са размазани или на черти, почистете валяка вътре.

## c*Важно:*

Не използвайте хартиени салфетки при почистване вътрешността на принтера. Дюзите на печатащата глава може да се запушат с власинки.

## **Почистване на пътя на хартията — Windows**

- 1. Отворете прозореца на драйвера на принтера.
- 2. Щракнете върху **Почистване на водача за хартията** в раздела **Поддръжка**.
- 3. Следвайте инструкциите на екрана.

## <span id="page-58-0"></span>**Почистване на пътя на хартията — Mac OS**

- 1. Изберете **Системни предпочитания** от меню Apple > **Принтери и скенери** (или **Печат и сканиране**, **Печат и факс**), след което изберете принтера.
- 2. Щракнете върху **Опции и консумативи** > **Помощна програма** > **Отваряне на помощната програма на принтера**.
- 3. Щракнете върху **Paper Guide Cleaning**.
- 4. Следвайте инструкциите на екрана.

## **Почистване на принтера**

Ако компонентите и корпусът са замърсени или запрашени, изключете принтера и ги почистете, като използвате мека и чиста кърпа, напоена с вода. Ако не можете да отстраните замърсяването, добавете малко количество лек почистващ препарат към напоената кърпа.

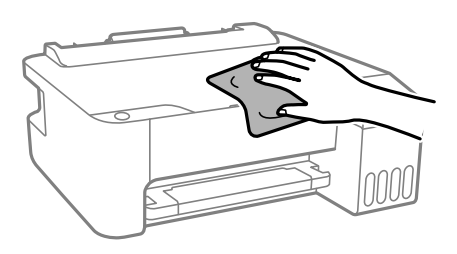

## **P** Важно:

- $\Box$  Внимавайте да не попадне вода върху механизма на принтера или върху електрическите компоненти. В противен случай принтерът може да се повреди.
- $\Box$  Никога не използвайте алкохол или разтворител за боя, за да почиствате компонентите и корпуса. Тези химикали могат да ги повредят.

## **Почистване на разлято мастило**

Ако мастилото се е разляло, почистете го по следните начини.

- $\Box$  При прилепване на мастило към зоната около резервоара го забършете с помощта на чиста кърпа или с памучен тампон.
- $\Box$  При разливане на мастило на бюрото или на пода незабавно го забършете. Когато мастилото изсъхне, ще бъде много трудно да отстраните петното. За да предотвратите разпространяването на петното, отстранете мастилото със суха кърпа, след което го забършете с влажна кърпа.
- O При попадане на мастило върху ръцете Ви, ги измийте със сапун и вода.

## <span id="page-59-0"></span>**Проверка на общия брой на страниците, подадени през принтера**

Можете да проверите общия брой страници, подадени през принтера. Информацията се отпечатва заедно с модела за проверка на дюзите.

- 1. Заредете обикновена хартия с размер A4 в принтера.
- 2. Натиснете бутона  $\mathcal{O}$ , за да изключите принтера.
- Включете принтера, докато държите натиснат бутона  $\oslash$ , и след това освободете бутоните, когато индикаторът за захранването започне да мига.

#### *Забележка:*

Можете също да проверите общия брой страници, подадени от драйвера на принтера. За подробности вижте връзка за свързана информация по-долу.

#### **Още по темата**

- & ["Операционни настройки за драйвера на принтера в Windows" на страница 110](#page-109-0)
- & ["Указания за драйвера на принтера за Mac OS" на страница 111](#page-110-0)

## **Пестене на енергия**

Принтерът влиза в режим на сън или се изключва автоматично, ако не се извършват операции за определен период от време. Можете да зададете интервала преди активиране на управление на захранването. Всяко увеличение на времето ще се отрази на енергийната ефективност на продукта. Мислете за околната среда преди да направите всякакви промени.

В зависимост от мястото на покупка, принтерът може да има функция за автоматично изключване, ако не е свързан за определен период от време.

<https://www.epson.eu/energy-consumption>

## **Пестене на енергия — Windows**

- 1. Отворете прозореца на драйвера на принтера.
- 2. Щракнете върху **Информация за принтера и опциите** в раздела **Поддръжка**.
- 3. Направете едно от следните неща.

#### *Забележка:*

Вашият продукт може да има функцията *Изключен таймер* или функциите Изключване при прекъсване на връзката и *Изкл. при прекъсване на връзката* в зависимост от мястото на покупка.

 $\Box$  Изберете период от време, който да изтече, преди устройството да влезе в режим на сън, като настройка на **Таймер за заспиване**, и щракнете върху **Изпращане**. За автоматично изключване на принтера изберете период от време като настройка на **Изключен таймер** и щракнете върху **Изпращане**.

- <span id="page-60-0"></span> $\Box$  Изберете период от време, който да изтече, преди устройството да влезе в режим на сън, като настройка на **Таймер за заспиване**, и щракнете върху **Изпращане**. За автоматично изключване на принтера изберете период от време в настройката **Изкл. при неакт.** или **Изкл. при прекъсване на връзката** и щракнете върху **Изпращане**.
- 4. Щракнете върху **OK**.

## **Пестене на енергия — Mac OS**

- 1. Изберете **Системни предпочитания** от меню Apple > **Принтери и скенери** (или **Печат и сканиране**, **Печат и факс**), след което изберете принтера.
- 2. Щракнете върху **Опции и консумативи** > **Помощна програма** > **Отваряне на помощната програма на принтера**.
- 3. Щракнете върху **Настройки на принтера**.
- 4. Направете едно от следните неща.

## *Забележка:*

Вашият продукт може да има функцията *Изключен таймер* или функциите *Изкл. при неакт.* и *Изкл. при прекъсване на връзката* в зависимост от мястото на покупка.

- $\Box$  Изберете период от време, който да изтече, преди устройството да влезе в режим на сън, като настройка на **Таймер за заспиване** и щракнете върху **Приложи**. За автоматично изключване на принтера изберете период от време като настройка на **Изключен таймер** и щракнете върху **Приложи**.
- $\Box$  Изберете период от време, който да изтече, преди устройството да влезе в режим на сън, като настройка на **Таймер за заспиване** и щракнете върху **Приложи**. За автоматично изключване на принтера изберете период от време в настройката **Изкл. при неакт.** или **Изкл. при прекъсване на връзката** и щракнете върху **Приложи**.

## **Инсталиране или деинсталиране на приложенията отделно**

Свържете компютъра към мрежата и инсталирайте най-новата версия на приложенията от уебсайта. Влезте в компютъра като администратор. Въведете паролата на администратора, ако компютърът Ви подкани за това.

## **Инсталиране на приложенията отделно**

#### *Забележка:*

При преинсталиране на приложение трябва първо да го деинсталирате.

1. Уверете се, че принтерът и компютърът са налични за комуникация, както и че принтерът е свързан към интернет.

2. Стартирайте EPSON Software Updater.

Екранната снимка е пример за Windows.

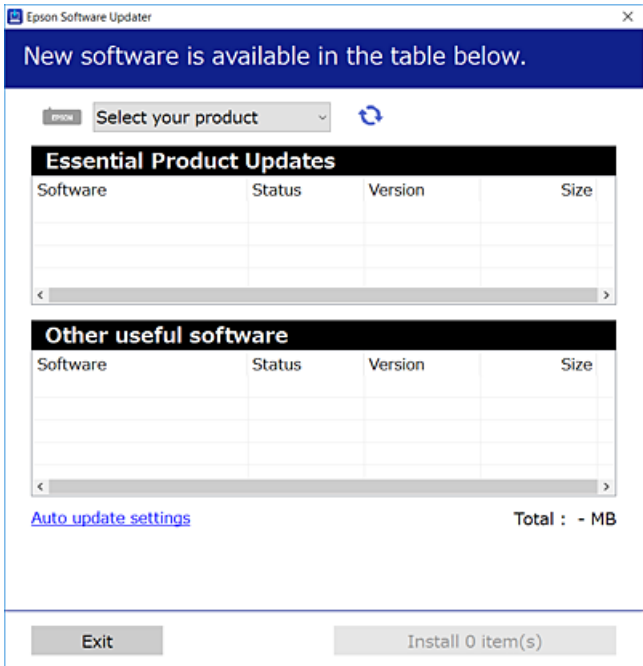

- 3. За Windows изберете Вашия принтер и след това щракнете върху  $\bullet$ , за да проверите за най-новите налични приложения.
- 4. Изберете елементите, които искате да инсталирате или актуализирате, и след това щракнете върху бутона за инсталиране.

## **Bажно:**

Не изключвайте принтера или захранващия кабел, докато актуализацията не приключи. В противен случай принтерът може да не функционира правилно.

#### *Забележка:*

- $\Box$  Можете да изтеглите най-новите приложения от уебсайта на Ерѕоп.
	- [http://www.epson.com](http://www.epson.com/)
- $\Box$  Ако използвате операционни системи Windows Server, не можете да използвате Epson Software Updater. Изтеглете най-новите приложения от уебсайта на Epson.

## **Още по темата**

& ["Деинсталиране на приложения" на страница 64](#page-63-0)

## **Проверка дали има инсталиран оригинален драйвер за принтер на Epson — Windows**

Можете да проверите дали има инсталиран оригинален драйвер за принтер Epson на Вашия компютър с помощта на един от следните методи.

Изберете **Панел за управление** > **Преглед на устройства и принтери** (**Принтери**, **Принтери и факсове**), след което извършете следното, за да отворите прозореца със свойства на сървъра на принтера.

O Windows Windows 10/Windows 8.1/Windows 8/Windows 7/Windows Server 2019/Windows Server 2016/ Windows Server 2012 R2/Windows Server 2012/Windows Server 2008 R2

Щракнете върху иконата на принтера, след което щракнете върху **Свойства на сървъра за печат** в горната част на прозореца.

O Windows Vista/Windows Server 2008

Щракнете с десния бутон на мишката върху папката на **Принтери**, след което щракнете върху **Изпълни като администратор** > **Свойства на сървъра**.

O Windows XP/Windows Server 2003 R2/Windows Server 2003

От менюто **Файл** изберете **Свойства на сървъра**.

Щракнете върху раздела **Драйвер**. Ако името на принтера е изведено в списъка, на Вашия компютър има инсталиран оригинален драйвер на принтер на Epson.

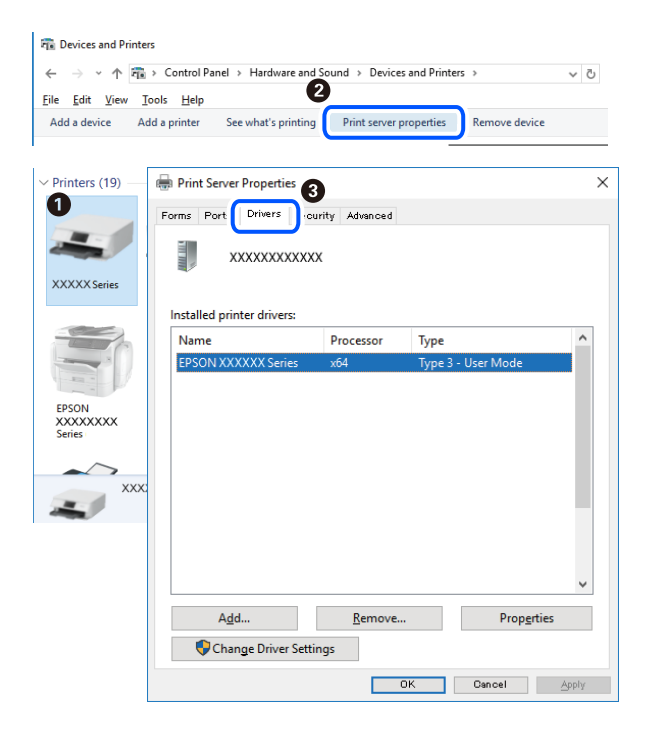

#### **Още по темата**

& ["Инсталиране на приложенията отделно" на страница 61](#page-60-0)

## **Проверка дали има инсталиран оригинален драйвер за принтер на Epson — Mac OS**

Можете да проверите дали има инсталиран оригинален драйвер за принтер Epson на Вашия компютър с помощта на един от следните методи.

Изберете **Системни предпочитания** от меню Apple > **Принтери и скенери** (или **Печат и сканиране**, **Печат и факс**), след което изберете принтера. Щракнете върху **Опции и консумативи** и ако в прозореца са <span id="page-63-0"></span>изведени разделът **Опции** и разделът **Помощна програма**, на Вашия компютър се инсталира оригинален драйвер на принтер на Epson.

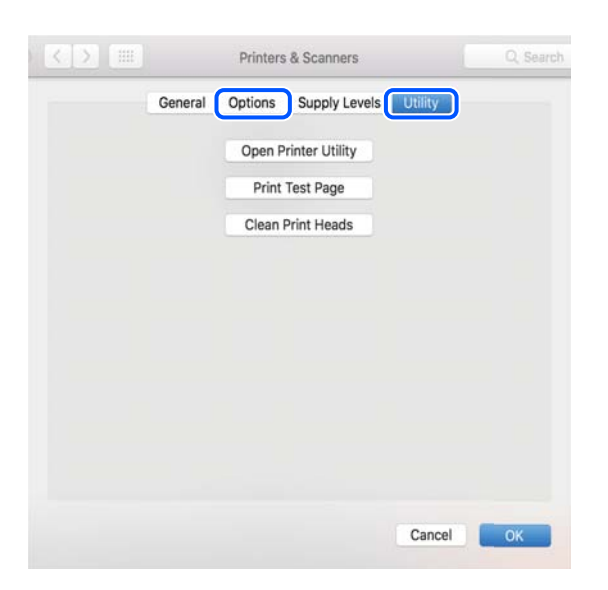

#### **Още по темата**

& ["Инсталиране на приложенията отделно" на страница 61](#page-60-0)

## **Добавяне на принтера (само за Mac OS)**

- 1. Изберете **Системни предпочитания** от меню Apple > **Принтери и скенери** (или **Печат и сканиране**, **Печат и факс**).
- 2. Щракнете на **+**, след което изберете **Добавяне на друг принтер или скенер**.
- 3. Изберете Вашия принтер, след което изберете Вашия принтер от **Използване**.
- 4. Щракнете върху **Добавяне**.

#### *Забележка:*

Ако принтерът не е в списъка, проверете дали е правилно свързан към компютъра и дали е включен.

## **Деинсталиране на приложения**

Влезте в компютъра като администратор. Въведете паролата на администратора, ако компютърът Ви подкани за това.

## **Деинсталиране на приложения — Windows**

- 1. Натиснете бутона  $\bigcirc$ , за да изключите принтера.
- 2. Затворете всички активни приложения.

## 3. Отворете **Контролен панел**:

O Windows 10/Windows Server 2019/Windows Server 2016

Щракнете върху бутон Старт и изберете **Система Windows** > **Контролен панел**.

O Windows 8.1/Windows 8/Windows Server 2012 R2/Windows Server 2012

## Изберете **Работен плот** > **Настройки** > **Контролен панел**.

O Windows 7/Windows Vista/Windows XP/Windows Server 2008 R2/Windows Server 2008/Windows Server 2003 R2/Windows Server 2003

Щракнете върху бутона Старт и изберете **Контролен панел**.

- 4. Отворете **Деинсталиране на програма** (или **Добавяне или премахване на програми**):
	- O Windows 10/Windows 8.1/Windows 8/Windows 7/Windows Vista/Windows Server 2019/Windows Server 2016/Windows Server 2012 R2/Windows Server 2012/Windows Server 2008 R2/Windows Server 2008

Изберете **Деинсталиране на програма** в **Програми**.

O Windows XP/Windows Server 2003 R2/Windows Server 2003

Щракнете върху **Добавяне или премахване на програми**.

5. Изберете приложението, което желаете да деинсталирате.

Не можете да деинсталирате драйвера на принтера, ако има задания за печат. Изтрийте или изчакайте, докато заданията се отпечатат, преди да деинсталирате.

- 6. Деинсталирайте приложенията:
	- O Windows 10/Windows 8.1/Windows 8/Windows 7/Windows Vista/Windows Server 2019/Windows Server 2016/Windows Server 2012 R2/Windows Server 2012/Windows Server 2008 R2/Windows Server 2008

Щракнете върху **Деинсталиране/промяна** или **Деинсталиране**.

O Windows XP/Windows Server 2003 R2/Windows Server 2003

Щракнете върху **Промяна/премахване** или **Премахване**.

## *Забележка:*

Ако е показан прозорецът *Управление на потребителските акаунти*, щракнете върху *Продължи*.

7. Следвайте инструкциите на екрана.

## **Деинсталиране на приложения — Mac OS**

1. Изтеглете Uninstaller, като използвате EPSON Software Updater.

След като вече сте изтеглили Uninstaller, не е нужно да го теглите наново всеки път, когато деинсталирате приложението.

- 2. Натиснете бутона  $\mathcal{O}$ , за да изключите принтера.
- 3. За да деинсталирате драйвера на принтера, изберете **Системни предпочитания** от менюто Apple > **Принтери и скенери** (или **Печат и сканиране**, **Печат и факс**) и след това премахнете принтера от списъка с активни принтери.
- 4. Затворете всички активни приложения.
- 5. Изберете **Отиди** > **Приложения** > **Epson Software** > **Uninstaller**.

<span id="page-65-0"></span>6. Изберете приложението, което желаете да деинсталирате, след което щракнете върху **Uninstall**.

## c*Важно:*

Uninstaller премахва всички драйвери за мастиленоструйни принтери Epson от компютъра. В случай че използвате няколко мастиленоструйни принтера Epson и искате да изтриете само някои от техните драйвери, първоначално изтрийте всички, след което инсталирайте отново тези, които са Ви необходими.

#### *Забележка:*

Ако не можете да намерите приложението, което искате да деинсталирате в списъка с приложения, не можете да осъществите деинсталация с помощта на Uninstaller. В такъв случай изберете *Отиди* > *Приложения* > *Epson Software*, изберете приложението, което желаете да деинсталирате и го придвижете до иконата на кошчето.

## **Актуализиране на приложения и фърмуер**

Можете да успеете да изчистите някои проблеми, както и да подобрите или добавите функции чрез актуализиране на приложенията и фърмуера. Уверете се, че използвате последните версии на приложенията и фърмуера.

- 1. Уверете се, че принтерът и компютърът са свързани, както и че компютърът е свързан към интернет.
- 2. Стартирайте EPSON Software Updater и актуализирайте приложенията или фърмуера.

## c*Важно:*

Не изключвайте компютъра или принтера, докато актуализацията не приключи; в противен случай принтерът може да не функционира правилно.

#### *Забележка:*

Ако не можете да намерите приложението, което искате да актуализирате в списъка, не можете да осъществите актуализация, използвайки EPSON Software Updater. Проверете за най-новите версии на приложения от Вашия местен уебсайт на Epson.

[http://www.epson.com](http://www.epson.com/)

## **Транспортиране и съхраняване на принтера**

Когато трябва да съхранявате принтера или да го транспортирате поради преместване или ремонт, следвайте стъпките по-долу, за да го опаковате.

- 1. Изключете принтера, като натиснете бутона $\mathcal O$ .
- 2. Уверете се, че светлинният индикатор на захранването е изключен, а след това изключете захранващия кабел.

## c*Важно:*

Изключете захранващия кабел от електрическия контакт само след като светлинният индикатор за захранването се изключи. В противен случай печатащата глава не се връща в изходно положение, което води до изсъхване на мастилото и риск от невъзможност за печат.

- 3. Изключете всички кабели, като например захранващия кабел и USB кабела.
- 4. Отстранете всичката хартия от принтера.
- 5. Уверете се, че сте затворили сигурно капачката на резервоара с мастило.

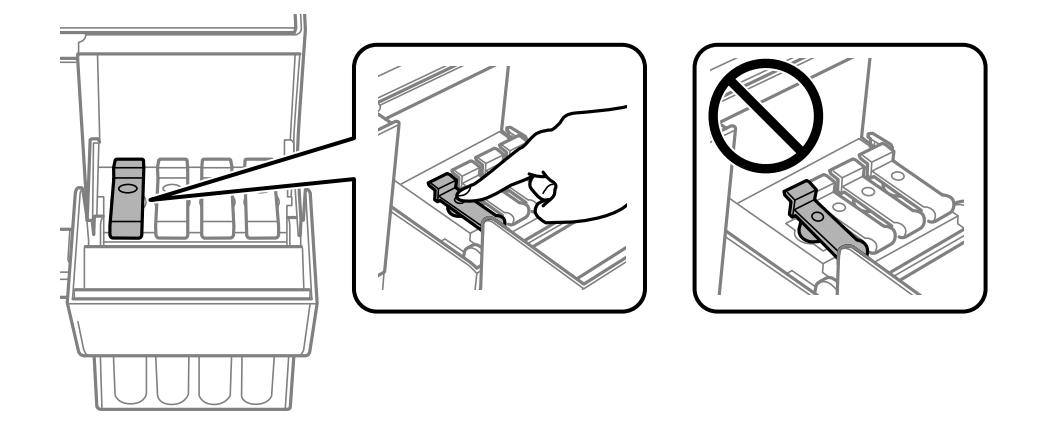

6. Затворете здраво капака на резервоара за мастило.

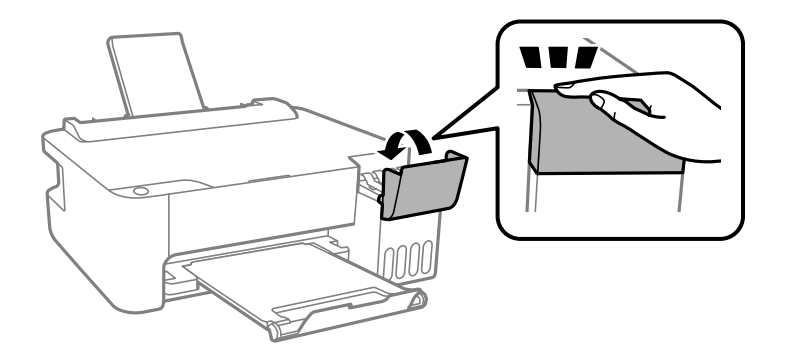

7. Подгответе се да опаковате принтера, както е показано по-долу.

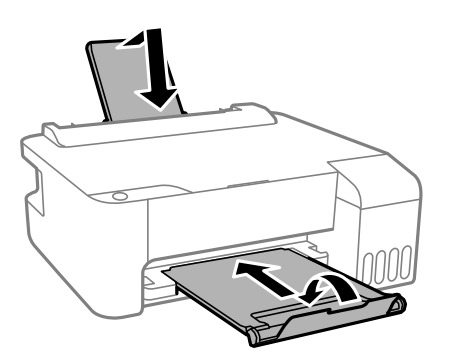

8. Поставете принтера в найлоновия плик и прегънете, за да затворите.

9. Опаковайте принтера в кутията, като използвате защитните материали в нея.

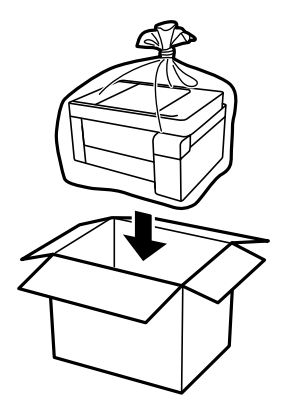

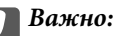

 $\Box$  Когато съхранявате или транспортирате принтера, го поставете в найлоновия плик и прегънете, за да затворите. Избягвайте да накланяте принтера, да го поставяте вертикално или да го обръщате с горната страна надолу; в противен случай мастилото може да протече.

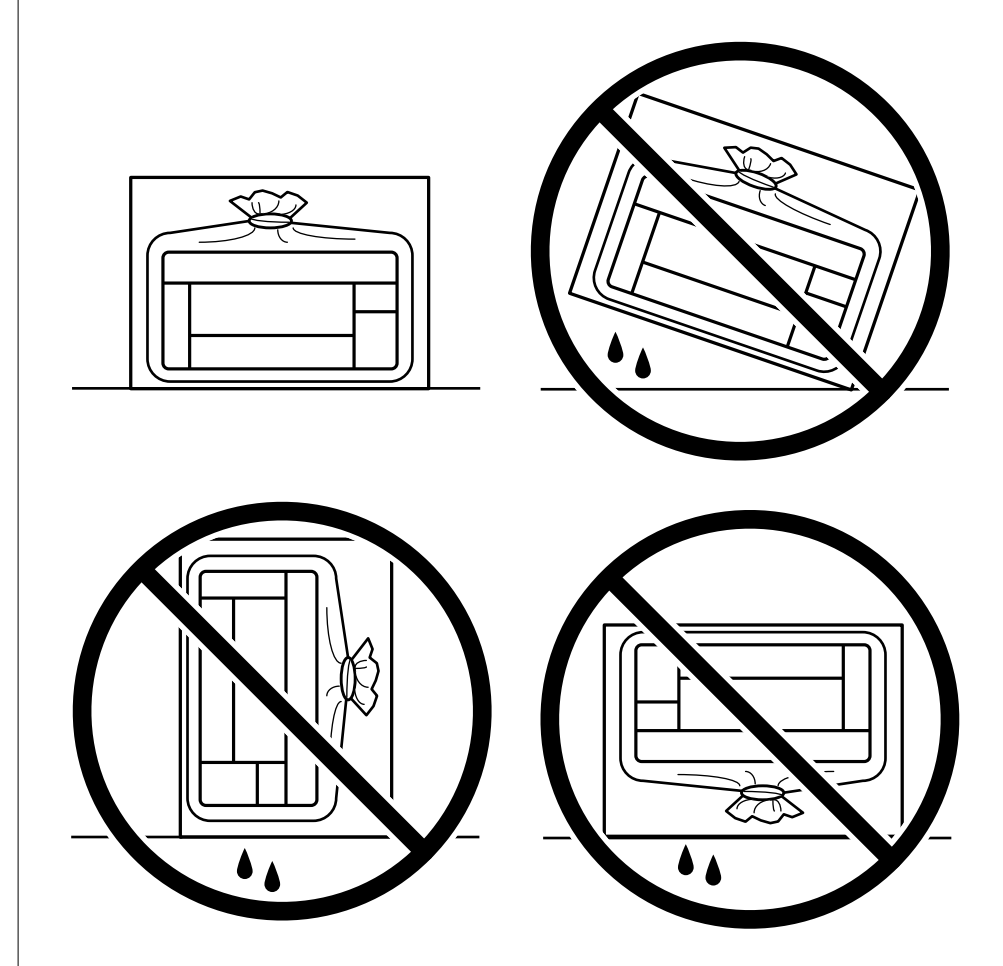

- $\Box$  При съхранение или транспортиране на бутилка с мастило не накланяйте бутилката и не я подлагайте на удари или температурни промени.В противен случай може да изтече мастило дори ако капачката на бутилката с мастило е добре затегната.Непременно дръжте бутилката с мастило изправена при затягане на капачката и вземете мерки за предотвратяване изтичането на мастило при транспортиране на бутилката, например при поставяне на бутилката в чанта.
- $\Box$  Не поставяйте отворени бутилки с мастило в кутията с принтера.

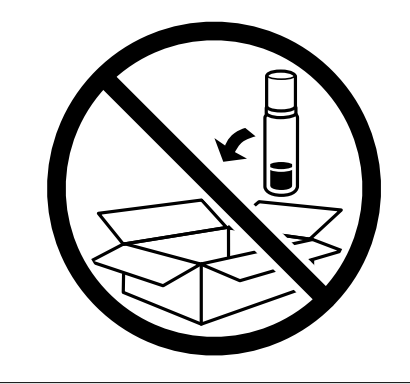

Ако при следващото отпечатване качеството на печат е влошено, почистете и подравнете печатащата глава.

## **Още по темата**

- $\rightarrow$  ["Проверка и почистване на печатащата глава" на страница 54](#page-53-0)
- $\blacktriangleright$  ["Подравняване на печатащата глава" на страница 58](#page-57-0)

# <span id="page-70-0"></span>**Решаване на проблеми**

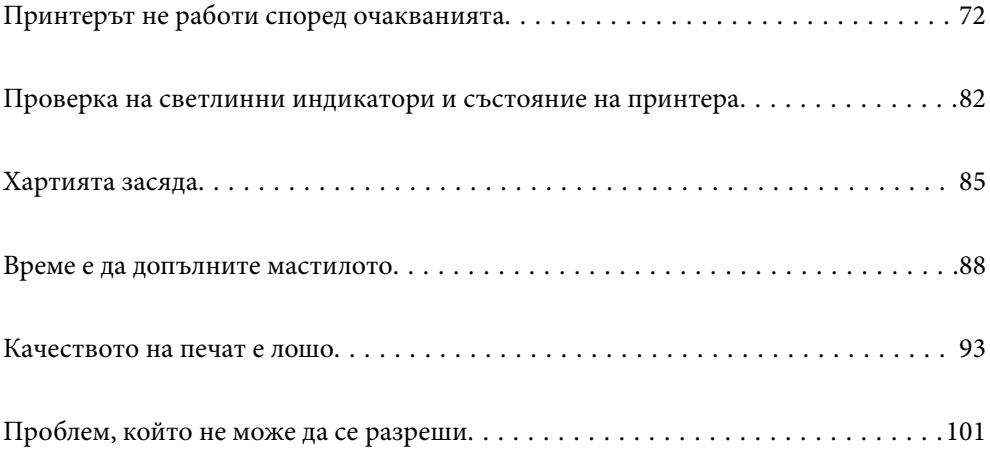

## <span id="page-71-0"></span>**Принтерът не работи според очакванията**

## **Принтерът не се включва или изключва**

## **Захранването не се включва**

Могат да бъдат взети предвид следните причини.

## **Захранващият кабел не е включен правилно към електрическия контакт.**

## **Решения**

Уверете се, че захранващият кабел е добре свързан.

## **Бутонът** P **не е бил натиснат достатъчно продължително.**

## **Решения**

Задръжте бутона Ф малко по-дълго.

## **Захранването не се изключва**

## **Бутонът** P **не е бил натиснат достатъчно продължително.**

## **Решения**

Задръжте бутона  $\mathsf{\omega}$  малко по-дълго. Ако все още не можете да изключите принтера, изключете захранването от контакта. За да предпазите печатащата глава от изсушаване, включете наново принтера, след което го изключете, като натиснете бутон  $\mathcal{O}$ .

## **Захранването се изключва автоматично**

## **Функцията Изключен таймер или Изкл. при неакт. и функцията Изкл. при прекъсване на връзката е разрешена.**

## **Решения**

O Windows

Щракнете върху **Информация за принтера и опциите** в раздела **Поддръжка** на драйвера на принтера.

- O Дезактивирайте настройките **Изкл. при неакт.** и **Изкл. при прекъсване на връзката**.
- O Дезактивирайте настройката **Изключен таймер**.
## <span id="page-72-0"></span>□ Mac OS

Изберете **Системни предпочитания** от меню Apple > **Принтери и скенери** (или **Печат и сканиране**, **Печат и факс**), след което изберете принтера. Щракнете върху **Опции и консумативи** > **Помощна програма** > **Отваряне на помощната програма на принтера**, след което щракнете върху **Настройки на принтера**.

O Дезактивирайте настройките **Изкл. при неакт.** и **Изкл. при прекъсване на връзката**.

O Дезактивирайте настройката **Изключен таймер**.

#### *Забележка:*

Вашият продукт може да има функцията *Изключен таймер* или функциите *Изкл. при неакт.* и *Изкл. при прекъсване на връзката* в зависимост от мястото на покупка.

## **Хартията не се подава правилно**

#### **Не се подава хартия**

Могат да бъдат взети предвид следните причини.

#### **Мястото на инсталиране не е подходящо.**

#### **Решения**

Поставете принтера върху равна повърхност и работете с него при препоръчителните условия на околната среда.

& ["Спецификации на околната среда" на страница 115](#page-114-0)

#### **Използва се неподдържана хартия.**

#### **Решения**

Използвайте хартия, поддържана от този принтер.

- & ["Налична хартия и капацитети" на страница 105](#page-104-0)
- & ["Неподдържани видове хартия" на страница 107](#page-106-0)

#### **Работата с хартия е неподходяща.**

#### **Решения**

Следвайте предпазните мерки при работа с хартия.

& ["Предпазни мерки за работа с хартия" на страница 22](#page-21-0)

#### **В принтера са заредени прекалено много листове.**

#### **Решения**

Не зареждайте повече от максималния брой листове, посочен за хартията. При обикновена хартия не зареждайте над линията, указана от триъгълния знак на водача за хартия.

& ["Налична хартия и капацитети" на страница 105](#page-104-0)

#### <span id="page-73-0"></span>**Хартията се подава под ъгъл**

Могат да бъдат взети предвид следните причини.

#### **Мястото на инсталиране не е подходящо.**

#### **Решения**

Поставете принтера върху равна повърхност и работете с него при препоръчителните условия на околната среда.

& ["Спецификации на околната среда" на страница 115](#page-114-0)

#### **Използва се неподдържана хартия.**

#### **Решения**

Използвайте хартия, поддържана от този принтер.

- & ["Налична хартия и капацитети" на страница 105](#page-104-0)
- & ["Неподдържани видове хартия" на страница 107](#page-106-0)

#### **Работата с хартия е неподходяща.**

#### **Решения**

Следвайте предпазните мерки при работа с хартия.

& ["Предпазни мерки за работа с хартия" на страница 22](#page-21-0)

#### **Хартията е заредена грешно.**

#### **Решения**

Заредете хартията с правилната ориентация и плъзнете водача към ръба на хартията.

 $\rightarrow$  ["Зареждане на хартия в задното подаване на хартия" на страница 23](#page-22-0)

#### **В принтера са заредени прекалено много листове.**

#### **Решения**

Не зареждайте повече от максималния брой листове, посочен за хартията. При обикновена хартия не зареждайте над линията, указана от триъгълния знак на водача за хартия.

& ["Налична хартия и капацитети" на страница 105](#page-104-0)

#### **Няколко листа хартия са подавани едновременно**

Могат да бъдат взети предвид следните причини.

#### **Мястото на инсталиране не е подходящо.**

#### **Решения**

Поставете принтера върху равна повърхност и работете с него при препоръчителните условия на околната среда.

& ["Спецификации на околната среда" на страница 115](#page-114-0)

#### **Използва се неподдържана хартия.**

#### **Решения**

Използвайте хартия, поддържана от този принтер.

- & ["Налична хартия и капацитети" на страница 105](#page-104-0)
- & ["Неподдържани видове хартия" на страница 107](#page-106-0)

#### **Работата с хартия е неподходяща.**

#### **Решения**

Следвайте предпазните мерки при работа с хартия.

& ["Предпазни мерки за работа с хартия" на страница 22](#page-21-0)

#### **Хартията е мокра или влажна.**

#### **Решения**

Заредете нова хартия.

#### **Статично електричество причинява залепване на листове хартия един към друг.**

#### **Решения**

Разлистете хартията преди зареждане. Ако хартията отново не се подава, зареждайте по един лист хартия.

#### **В принтера са заредени прекалено много листове.**

#### **Решения**

Не зареждайте повече от максималния брой листове, посочен за хартията. При обикновена хартия не зареждайте над линията, указана от триъгълния знак на водача за хартия.

& ["Налична хартия и капацитети" на страница 105](#page-104-0)

#### **Заредени са множество листове хартия.**

#### **Решения**

Зареждайте по един лист хартия.

#### **Множество листове хартия се подават едновременно по време на двустранен ръчен печат.**

#### **Решения**

Отстранете хартия, която е заредена в източника на хартия, преди да презаредите хартията.

#### **Грешка поради липса на хартия**

#### **Хартията не е заредена в центъра на задното подаване на хартия.**

#### **Решения**

При възникване на грешка поради липса на хартия, въпреки че в задното подаване на хартия има заредена хартия, заредете отново хартия в центъра на задното подаване на хартия.

## <span id="page-75-0"></span>**Не можете да печатате**

#### **Не може да се отпечатва от Windows**

Уверете се, че компютърът и принтерът са правилно свързани.

Причината и решението на проблема се различават в зависимост от това дали са свързани.

#### *Проверка на състоянието на връзката*

Използвайте Epson Printer Connection Checker, за да проверите състоянието на връзката за компютъра и принтера. Може да успеете да разрешите проблема в зависимост от резултатите от проверката.

1. Щракнете два пъти върху иконата **Epson Printer Connection Checker** на работния плот.

Epson Printer Connection Checker се стартира.

Ако на работния плот няма икона, следвайте методите по-долу, за да стартирате Epson Printer Connection Checker.

O Windows 10

Щракнете върху бутона за стартиране, след което изберете **Epson Software** > **Epson Printer Connection Checker**.

O Windows 8.1/Windows 8

Въведете името на приложението в препратката за търсене, след което изберете показаната икона.

O Windows 7

Щракнете върху бутона за стартиране, след което изберете **Всички програми** > **Epson Software** > **Epson Printer Connection Checker**.

2. Следвайте инструкциите на екрана, за да проверите.

#### *Забележка:*

Ако името на принтера не се извежда, инсталирайте оригинален драйвер за принтер на Epson.

["Проверка дали има инсталиран оригинален драйвер за принтер на Epson — Windows" на страница 62](#page-61-0)

Когато сте идентифицирали проблема, следвайте изведеното на екрана решение.

Когато не можете да разрешите проблема, проверете следното според Вашата ситуация.

 $\Box$  Принтерът не е разпознат чрез USB връзка

"Принтерът не може да се свърже чрез USB (Windows)" на страница 76

 $\Box$  Принтерът е разпознат, но отпечатването не може да бъде извършено. ["Не може да се отпечатва, въпреки че е установена връзка \(Windows\)" на страница 77](#page-76-0)

### **Принтерът не може да се свърже чрез USB (Windows)**

Могат да бъдат взети предвид следните причини.

#### **USB кабелът не е включен правилно в електрическия контакт.**

#### **Решения**

Свържете стабилно USB кабела към принтера и компютъра.

#### <span id="page-76-0"></span>**Налице е проблем с USB концентратора.**

#### **Решения**

Ако използвате USB концентратор, опитайте се да свържете принтера директно към компютъра.

#### **Има проблем с USB кабела или с USB входа.**

#### **Решения**

Ако USB кабелът не може да бъде разпознат, сменете порта или USB кабела.

#### **Не може да се отпечатва, въпреки че е установена връзка (Windows)**

Могат да бъдат взети предвид следните причини.

#### **Налице е проблем със софтуера или данните.**

#### **Решения**

- $\Box$  Уверете се, че е инсталиран оригинален драйвер за принтер на Epson (EPSON XXXXX). Ако няма инсталиран оригинален драйвер за принтер на Epson, наличните функции са ограничени. Препоръчваме Ви да използвате оригинален драйвер за принтер на Epson.
- $\Box$  Ако печатате изображение с голям размер на данните, свободната памет на компютъра може да се изчерпи. Отпечатайте изображението с по-ниска разрешителна способност или по-малък размер.
- $\Box$  Ако сте опитали всички възможни начини и те не са довели до разрешаване на проблема, опитайте да деинсталирате, след което да инсталирате наново драйвера на принтера.
- $\Box$  Можете да успеете да разрешите някои проблеми чрез актуализиране на софтуера до найновата версия. За да проверите състоянието на софтуера, използвайте инструмента за актуализация на софтуера.
- $\rightarrow$  ["Проверка дали има инсталиран оригинален драйвер за принтер на Epson Windows" на](#page-61-0) [страница 62](#page-61-0)
- $\rightarrow$  ["Проверка дали има инсталиран оригинален драйвер за принтер на Epson Mac OS" на](#page-62-0) [страница 63](#page-62-0)
- & ["Инсталиране или деинсталиране на приложенията отделно" на страница 61](#page-60-0)
- & ["Актуализиране на приложения и фърмуер" на страница 66](#page-65-0)

#### **Налице е проблем със статуса на принтера.**

#### **Решения**

Щракнете върху **EPSON Status Monitor 3** в раздела **Поддръжка** на драйвера на принтера и след това проверете състоянието на принтера. Ако **EPSON Status Monitor 3** е деактивиран, щракнете върху **Разширени настройки** в раздела **Поддръжка**, след което изберете **Разрешава EPSON Status Monitor 3**.

#### **Все още има задание, изчакващо да бъде отпечатано.**

#### **Решения**

Щракнете върху **Опашка за печат** в раздела **Поддръжка** на драйвера на принтера. Ако останат ненужни данни, изберете **Отмяна на всички документи** от менюто **Принтер**.

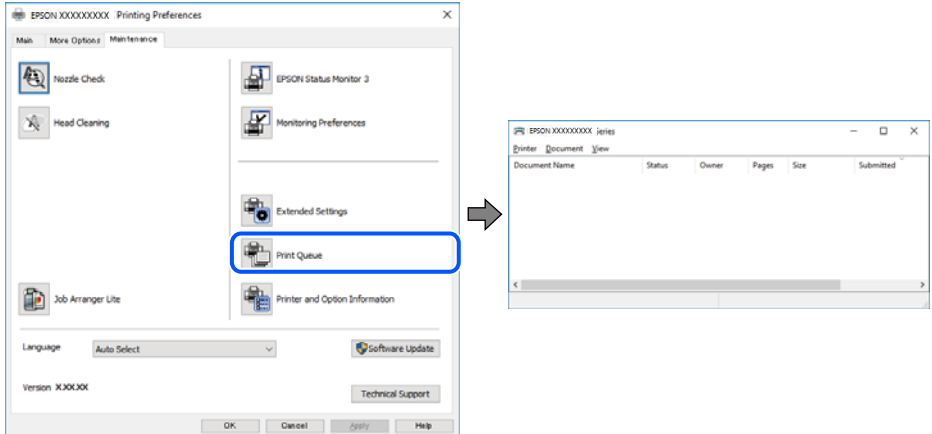

**Принтерът е в изчакване или е офлайн.**

#### **Решения**

Щракнете върху **Опашка за печат** в раздела **Поддръжка** на драйвера на принтера.

В случай че принтерът е офлайн или в очакване, изчистете настройката за офлайн или в очакване от менюто **Принтер**.

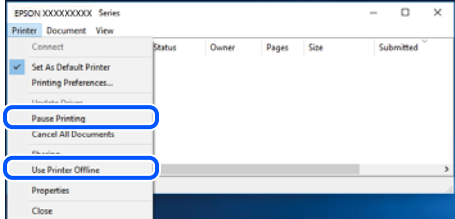

#### **Принтерът не е избран като принтер по подразбиране.**

#### **Решения**

Щракнете с десен бутон върху иконата на принтера в **Контролен панел** > **Преглед на устройства и принтери** (или **Принтери**, **Принтери и факсове**) и щракнете върху **Задаване като принтер по подразбиране**.

#### *Забележка:*

Ако има множество икони на принтери, вижте следното, за да изберете правилния принтер.

Пример)

USB връзка: серия EPSON XXXX

Ако сте инсталирали драйвера на принтера няколко пъти, може да бъдат създадени копия на драйвера на принтера. Ако са създадени копия като "Серия EPSON XXXX (копие 1)", щракнете с десен бутон на мишката върху иконата на драйвера и след това щракнете върху **Премахване на устройство**.

#### **Портът на принтера не е правилно зададен.**

#### **Решения**

Щракнете върху **Опашка за печат** в раздела **Поддръжка** на драйвера на принтера.

Уверете се, че портът на принтера е правилно зададен, както е показано в **Свойство** > **Порт** от менюто **Принтер**.

USB връзка: **USBXXX**

## **Не може да се отпечатва от Mac OS**

Уверете се, че компютърът и принтерът са правилно свързани.

Причината и решението на проблема се различават в зависимост от това дали са свързани.

#### *Проверка на състоянието на връзката*

Използвайте EPSON Status Monitor, за да проверите състоянието на връзката за компютъра и принтера.

- 1. Изберете **Системни предпочитания** от меню Apple > **Принтери и скенери** (или **Печат и сканиране**, **Печат и факс**), след което изберете принтера.
- 2. Щракнете върху **Опции и консумативи** > **Помощна програма** > **Отваряне на помощната програма на принтера**.
- 3. Щракнете върху **EPSON Status Monitor**.

При извеждане на нивата на оставащото мастило между компютъра и принтера е успешно установена връзка.

Проверете следното, ако няма установена връзка.

 $\Box$  Принтерът не е разпознат чрез USB връзка

"Принтерът не може да се свърже чрез USB (Mac OS)" на страница 79

Проверете следното, ако има установена връзка.

 $\Box$  Принтерът е разпознат, но отпечатването не може да бъде извършено.

["Не може да се отпечатва, въпреки че е установена връзка \(Mac OS\)" на страница 80](#page-79-0)

#### **Принтерът не може да се свърже чрез USB (Mac OS)**

Могат да бъдат взети предвид следните причини.

#### **USB кабелът не е включен правилно в електрическия контакт.**

#### **Решения**

Свържете стабилно USB кабела към принтера и компютъра.

#### **Налице е проблем с USB концентратора.**

#### **Решения**

Ако използвате USB концентратор, опитайте се да свържете принтера директно към компютъра.

#### <span id="page-79-0"></span>**Има проблем с USB кабела или с USB входа.**

#### **Решения**

Ако USB кабелът не може да бъде разпознат, сменете порта или USB кабела.

#### **Не може да се отпечатва, въпреки че е установена връзка (Mac OS)**

Могат да бъдат взети предвид следните причини.

#### **Налице е проблем със софтуера или данните.**

#### **Решения**

- $\Box$  Уверете се, че е инсталиран оригинален драйвер за принтер на Epson (EPSON XXXXX). Ако няма инсталиран оригинален драйвер за принтер на Epson, наличните функции са ограничени. Препоръчваме Ви да използвате оригинален драйвер за принтер на Epson.
- $\Box$  Ако печатате изображение с голям размер на данните, свободната памет на компютъра може да се изчерпи. Отпечатайте изображението с по-ниска разрешителна способност или по-малък размер.
- $\Box$  Ако сте опитали всички възможни начини и те не са довели до разрешаване на проблема, опитайте да деинсталирате, след което да инсталирате наново драйвера на принтера.
- $\Box$  Можете да успеете да разрешите някои проблеми чрез актуализиране на софтуера до найновата версия. За да проверите състоянието на софтуера, използвайте инструмента за актуализация на софтуера.
- $\rightarrow$  ["Проверка дали има инсталиран оригинален драйвер за принтер на Epson Windows" на](#page-61-0) [страница 62](#page-61-0)
- $\rightarrow$  ["Проверка дали има инсталиран оригинален драйвер за принтер на Epson Mac OS" на](#page-62-0) [страница 63](#page-62-0)
- $\blacktriangleright$  ["Инсталиране или деинсталиране на приложенията отделно" на страница 61](#page-60-0)
- & ["Актуализиране на приложения и фърмуер" на страница 66](#page-65-0)

#### **Има проблем със състоянието на принтера.**

#### **Решения**

Уверете се, че състоянието на принтера не е **Пауза**.

Изберете **Системни предпочитания** от меню **Apple** > **Принтери и скенери** (или **Печат и сканиране**, **Печат и факс**), след което щракнете двукратно върху принтера. Ако принтерът е временно спрян, щракнете върху **Възобновяване**.

#### **Налични са ограничения на функциите на потребители за принтера.**

#### **Решения**

Принтерът може да не отпечатва, ако е активирана функция за ограничение на потребителите. Свържете се с администратора на принтера.

#### **Менюто Настройки за печат не се показва.**

Могат да бъдат взети предвид следните причини.

#### **Драйверът за принтер на Epson не е инсталиран правилно**

#### **Решения**

Ако менюто **Настройки за печат** не е изведено на macOS Catalina (10.15) или по-нова версия, macOS High Sierra (10.13), macOS Sierra (10.12), OS X El Capitan (10.11), OS X Yosemite (10.10), OS X Mavericks (10.9), OS X Mountain Lion (10.8), драйверът на принтера Epson не е правилно инсталиран. Активирайте го от следното меню.

Изберете **Системни предпочитания** от меню Apple > **Принтери и скенери** (или **Печат и сканиране**, **Печат и факс**), отстранете и след това отново добавете принтера. Вижте следното, за да добавите принтер.

["Добавяне на принтера \(само за Mac OS\)" на страница 64](#page-63-0)

macOS Mojave (10.14) няма достъп до **Настройки за печат** в приложения, направени от Apple, като например TextEdit.

## **Не можете да работите с принтера според очакванията**

## **Операциите са бавни**

#### **Печатането е твърде бавно**

Могат да бъдат взети предвид следните причини.

#### **Работят ненужни приложения.**

#### **Решения**

Затворете всички ненужни приложения на Вашия компютър или смарт устройство.

#### **Качеството на печат е зададено на високо.**

#### **Решения**

Намалете настройката за качество.

#### **Двупосочното отпечатване е дезактивирано.**

#### **Решения**

Активирайте функцията за двупосочен (или високоскоростен) печат. Когато тази настройка бъде активирана, печатащата глава работи, движейки се в двете посоки, като скоростта на печат се увеличава.

O Windows

Изберете **Двупосочен печат** в раздела **Повече опции** на драйвера на принтера.

□ Mac OS

Изберете **Системни предпочитания** от меню Apple > **Принтери и скенери** (или **Печат и сканиране**, **Печат и факс**), след което изберете принтера. Щракнете върху **Опции и консумативи** > **Опции** (или **Драйвер**). Изберете On като настройка за **Двупосочен печат**.

#### <span id="page-81-0"></span>**Тих режим е активиран.**

#### **Решения**

Забранете **Тих режим**. Скоростта на отпечатване се забавя, когато принтерът работи в **Тих режим**.

O Windows

Изберете **Изключен** като настройка за **Тих режим** от раздела **Главно** на драйвера на принтера.

□ Mac OS

Изберете **Системни предпочитания** от меню Apple > **Принтери и скенери** (или **Печат и сканиране**, **Печат и факс**), след което изберете принтера. Щракнете върху **Опции и консумативи** > **Опции** (или **Драйвер**). Изберете Off като настройка за **Тих режим**.

#### **Отпечатването се забавя драстично при непрекъснат печат**

**Функцията, която не позволява на механизма на принтера да прегрява и да се повреди, се изпълнява.**

#### **Решения**

Можете да продължите да печатате. За да се върнете към нормална скорост на печат, оставете принтера в бездействие за най-малко 30 минути. Скоростта на печат не се връща към нормалната, ако захранването е изключено.

#### **Шумът при работа е твърде силен**

#### **Тих режим е дезактивирана.**

#### **Решения**

Ако шумът при работа е твърде силен, активирайте **Тих режим**. Разрешаването на тази функция може да намали скоростта на печат.

 $\Box$  Windows драйвер на принтера

Разрешете **Тих режим** в раздела **Главно**.

O Mac OS драйвер на принтера

Изберете **Системни предпочитания** от меню Apple > **Принтери и скенери** (или **Печат и сканиране**, **Печат и факс**), след което изберете принтера. Щракнете върху **Опции и консумативи** > **Опции** (или **Драйвер**). Изберете **On** като настройка за **Тих режим**.

# **Проверка на светлинни индикатори и състояние на принтера**

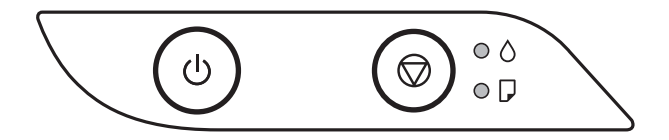

При възникване на грешка светлинният индикатор свети или мига. Подробности за грешката се показват на екрана на компютъра.

**О**: Вкл.

 $\cdot \bullet$ : Мига

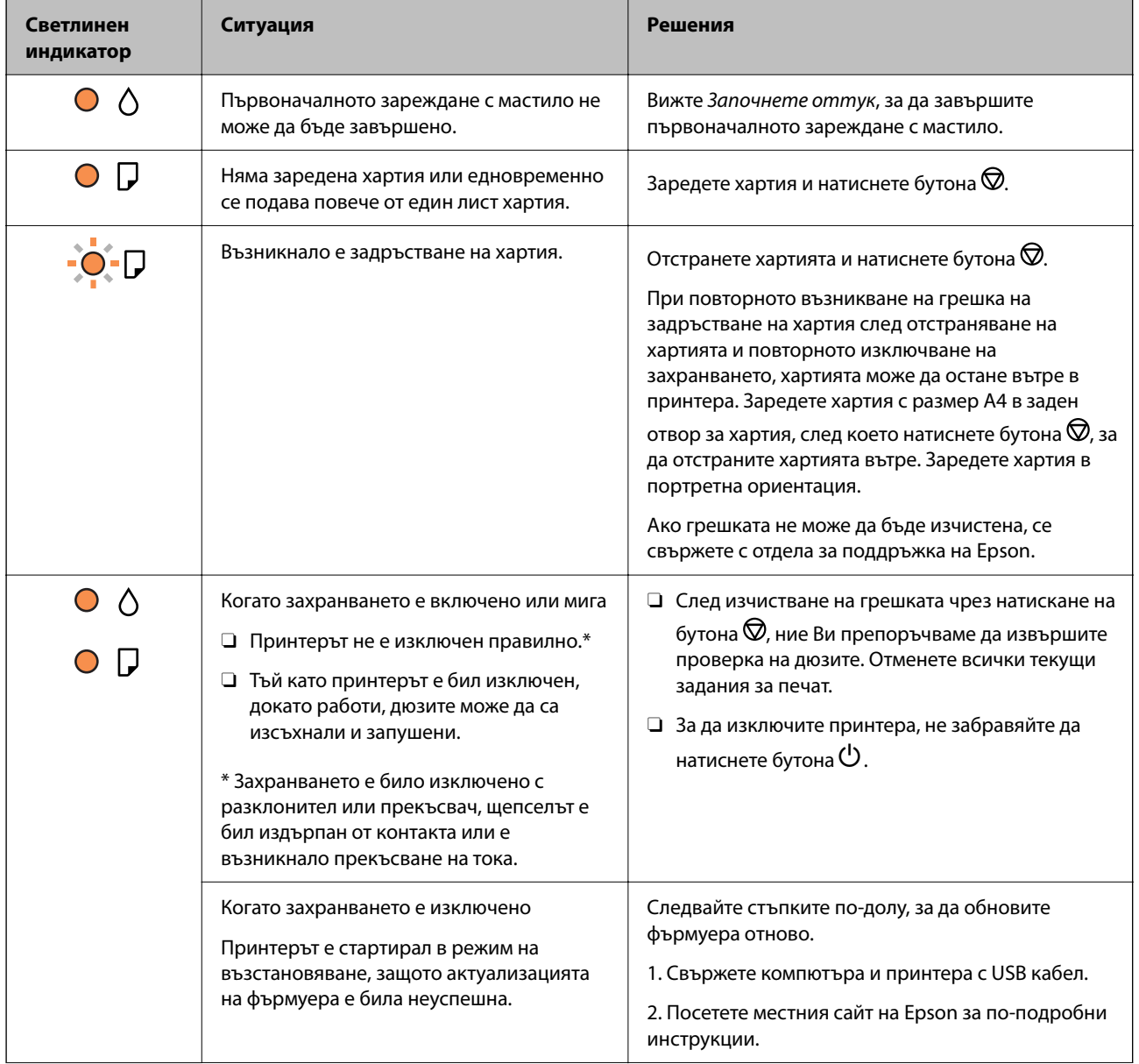

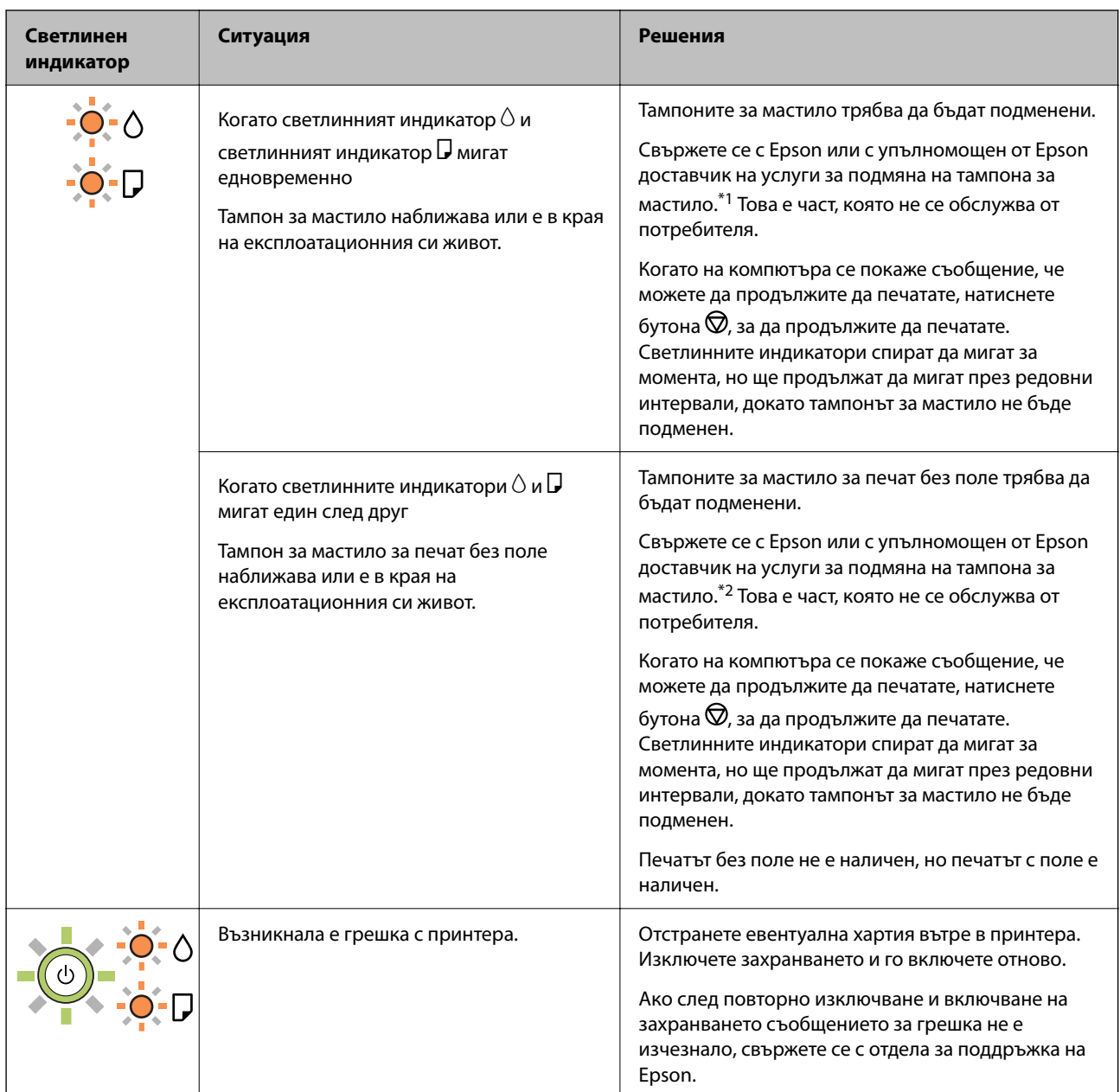

\*1 При някои от циклите на печат минимално количество остатъчно мастило може да бъде събрано в тампона за мастило. С цел предотвратяване на изтичане на мастило от тампона, принтерът е проектиран така, че да спре да печата при достигане на лимита на капацитет на тампона. Необходимостта и честотата на това действие зависи от броя на отпечатаните страници, вида на отпечатания материал и броя на циклите на почистване, които е извършил принтера. Необходимостта от подмяна на тампона не означава, че принтерът е престанал да работи съгласно своите спецификации. При нужда от подмяна на тампона ще бъдете известени от принтера. Това действие може да бъде изпълнено единствено от упълномощен доставчик на услуги на Epson. Гаранцията на Epson не покрива цената на тази подмяна.

\*2 При някои от циклите на печат минимално количество остатъчно мастило може да бъде събрано в подложката за печат без полета. С цел предотвратяване на изтичане на мастило от тампона, продуктът е проектиран така, че да спре печата без полета при достигане на лимита на поемния капацитет на тампона. Дали и колко често ще се налага това, зависи от броя страници, които разпечатвате, използвайки печат без поле. Необходимостта от подмяна на тампона не означава, че принтерът е престанал да работи съгласно своите спецификации. При нужда от подмяна на тампона ще бъдете известени от принтера. Това действие може да бъде изпълнено единствено от упълномощен доставчик на услуги на Epson. Гаранцията на Epson не покрива цената на тази подмяна.

#### <span id="page-84-0"></span>**Още по темата**

- & "Отстраняване на заседнала хартия" на страница 85
- & ["Свързване с отдела за поддръжка на Epson" на страница 119](#page-118-0)

# **Хартията засяда**

Проверете грешката, показана на контролния панел, и следвайте инструкциите за премахване на заседналата хартия, включително откъснатите парчета. След това изчистете грешката.

#### c*Важно:*

- $\Box$  Отстранете заседналата хартия внимателно. Енергичното отстраняване на хартията може да доведе до повреда на принтера.
- $\Box$  Когато отстранявате заседнала хартия, избягвайте да накланяте принтера, като го поставяте вертикално или го обръщате с горната страна надолу; в противен случай мастилото може да протече.

## **Отстраняване на заседнала хартия**

#### !*Внимание:*

Никога не докосвайте бутоните на контролния панел, докато ръката Ви е вътре в принтера. Ако принтерът започне да работи, това може да причини нараняване. Внимавайте и не докосвайте стърчащите части, за да избегнете нараняване.

1. Отстранете заседналата хартия.

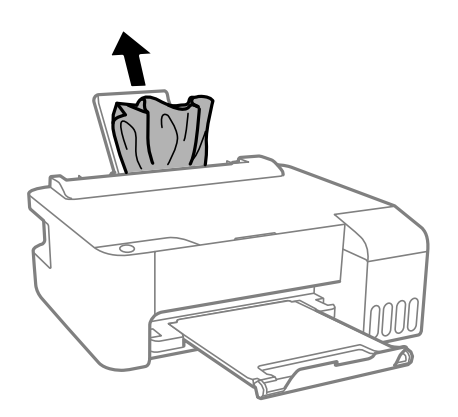

2. Отворете предния капак.

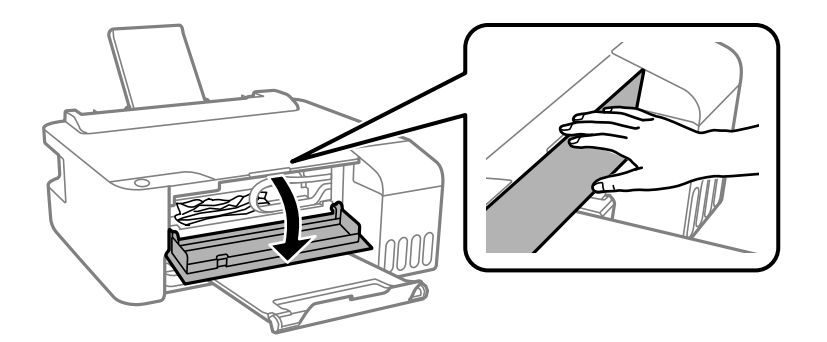

3. Затворете капака на принтера, докато щракне.

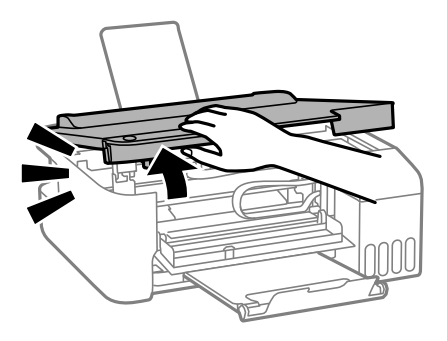

## c*Важно:*

Не докосвайте частите, показани в илюстрацията, които се намират в принтера. Това може да причини повреда.

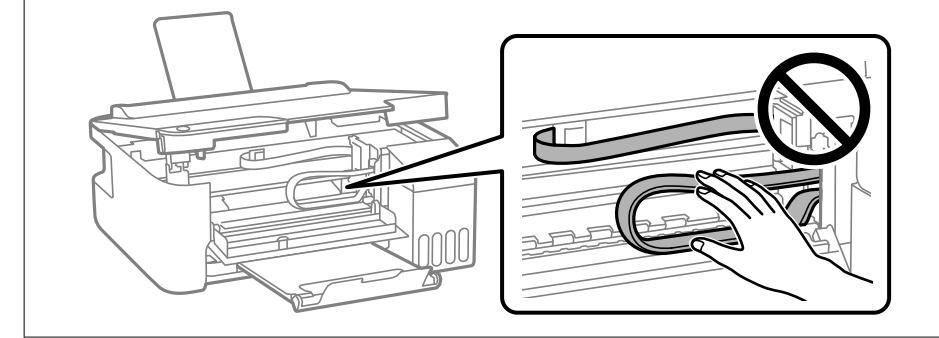

4. Отстранете заседналата хартия.

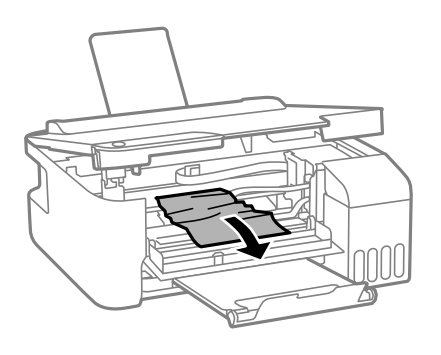

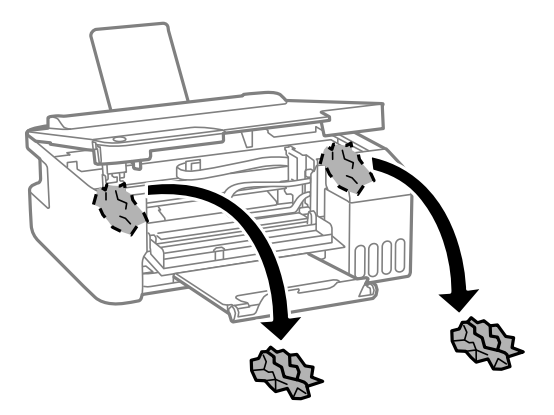

#### c*Важно:*

Не докосвайте частите, показани в илюстрацията, които се намират в принтера. Това може да причини повреда.

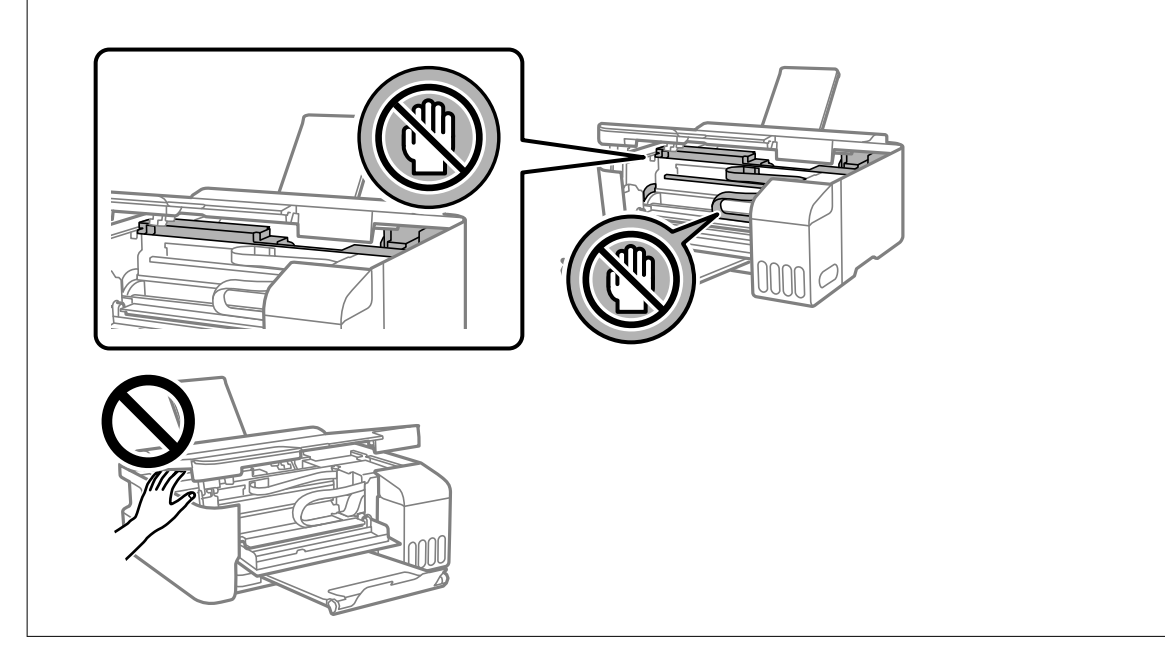

5. Затворете капака на принтера.

За безопасност капакът на принтера се затваря в две стъпки.

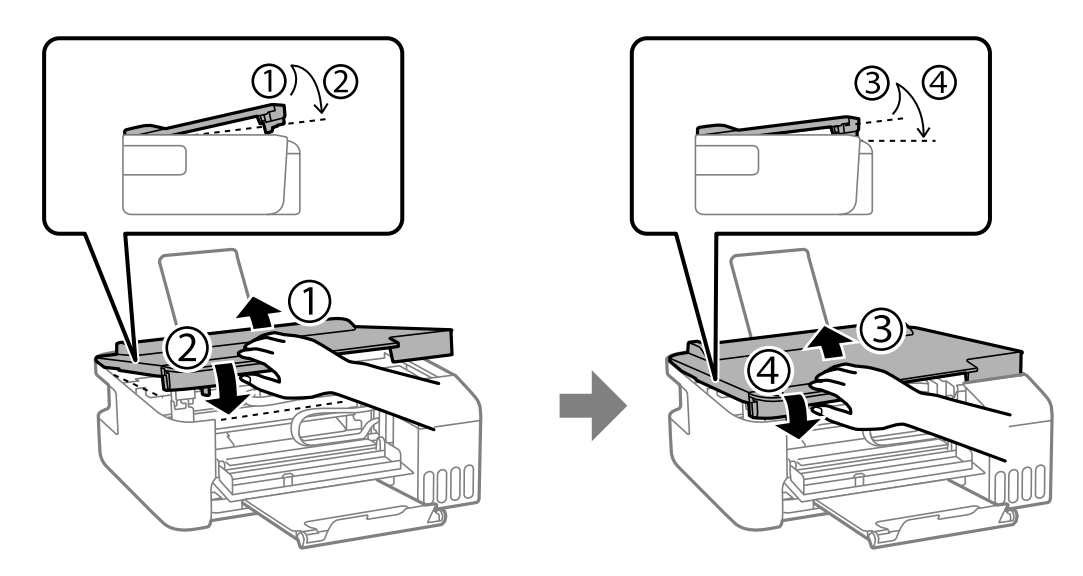

#### *Забележка:*

Капакът на принтера трябва да се затвори напълно, преди да може да се отвори отново.

<span id="page-87-0"></span>6. Затворете предния капак.

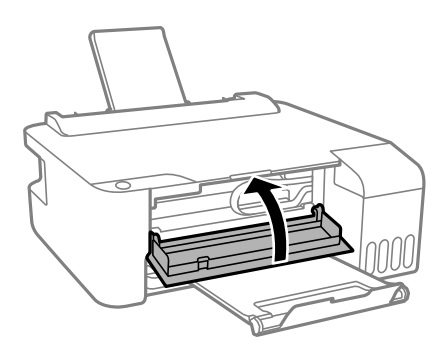

## **Предотвратява засядане на хартия**

Проверете следното при често засядане на хартия.

 $\Box$  Поставете принтера върху равна повърхност и работете с него при препоръчителните условия на околната среда.

["Спецификации на околната среда" на страница 115](#page-114-0)

 $\Box$  Използвайте хартия, поддържана от този принтер.

["Налична хартия и капацитети" на страница 105](#page-104-0)

- $\Box$  Следвайте предпазните мерки при работа с хартия. ["Предпазни мерки за работа с хартия" на страница 22](#page-21-0)
- $\Box$  Заредете хартията с правилната ориентация и плъзнете водача за хартия към ръба на хартията. ["Зареждане на хартия в задното подаване на хартия" на страница 23](#page-22-0)
- $\Box$  Не зареждайте повече от максималния брой листове, посочен за хартията.
- $\Box$  Зареждайте листовете един по един, ако сте поставили няколко листа.

## **Време е да допълните мастилото**

## **Предпазни мерки при работа с бутилка с мастило**

Преди зареждане с мастило прочетете следните инструкции.

#### **Предпазни мерки при съхранение на мастило**

- $\Box$  Дръжте бутилките с мастило далеч от пряка слънчева светлина.
- $\Box$  Не съхранявайте бутилките с мастило при висока температура или при температура на замръзване.
- $\Box$  Epson препоръчва използване на бутилката с мастило преди датата, отпечатана върху опаковката.
- $\Box$  При съхранение или транспортиране на бутилка с мастило не накланяйте бутилката и не я подлагайте на удари или температурни промени.В противен случай може да изтече мастило дори ако капачката на бутилката с мастило е добре затегната.Непременно дръжте бутилката с мастило изправена при затягане на капачката и вземете мерки за предотвратяване изтичането на мастило при транспортиране на бутилката, например при поставяне на бутилката в чанта.
- <span id="page-88-0"></span> $\Box$  След преместване на бутилка мастило вътре от студено място за съхранение, оставете я да се затопли до стайна температура в продължение на най-малко три часа, преди да я използвате.
- $\Box$  Не отваряйте пакета на бутилката с мастило, докато не сте готови да напълните резервоара с мастило.Бутилката с мастило е във вакуумна опаковка, за да се запази надеждността й.Ако оставите бутилка с мастило разопакована дълго време, преди да я използвате, възможно е да не постигнете нормален печат.
- O След като отворите бутилка с мастило, Ви препоръчваме да я използвате възможно най-скоро.

#### **Предпазни мерки при допълване на мастило**

- $\Box$  За оптимални резултати не поддържайте ниски нива на мастилото за продължителни периоди от време.
- $\Box$  Използвайте бутилки с мастило с правилния артикулен код за този принтер.
- $\Box$  Трябва да боравите внимателно с мастилото за този принтер. При пълнене или доливане на резервоарите с мастило може да се получат пръски от мастило. Ако върху Вашите дрехи или вещи попадне мастило, възможно е да не можете да го почистите.
- $\Box$  Не клатете прекалено силно и не стискайте бутилките с мастило.
- $\Box$  Ако резервоарът за мастило не е пълен до долната линия, допълнете го в най-скоро време. Ако продължите да използвате принтера, когато нивото на мастилото е под долната линия, може да повредите принтера.

#### **Консумация на мастило**

- $\Box$  За да се поддържа оптимална производителност на печатащата глава, от всички резервоари за мастило се изразходва известно количество мастило по време на операциите по поддръжка, като например почистване на печатащата глава. Мастило може да се изразходва и когато включите принтера.
- $\Box$  Когато печатате едноцветно или в скалата на сивото, вместо черно могат да бъдат използвани цветни мастила, в зависимост от настройките за типа хартия или качеството на печата. Това става при използване на смес от цветни мастила за създаване на черен цвят.
- $\Box$  Част от мастилото в бутилките с мастило, доставени с Вашия принтер, се използва по време на първоначалната настройка.За да се постигнат разпечатки с високо качество, печатащата глава в принтера трябва да бъде напълно заредена с мастило.Този еднократен процес изразходва известно количество мастило и затова тези бутилки могат да отпечатат по-малко страници в сравнение със следващите бутилки с мастило.
- $\Box$  Посоченият брой разпечатки може да варира в зависимост от изображенията, които печатате, типа на използваната хартия, честота на печатане и условията на околната среда, например температурата.

## **Допълване на резервоарите с мастило**

1. Отворете капака на резервоара за мастило.

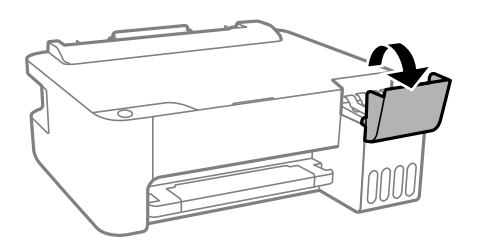

2. Отворете капачката на резервоара за мастило.

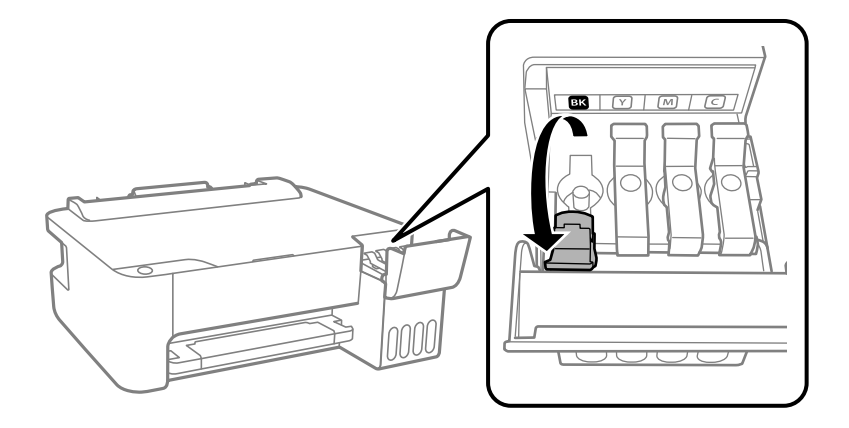

#### **Важно:**

Уверете се, че цветът на резервоара с мастило съвпада с цвета на мастилото, което искате да допълните.

3. Докато държите бутилката с мастило изправена, завъртете бавно капачката, за да я свалите.

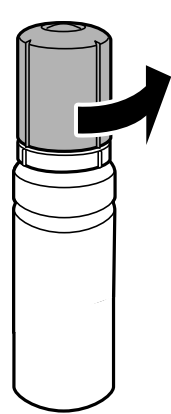

#### **P** Важно:

- $\Box$  Epson препоръчва употребата на оригинални бутилки с мастило на Epson.
- $\Box$  Внимавайте да не разлеете мастило.
- 4. Проверете горната линия (a) в резервоара за мастило.

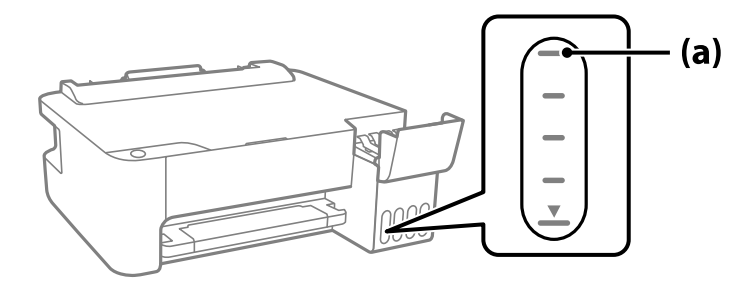

5. Подравнете горната част на бутилката с мастило с отвора за пълнене, след което я поставете направо в отвора за пълнене на мастило, докато не спре автоматично на горната линия.

Когато поставяте бутилката с мастило в порта за пълнене за правилния цвят, мастилото започва да се излива и потокът спира автоматично, когато мастилото достигне до горната линия.

Ако мастилото не започне да влиза в резервоара, извадете бутилката с мастило и я поставете отново. Въпреки това не изваждайте и не поставяйте бутилката с мастило отново, когато мастилото достигне до горната линия; в противен случай може да протече мастило.

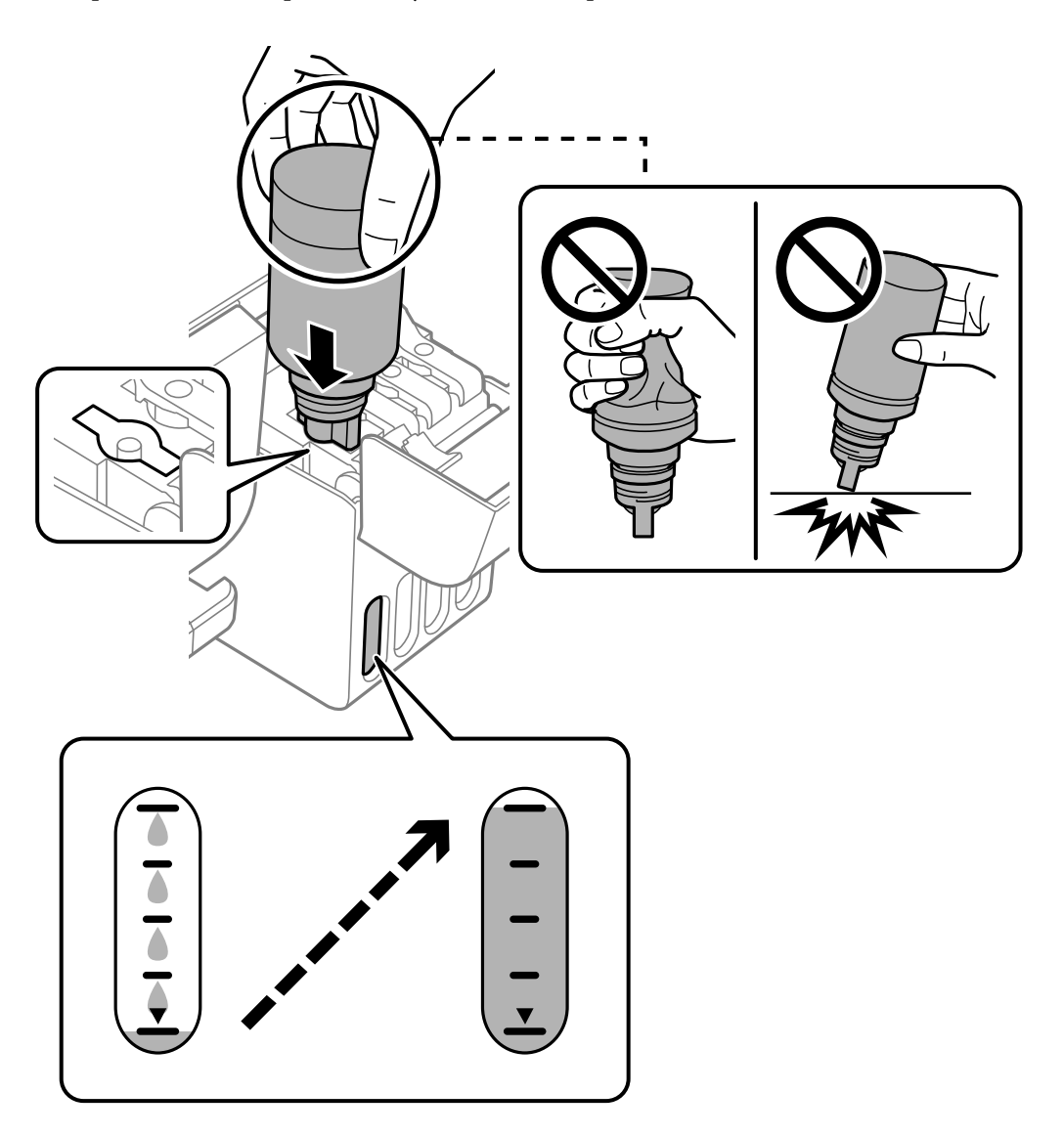

6. Когато приключите със зареждането на мастило, извадете бутилката с мастило и затворете здраво капачката на резервоара за мастило.

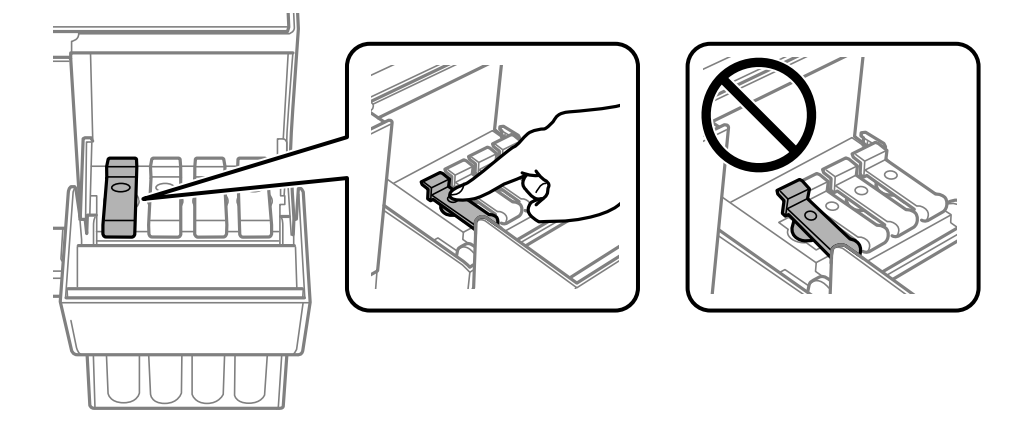

#### **P** Важно:

Не оставяйте бутилката с мастило поставена; в противен случай бутилката може да е повредена или може да изтича мастило.

#### *Забележка:*

Ако в бутилката с мастило остане мастило, затегнете капачката и поставете бутилката изправена за по-късна употреба.

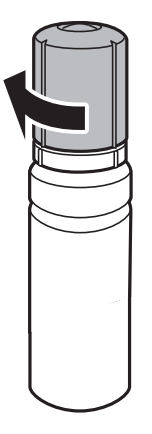

7. Затворете здраво капака на резервоара за мастило.

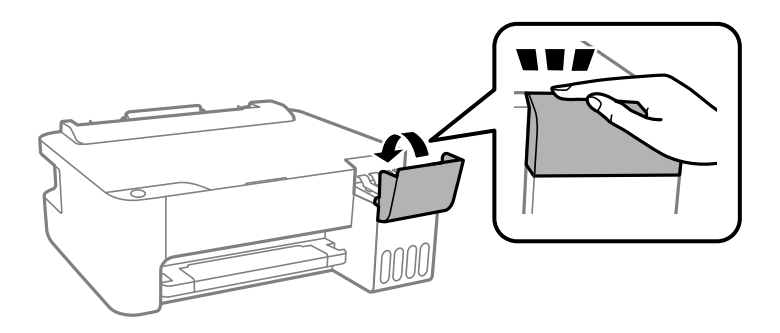

#### <span id="page-92-0"></span>**Още по темата**

- & ["Кодове на бутилките с мастило" на страница 108](#page-107-0)
- & ["Предпазни мерки при работа с бутилка с мастило" на страница 88](#page-87-0)
- & ["Почистване на разлято мастило" на страница 59](#page-58-0)

## **Качеството на печат е лошо**

#### **В разпечатката има липсващ цвят, ивици или неочаквани цветове**

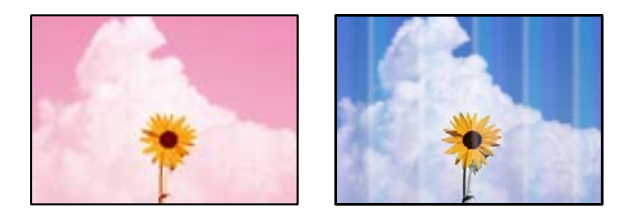

#### **Дюзите на печатащата глава може да са запушени.**

#### **Решения**

- $\Box$  Извършете проверка на дюзите, за да проверите дали дюзите на печатащата глава не са запушени. Направете проверка на дюзите и след това почистете печатащата глава, ако някоя от дюзите на печатащата глава е запушена. Ако не сте използвали принтера дълго време, дюзите на печатащата глава може да са запушени и да не подават капки мастило.
- $\Box$  Ако отпечатвате, когато нивата на мастилото са прекалено ниски, за да можете да го видите в прозорците на резервоара за мастило, напълнете резервоарите за мастило до горните линии и след това използвайте помощната програма **Дълбоко почистване**, за да замените мастилото вътре в тръбичките за мастило. След като използвате помощната програма, извършете проверка на дюзите, за да видите дали качеството на печат е подобрено.
- & ["Проверка и почистване на печатащата глава" на страница 54](#page-53-0)
- & ["Стартиране на Дълбоко почистване" на страница 56](#page-55-0)

#### **Качеството на печат е ниско с черно мастило**

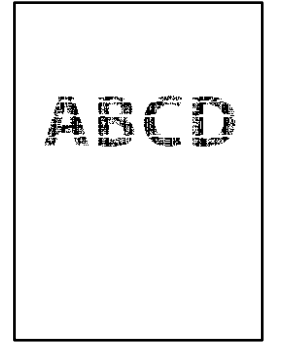

#### **Дюзите на печатащата глава може да са запушени.**

#### **Решения**

 $\Box$  Извършете проверка на дюзите, за да проверите дали дюзите на печатащата глава не са запушени. Направете проверка на дюзите и след това почистете печатащата глава, ако някоя от дюзите на печатащата глава е запушена. Ако не сте използвали принтера дълго време, дюзите на печатащата глава може да са запушени и да не подават капки мастило.

["Проверка и почистване на печатащата глава" на страница 54](#page-53-0)

 $\Box$  Ако не можете да решите проблема, като използвате почистване на главата, може да отпечатате незабавно със смес от цветни мастила, за да създадете съставно черно, като промените следните настройки в Windows.

Щракнете върху **Разширени настройки** в раздела **Поддръжка** на драйвера на принтера. Ако изберете **Use a Mixture of Color Inks to Create Black**, можете да отпечатвате в **Стандартен** качество на отпечатване, когато **Тип хартия** е **Oбикновени хартии** или **Плик**.

Обърнете внимание, че тази функция не може да се справи със запушване на дюзите. За да се справите със запушването на дюзите, препоръчваме да се свържете с поддръжката на Epson за ремонт.

#### **Цветни ленти на интервали от около 2.5 см**

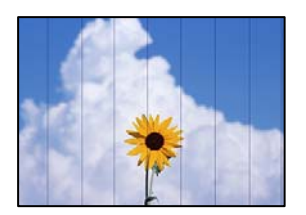

Могат да бъдат взети предвид следните причини.

#### **Настройката за тип хартия не съвпада със заредената хартия.**

#### **Решения**

Задайте настройка за тип хартия, съответстваща на заредената в принтера хартия.

& ["Списък с типове хартия" на страница 22](#page-21-0)

#### **Качеството на печат е зададено на ниско.**

#### **Решения**

Когато печатате на обикновена хартия, използвайте настройка за по-високо качество.

O Windows

Изберете **Висока** от **Качество** в раздела **Главно** на драйвера на принтера.

□ Mac OS

Изберете **Добро** като **Качество на печат** от менюто **Настройки за печат** в диалоговия прозорец за печат.

#### **Позицията на печатащата глава не е подравнена.**

#### **Решения**

Подравнете печатащата глава.

## O Windows

Щракнете върху **Подравняване на печатащата глава** в раздела **Поддръжка** на драйвера на принтера.

□ Mac OS

Изберете **Системни предпочитания** от меню Apple > **Принтери и скенери** (или **Печат и сканиране**, **Печат и факс**), след което изберете принтера. Щракнете върху **Опции и консумативи** > **Помощна програма** > **Отваряне на помощната програма на принтера**, след което щракнете върху **Print Head Alignment**.

#### **Размазани разпечатки, вертикални ивици или разместване на подравняването**

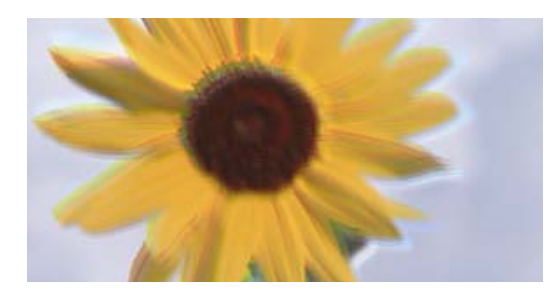

eninanen ane ı Aufdruck. W ↓5008 "Regel

Могат да бъдат взети предвид следните причини.

#### **Позицията на печатащата глава не е подравнена.**

#### **Решения**

Подравнете печатащата глава.

O Windows

Щракнете върху **Подравняване на печатащата глава** в раздела **Поддръжка** на драйвера на принтера.

□ Mac OS

Изберете **Системни предпочитания** от меню Apple > **Принтери и скенери** (или **Печат и сканиране**, **Печат и факс**), след което изберете принтера. Щракнете върху **Опции и консумативи** > **Помощна програма** > **Отваряне на помощната програма на принтера**, след което щракнете върху **Print Head Alignment**.

#### **Настройката за двупосочен печат е активирана.**

#### **Решения**

Ако качеството на печат не се подобрява дори след подравняване на печатащата глава, дезактивирайте двупосочната настройка.

По време на двупосочен (или високоскоростен) печат печатащата глава печата двупосочно, което може да доведе до разместване на вертикалните линии. Дезактивирането на тази настройка може да намали скоростта на печат, но да подобри качеството на печат.

O Windows

Изчистете **Двупосочен печат** в раздела **Повече опции** на драйвера на принтера.

## □ Mac OS

Изберете **Системни предпочитания** от меню Apple > **Принтери и скенери** (или **Печат и сканиране**, **Печат и факс**), след което изберете принтера. Щракнете върху **Опции и консумативи** > **Опции** (или **Драйвер**). Изберете **Off** като настройка за **Двупосочен печат**.

#### **Разпечатката излиза като празен лист**

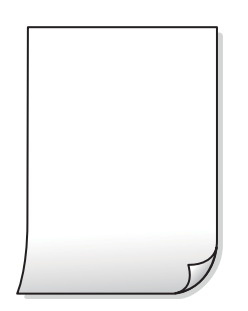

#### **Дюзите на печатащата глава може да са запушени.**

#### **Решения**

Направете проверка на дюзите, след което опитайте Дълбоко почистване, ако дюзите на печатащата глава са запушени.

- & ["Проверка и почистване на печатащата глава" на страница 54](#page-53-0)
- & ["Стартиране на Дълбоко почистване" на страница 56](#page-55-0)

#### **В принтера се подават едновременно множество листове хартия.**

#### **Решения**

Вижте следното, за да предотвратите едновременното подаване на множество листове хартия в принтера.

& ["Няколко листа хартия са подавани едновременно" на страница 74](#page-73-0)

#### **Хартията е размазана или надраскана**

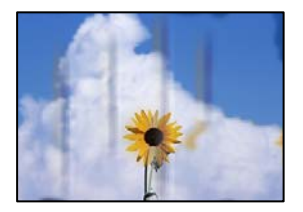

Могат да бъдат взети предвид следните причини.

#### **Хартията е заредена грешно.**

#### **Решения**

Когато се появят хоризонтални ивици (перпендикулярни на посоката на печат) или горната или долната част на хартията е размазана, заредете хартия в правилната посока и плъзнете водачите за хартия към ръбовете на хартията.

& ["Зареждане на хартия в задното подаване на хартия" на страница 23](#page-22-0)

#### **Пътят на хартията е размазан.**

#### **Решения**

При поява на вертикални ивици (хоризонтални спрямо посоката на печат) или ако хартията е размазана, почистете пътя на хартията.

& ["Почистване на пътя на хартията" на страница 58](#page-57-0)

#### **Хартията е намачкана.**

#### **Решения**

Поставете хартията върху плоска повърхност, за да проверите дали е нагъната. Ако е нагъната, изгладете я.

#### **Печатащата глава се трие в повърхността на хартията.**

#### **Решения**

При отпечатване върху дебела хартия печатащата глава е близо до повърхността за печат и хартията може да се надраска. В този случай активирайте настройката за намаляване на надраскването. Ако активирате тази настройка, качеството на печат може да спадне, а скоростта да намалее.

Windows

Щракнете върху **Разширени настройки** в раздела **Поддръжка** на драйвера на принтера, след което изберете **Хартия с къси влакна**.

#### **Задната част на хартията е била отпечатана, преди страната, която вече е била отпечатана, да изсъхне.**

#### **Решения**

При ръчен 2-странен печат се уверете, че мастилото е напълно изсъхнало, преди да заредите отново хартията.

#### **Отпечатаните снимки лепнат**

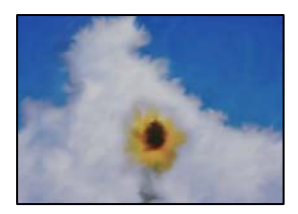

#### **Разпечатката е направена от погрешната страна на фото хартията.**

#### **Решения**

Уверете се, че печатате от страната за печат. Когато печатате върху грешната страна на фото хартията, трябва да почистите канала на хартията.

& ["Почистване на пътя на хартията" на страница 58](#page-57-0)

#### **Изображения и снимки се печатат с неочаквани цветове**

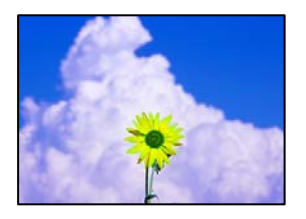

Могат да бъдат взети предвид следните причини.

#### **Дюзите на печатащата глава може да са запушени.**

#### **Решения**

Извършете проверка на дюзите, за да проверите дали дюзите на печатащата глава не са запушени. Направете проверка на дюзите и след това почистете печатащата глава, ако някоя от дюзите на печатащата глава е запушена. Ако не сте използвали принтера дълго време, дюзите на печатащата глава може да са запушени и да не подават капки мастило.

#### **Приложена е корекция на цвета.**

#### **Решения**

При печатане с драйвер за принтер от Windows автоматичната настройка за снимки на Epson се прилага по подразбиране в зависимост от типа хартия. Опитайте да промените настройката.

В раздела **Повече опции** изберете **Потребителски** в **Цветова корекция** и след това щракнете върху **Разширени**. Променете настройката **Коригиране на пейзажа** от **Автоматичен** на някаква друга опция. Ако промяната на настройката не помогне, използвайте някакъв метод за коригиране на цвета, различен от **PhotoEnhance** в **Регулиране на цвета**.

& ["Регулиране на цвета на печат" на страница 45](#page-44-0)

#### **Не може да печата без полета**

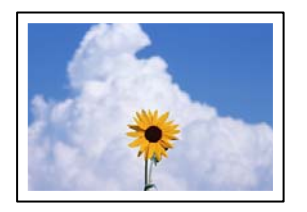

#### **Без поле не е зададено в настройките за печат.**

#### **Решения**

Направете настройка за печат без полета в настройките на принтера. Ако изберете тип хартия, който не поддържа печат без поле, не можете да изберете **Неограничен**. Изберете тип хартия, който поддържа печат без поле.

O Windows

Изберете **Неограничен** в раздела **Главно** на драйвера на принтера.

□ Mac OS

Изберете размер на хартия без полета от **Р-р на хартията**.

& ["Хартия за печат без полета" на страница 107](#page-106-0)

#### **Ръбовете на изображението са отрязани при печат без полета**

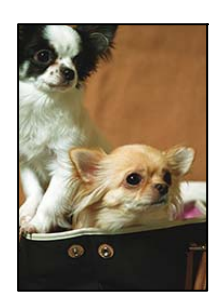

#### **Тъй като изображението е леко увеличено, изпъкналата област се изрязва.**

#### **Решения**

Изберете настройка с по-малко увеличение.

O Windows

Щракнете върху **Настройки** до **Неограничен** в раздела на драйвера на принтера **Главно**, след което променете настройките.

□ Mac OS

Променете настройката **Увеличение** от менюто **Настройки за печат** на диалоговия прозорец за печат.

#### **Позицията, размерът или полетата на разпечатката са неправилни**

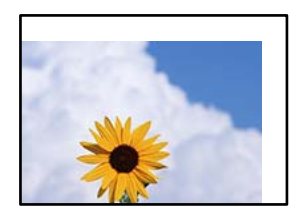

Могат да бъдат взети предвид следните причини.

#### **Хартията е заредена грешно.**

#### **Решения**

Заредете хартията с правилната ориентация и плъзнете водача към ръба на хартията.

& ["Зареждане на хартия в задното подаване на хартия" на страница 23](#page-22-0)

#### **Размерът на хартията е неправилно зададен.**

#### **Решения**

Изберете подходящата настройка за размер на хартията.

#### **Настройката на полето в софтуера за приложението не е в рамките на областта за печат.**

#### **Решения**

Регулирайте настройката на полето в приложението така, че да попада в областта за печат.

& ["Област на печат" на страница 113](#page-112-0)

#### **Отпечатаните символи са неправилни или изкривени**

<B図2] L⊠・図斥彗二 ZAオ鋕・コ i2 薀・」・サー8Q図/ア図r **⊠b8 ⊠!\$ NB⊠X⊠• B7kBcT,⊠• B • \*; JEE⊠P7** $\boxtimes$  21' \* 21' " M<sub>Nu</sub>

#### IN NAMAN NAMAN NAMAN NAMAN SARSANG SARSANG SARAH SARAH SARAH SARAH SARAH SARAH SARAH SARAH SARAH SARAH SARAH SA

¤6æA'HciG—¯¤È¤´o¤;Çð¼!"A;逤`r¤<br>ÔŐicr^µaL¤÷‰+u)"\*mà∙Ñ−hƒûhãšÄ¤‱v¤æε<br>rý¤ÿ¤Ž∥,ü®Ï¤—ÇËås—Æû¤£œwûZxıÈ}û'®—Ç пмае™м=оре"!?а}с"æuž∠žáa»' (üе́—оо£о́

Могат да бъдат взети предвид следните причини.

#### **USB кабелът не е правилно свързан.**

#### **Решения**

Свържете стабилно USB кабела към принтера и компютъра.

#### **Има задание, изчакващо да бъде отпечатано.**

#### **Решения**

Отменете всички прекъснати задачи за печат.

#### **Компютърът е ръчно поставен в режим на Хибернация или Спящ режим по време на печат.**

#### **Решения**

Не поставяйте компютъра ръчно в режим **Хибернация** или **Спящ режим** по време на печат. Страниците с нечетлив текст могат да бъдат отпечатани следващия път, когато стартирате компютъра.

#### <span id="page-100-0"></span>**Вие използвате драйвера на принтера за различен принтер.**

#### **Решения**

Уверете се, че драйверът на принтера, който използвате, е за този принтер. Проверете името на принтера в горната част на прозореца на драйвера на принтера.

### **Отпечатаното изображение е обърнато**

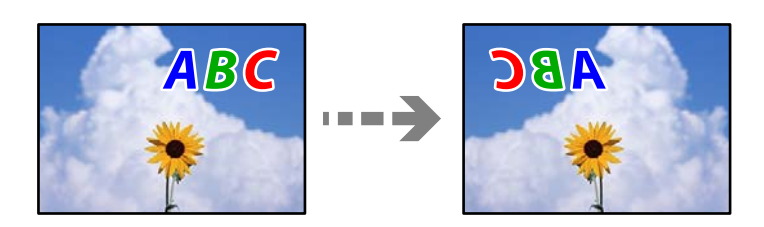

#### **Изображението е зададено да се обръща хоризонтално в настройките за печат.**

#### **Решения**

Изчистете всички настройки за огледално изображение в драйвера на принтера или приложението.

O Windows

Изчистете **Огледално изображение** в раздела **Повече опции** на драйвера на принтера.

□ Mac OS

Изчистете **Mirror Image** от менюто **Настройки за печат** на диалоговия прозорец за печат.

#### **Мозаечни ефекти на разпечатките**

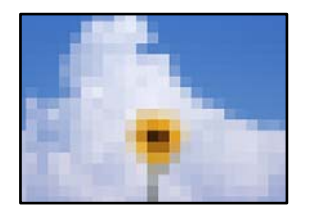

#### **Отпечатани са изображения или снимки с ниска разделителна способност.**

#### **Решения**

Когато отпечатвате изображения или снимки, използвайте данни с висока разделителна способност. Изображенията на уебсайтовете често са с ниска разделителна способност, въпреки че изглеждат достатъчно добре на екрана, затова качеството на печат може да се влоши.

# **Проблем, който не може да се разреши**

Ако след като сте опитали всички решения, все още не можете да решите проблема, свържете се с отдела за поддръжка на Epson.

Ако не можете да разрешите проблеми с отпечатването, вижте следната свързана информация.

#### <span id="page-101-0"></span>**Още по темата**

& "Неуспешно разрешаване на проблеми при печат" на страница 102

## **Неуспешно разрешаване на проблеми при печат**

Опитайте следните проблеми, като започнете най-отгоре, докато не разрешите проблема.

- $\Box$  Уверете се, че типът на заредената в принтера хартия съвпада с настройките за тип хартия в драйвера на принтера.
- $\Box$  Използвайте настройка за по-високо качество в драйвера на принтера.
- $\Box$  За да проверите действителното останало мастило, визуално проверете нивата на мастилото в резервоарите на принтера. Допълнете резервоарите за мастило, ако нивото на мастилото е под долната линия.
- $\Box$  Подравнете печатащата глава.

["Подравняване на печатащата глава" на страница 58](#page-57-0)

 $\Box$  Извършете проверка на дюзите, за да проверите дали дюзите на печатащата глава не са запушени.

Ако има липсващи сегменти в шаблона за проверка на дюзата, дюзите може да се запушени. Повторете почистването на главата и проверката на дюзата последователно 3 пъти и проверете дали запушването е изчистено.

Имайте предвид, че почистването на печатащата глава използва мастило.

["Проверка и почистване на печатащата глава" на страница 54](#page-53-0)

 $\Box$  Изключете принтера, изчакайте поне 12 часа и след това проверете дали запушването е изчистено.

Ако проблемът е запушване, оставянето на принтера известно време, без да печата, може да разреши проблема.

Можете да проверите следните елементи, докато принтерът е изключен.

 $\Box$  Проверете дали използвате оригинални бутилки с мастило на Epson.

Опитайте да използвате оригинални бутилки с мастило на Epson. Използването на неоригинални бутилки с мастило може да доведе до понижаване на качеството на печат.

 $\Box$  Уверете се, че вътре в принтера няма останали фрагменти от хартията.

Когато отстраните хартията, не докосвайте полупрозрачния филм или хартията с ръка.

O Проверете хартията.

Проверете дали хартията е намачкана или заредена със страната за печат, насочена нагоре.

["Предпазни мерки за работа с хартия" на страница 22](#page-21-0)

["Налична хартия и капацитети" на страница 105](#page-104-0)

["Неподдържани видове хартия" на страница 107](#page-106-0)

 $\Box$  Ако изключите принтера, изчакайте най-малко 12 часа и ако качеството на печат все още не се е подобрило, стартирайте Дълбоко почистване.

["Стартиране на Дълбоко почистване" на страница 56](#page-55-0)

Ако не можете да разрешите проблема чрез проверка на решенията по-горе, възможно е да се наложи да заявите ремонт. Свържете се с отдела за поддръжка на Epson.

#### **Още по темата**

& ["Преди да се свържете с Epson" на страница 119](#page-118-0)

& ["Свързване с отдела за поддръжка на Epson" на страница 119](#page-118-0)

# <span id="page-103-0"></span>**Информация за продукта**

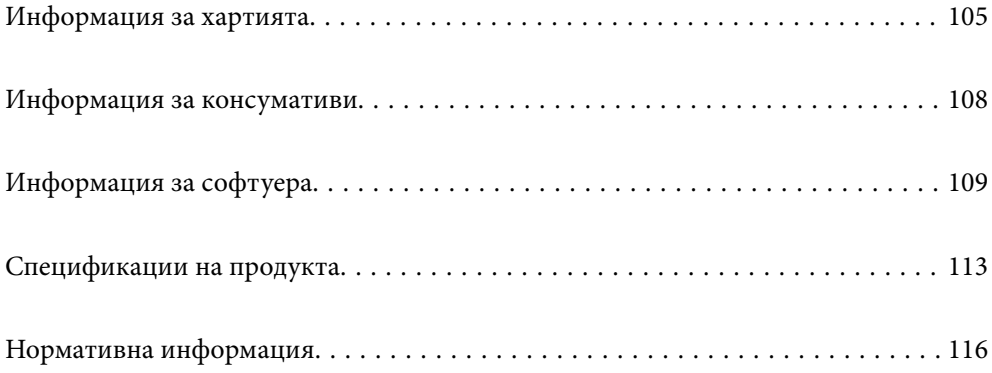

# <span id="page-104-0"></span>**Информация за хартията**

## **Налична хартия и капацитети**

## **Оригинална хартия Epson**

Epson препоръчва да използвате оригинална хартия Epson, за да се гарантира високо качество на разпечатките.

#### *Забележка:*

- $\Box$  Наличността на хартията варира според местоположението. За актуална информация за наличната във Вашия регион хартия се свържете с отдела за поддръжка на Epson.
- $\Box$  Вижте следното за информация относно налични типове хартия за печат без полета и двустранен печат.

["Хартия за печат без полета" на страница 107](#page-106-0) ["Хартия за 2-странен печат" на страница 107](#page-106-0)

#### **Хартия, която е подходяща за печат на документи**

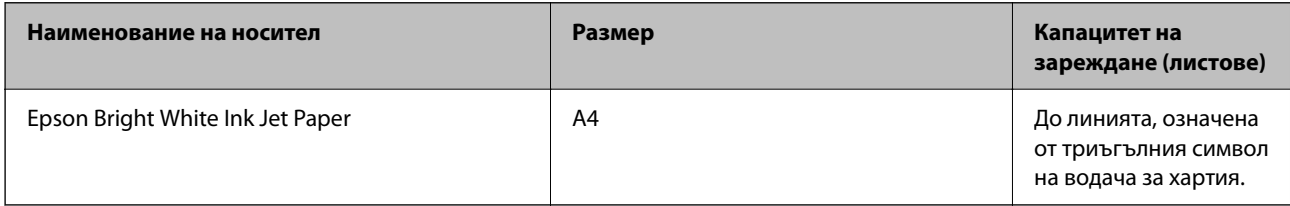

# **Хартия, която е подходяща за печат на документи и снимки**

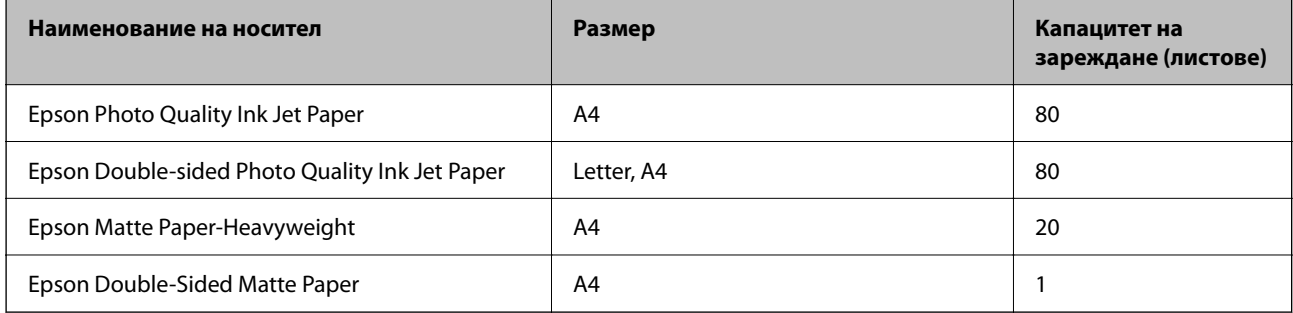

## **Хартия, която е подходяща за печат на снимки**

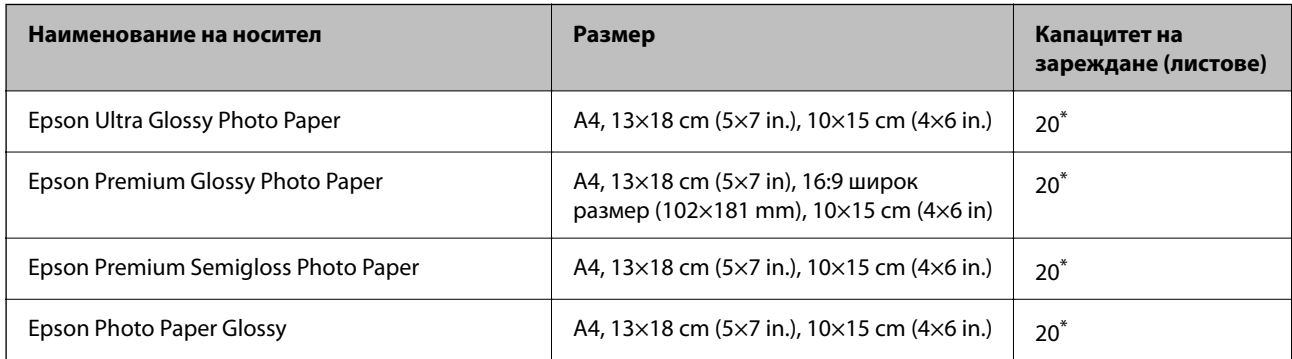

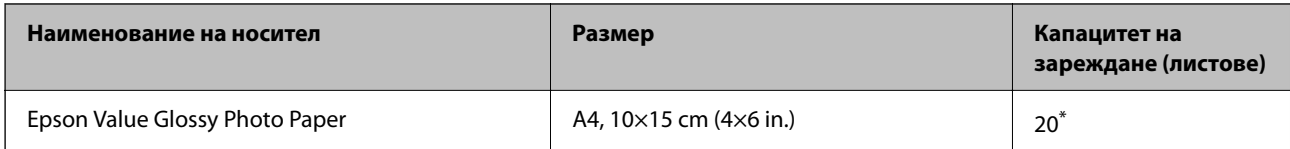

\* Зареждайте по един лист хартия, ако хартията не се подава правилно или ако на разпечатката има неравномерни цветове или размазване.

#### **Други типове хартия**

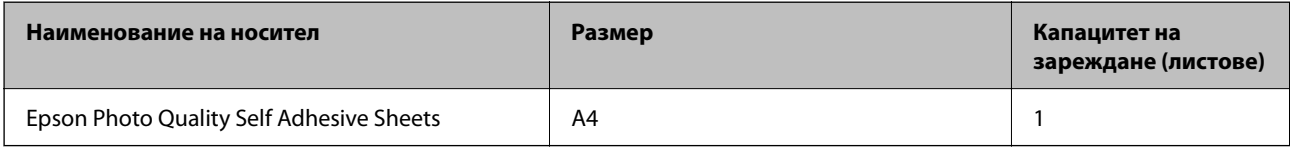

## **Хартия, налична в търговската мрежа**

#### *Забележка:*

Вижте следното за информация относно налични типове хартия за печат без полета и двустранен печат.

["Хартия за печат без полета" на страница 107](#page-106-0)

["Хартия за 2-странен печат" на страница 107](#page-106-0)

#### **Обикновени хартии**

Обикновена хартия включва хартия за копиране.

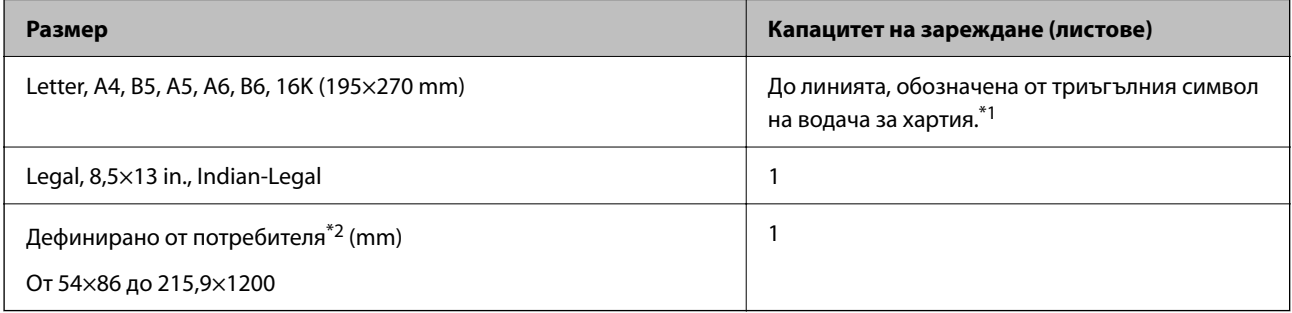

\*1 Зареждайте по един лист хартия, ако хартията не се подава правилно или ако на разпечатката има неравномерни цветове или размазване.

\*2 Наличен е само печат от компютър.

#### **Плик**

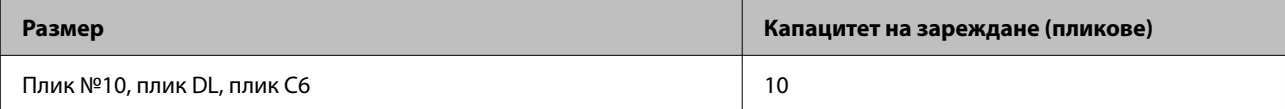

## <span id="page-106-0"></span>**Хартия за печат без полета**

#### *Оригинална хартия Epson*

- O Epson Ultra Glossy Photo Paper (10x15 cm (4x6 in.) )
- O Epson Premium Glossy Photo Paper (10x15 cm (4x6 in.), 16:9 широк размер (102x181 mm))
- O Epson Premium Semigloss Photo Paper (10x15 cm (4x6 in.) )
- O Epson Photo Paper Glossy (10x15 cm (4x6 in.) )
- O Epson Value Glossy Photo Paper (10x15 cm (4x6 in.) )

#### **Още по темата**

& ["Налична хартия и капацитети" на страница 105](#page-104-0)

## **Хартия за 2-странен печат**

#### *Оригинална хартия Epson*

- O Epson Bright White Ink Jet Paper
- O Epson Double-sided Photo Quality Ink Jet Paper
- O Epson Double-Sided Matte Paper

#### **Още по темата**

& ["Налична хартия и капацитети" на страница 105](#page-104-0)

#### *Хартия, налична в търговската мрежа*

 $\Box$ Обикновена хартия, хартия за копиране

#### **Още по темата**

& ["Налична хартия и капацитети" на страница 105](#page-104-0)

## **Неподдържани видове хартия**

Не използвайте следните хартии. Използването на тези типове хартия причинява засядане на хартията и размазване на разпечатката.

- O Хартия, която е вълнообразна
- O Хартия, която е скъсана или срязана
- O Хартия, която е сгъната
- O Хартия, която е влажна
- $\Box$  Хартия, която е прекалено дебела или прекалено тънка
- O Хартия, върху която има стикери

<span id="page-107-0"></span>Не използвайте следните пликове. Използването на тези типове пликове причинява засядане на хартията и размазване на разпечатката.

- $\Box$  Пликове, които са намачкани или огънати
- $\Box$  Пликове със залепващи повърхности на капачето, както и пликове с прозорче
- O Пликове, които са прекалено тънки

Възможно е да се нагънат по време на печат.

# **Информация за консумативи**

## **Кодове на бутилките с мастило**

Epson препоръчва употребата на оригинални бутилки с мастило на Epson.

По-долу са показани кодовете за оригинални бутилки с мастило на Epson.

#### c*Важно:*

- $\Box$  Гаранцията на Epson не покрива повреда заради мастила, различни от посочените, включително оригинално мастило на Epson, което не е предназначено за този принтер, или мастила на други фирми.
- $\Box$  Други продукти, непроизведени от Epson, могат да причинят повреда, която не се покрива от гаранциите на Epson, и при определени обстоятелства могат да причинят нестабилна работа на принтера.

#### *Забележка:*

- $\Box$  Кодовете на бутилките с мастило може да варират според местоположението. За точните кодове за Вашия регион се свържете с отдела за поддръжка на Epson.
- $\Box$  Въпреки че бутилките с мастило могат да съдържат рециклирани материали, това не влияе на функциите или ефикасността на принтера.
- $\Box$  Спецификациите и външният вид на бутилката с мастило са обект на промяна без предварително известие за подобрение.

#### **За Европа**

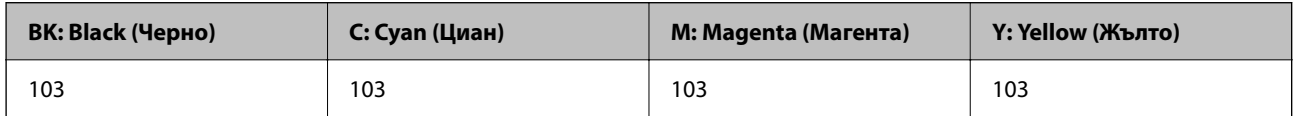

#### *Забележка:*

Посетете следния уебсайт за информация относно производителността на бутилките с мастило на Epson.

<http://www.epson.eu/pageyield>

#### **За Азия**

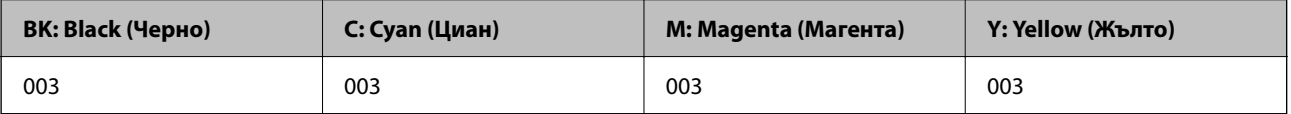
# <span id="page-108-0"></span>**Информация за софтуера**

Този раздел представя софтуерните продукти, налични за Вашия принтер от уебсайта на Epson.

# **Софтуер за отпечатване**

### **Приложение за печат от компютър (Windows драйвер за печат)**

Драйверът управлява принтера според командите от приложението. Задаването на настройки чрез драйвера на принтера осигурява най-добри резултати при печат. Можете също така да проверявате статуса на принтера или да го поддържате в най-добро експлоатационно състояние, използвайки помощната програма на драйвера на принтера.

#### *Забележка:*

Можете да промените езика на драйвера на принтера. Изберете желания език от настройката *Език* в раздела *Поддръжка*.

#### **Достъп до драйвера на принтера от приложения**

За да зададете настройки, които се отнасят само за приложението, което използвате, осъществете достъп от това приложение.

Изберете **Печат** или **Настройка на печат** от меню **Файл**. Изберете Вашия принтер и щракнете върху **Предпочитания** или **Свойства**.

#### *Забележка:*

Операциите се различават в зависимост от приложението. Вижте помощните указания на приложението за подробности.

#### **Достъп до драйвера на принтера от контролния панел**

За да зададете настройки, които да се прилагат във всички приложения, влезте от контролния панел.

O Windows 10/Windows Server 2019/Windows Server 2016

Щракнете върху бутона за стартиране и изберете **Система Windows** > **Контролен панел** > **Преглед на устройства и принтери** в **Хардуер и звук**. Щракнете с десния бутон върху принтера или го натиснете и задръжте, след което изберете **Предпочитания за печат**

O Windows 8.1/Windows 8/Windows Server 2012 R2/Windows Server 2012

Изберете **Работен плот** > **Настройки** > **Контролен панел** > **Преглед на устройства и принтери** в **Хардуер и звук**. Щракнете с десния бутон върху принтера или го натиснете и задръжте, след което изберете **Предпочитания за печат**

O Windows 7/Windows Server 2008 R2

Щракнете върху бутон Старт и изберете **Контролен панел** > **Преглед на устройства и принтери** в **Хардуер и звук**. Щракнете с десен бутон върху Вашия принтер и изберете **Предпочитания за печат**.

O Windows Vista/Windows Server 2008

Щракнете върху бутон Старт и изберете **Контролен панел** > **Принтери** в **Хардуер и звук**. Щракнете с десен бутон върху Вашия принтер и изберете **Предпочитания за печат**.

O Windows XP/Windows Server 2003 R2/Windows Server 2003

Щракнете върху бутон Старт и изберете **Контролен панел** > **Принтери и друг хардуер** > **Принтери и факсове**. Щракнете с десен бутон върху Вашия принтер и изберете **Предпочитания за печат**.

#### **Достъп до драйвера на принтера от иконата на принтера в лентата на задачите**

Иконата на принтера в лентата на задачите на работния плот е икона на пряк път, която Ви позволява бързо да получите достъп до драйвера на принтера.

Ако щракнете върху иконата на принтера и изберете **Настройки на принтера**, можете да получите достъп до същия прозорец с настройки на принтера като този, показан от контролния панел. Ако щракнете двукратно върху тази икона, можете да проверите състоянието на принтера.

#### *Забележка:*

Ако иконата на принтера не е показана в лентата на задачите, осъществете достъп до прозореца на драйвера на принтера, щракнете върху *Предпочитания за проследяване* в раздела *Поддръжка* и след това изберете *Регистрирайте иконата за бърз достъп в лентата със задачите*.

#### **Стартиране на помощната програма**

Отворете прозореца на драйвера на принтера. Изберете раздел **Поддръжка**.

#### *Операционни настройки за драйвера на принтера в Windows*

Можете да задавате настройки, като активиране на **EPSON Status Monitor 3**.

- 1. Влезте в прозореца на драйвера на принтера.
- 2. Щракнете върху **Разширени настройки** в раздела **Поддръжка**.
- 3. Направете подходящите настройки, след което щракнете върху **OK**.

За обяснения относно настройките вижте онлайн помощта.

#### **Още по темата**

& ["Приложение за печат от компютър \(Windows драйвер за печат\)" на страница 109](#page-108-0)

## **Приложение за печат от компютър (Mac OS драйвер за печат)**

Драйверът управлява принтера според командите от приложението. Задаването на настройки чрез драйвера на принтера осигурява най-добри резултати при печат. Можете също така да проверявате статуса на принтера или да го поддържате в най-добро експлоатационно състояние, използвайки помощната програма на драйвера на принтера.

#### **Достъп до драйвера на принтера от приложения**

Щракнете върху **Настройка на страниците** или **Печат** в меню **Файл** на Вашето приложение. Ако е

необходимо, щракнете върху Покажи детайли (или ▼), за да разширите прозореца за печат.

#### *Забележка:*

В зависимост от използваното приложение *Настройка на страниците* може да не се извежда в менюто *Файл* и операциите за извеждане на екрана за печат могат да се различават. Вижте помощта на приложението за подробности.

#### **Стартиране на помощната програма**

Изберете **Системни предпочитания** от меню Apple > **Принтери и скенери** (или **Печат и сканиране**, **Печат и факс**), след което изберете принтера. Щракнете върху **Опции и консумативи** > **Помощна програма** > **Отваряне на помощната програма на принтера**.

#### *Указания за драйвера на принтера за Mac OS*

#### **Epson Printer Utility**

Можете да стартирате функция за поддръжка, като например проверка на дюзите и почистване на печатащата глава, а чрез стартиране на **EPSON Status Monitor** можете да проверите състоянието на принтера и информацията за грешки.

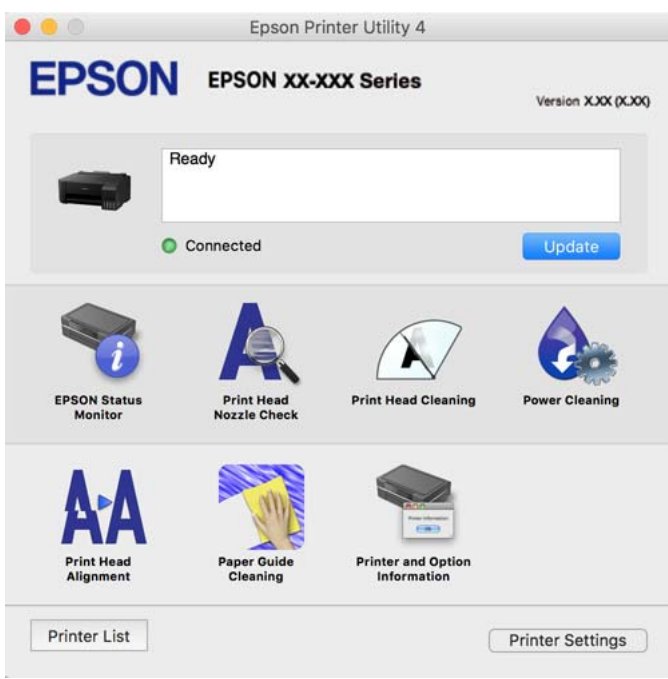

#### *Достъп до прозореца с операционни настройки на драйвера на принтера в Mac OS*

Изберете **Системни предпочитания** от меню Apple > **Принтери и скенери** (или **Печат и сканиране**, **Печат и факс**), след което изберете принтера. Щракнете върху **Опции и консумативи** > **Опции** (или **Драйвер**).

## **Приложение за бърз и забавен печат от компютър (Epson Photo+)**

Epson Photo+ е приложение, което Ви позволява лесно да отпечатвате изображения с различни оформления. Можете също да извършвате корекция на изображението и да регулирате позицията, като същевременно преглеждате предварителен преглед на документа си. Можете също да разкрасите изображенията си чрез добавяне на текст и щампи където пожелаете. При отпечатване върху оригинална фотохартия на Epson производителността на мастилото се увеличава, което създава красив завършен продукт с отлични цветове.

Вижте помощните указания на приложението за подробности.

#### *Забележка:*

- $\Box$  Windows Server операционни системи не се поддържат.
- $\Box$  За да използвате това приложение, драйверът за този принтер трябва да е инсталиран.

#### **Стартиране в Windows**

O Windows 10

Щракнете върху бутона за стартиране и изберете **Epson Software** > **Epson Photo+**.

O Windows 8.1/Windows 8

Въведете името на приложението в препратката за търсене, след което изберете показаната икона.

O Windows 7/Windows Vista/Windows XP

Щракнете върху бутона за стартиране и изберете **Всички програми** или **Програми** > **Epson Software** > **Epson Photo+**.

#### **Стартиране в Mac OS**

Изберете **Отиди** > **Приложения** > **Epson Software** > **Epson Photo+**.

#### **Още по темата**

& ["Инсталиране на приложенията отделно" на страница 61](#page-60-0)

# **Софтуер за създаване на пакет**

# **Application for Creating Driver Packages (EpsonNet SetupManager)**

EpsonNet SetupManager е софтуер за създаване на пакет за лесна инсталация на принтер, като инсталиране на драйвер на принтер, инсталиране на EPSON Status Monitor и създаване на порт на принтер. Този софтуер позволява на администратора да създава уникални софтуерни пакети и да ги разпространява сред групи.

За повече информация посетете своя регионален уебсайт наEpson.

[http://www.epson.com](http://www.epson.com/)

# **Софтуер за актуализация**

# **Приложение за актуализиране на софтуер и фърмуер (EPSON Software Updater)**

EPSON Software Updater е приложение, което инсталира нов софтуер и актуализира фърмуера и ръководствата през интернет. Ако желаете да проверявате редовно за информация за актуализация, Вие можете да зададете интервала за проверка за актуализации в настройките за автоматична актуализация на EPSON Software Updater.

*Забележка:* Операционни системи Windows Server не се поддържат.

#### **Стартиране в Windows**

O Windows 10

Щракнете върху бутона за стартиране, след което изберете **Epson Software** > **EPSON Software Updater**.

O Windows 8.1/Windows 8

Въведете името на приложението в препратката за търсене, след което изберете показаната икона.

<span id="page-112-0"></span>O Windows 7/Windows Vista/Windows XP

Щракнете върху бутона Старт, след което изберете **Всички програми** (или **Програми**) > **Epson Software** > **EPSON Software Updater**.

#### *Забележка:*

Можете да стартирате EPSON Software Updater и чрез щракване върху иконата на принтера в лентата на задачите на работния плот и след това избиране на *Актуализиране на софтуера*.

#### **Стартиране в Mac OS**

Изберете **Отиди** > **Приложения** > **Epson Software** > **EPSON Software Updater**.

#### **Още по темата**

& ["Инсталиране на приложенията отделно" на страница 61](#page-60-0)

# **Спецификации на продукта**

# **Спецификации на принтера**

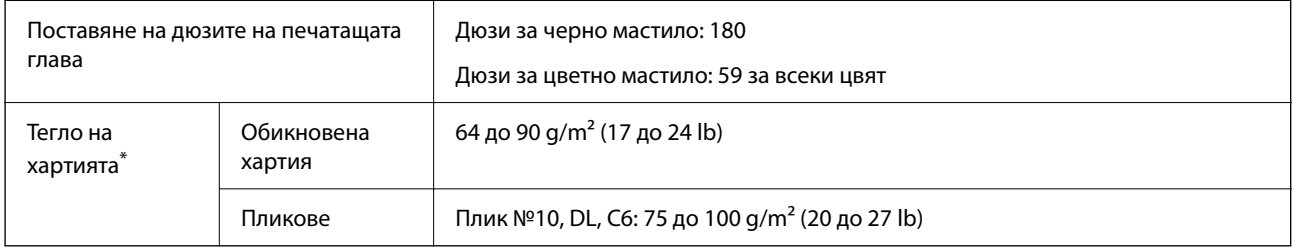

\* Дори когато дебелината на хартията е в рамките на този диапазон, хартията може да не се подава в принтера или качеството на печат може да се влоши в зависимост от свойствата и качеството на хартията.

## **Област на печат**

#### *Област за печат за единични листове*

Качеството на печат може да се влоши в потъмнените области поради механизма на принтера.

#### **Печатане с полета**

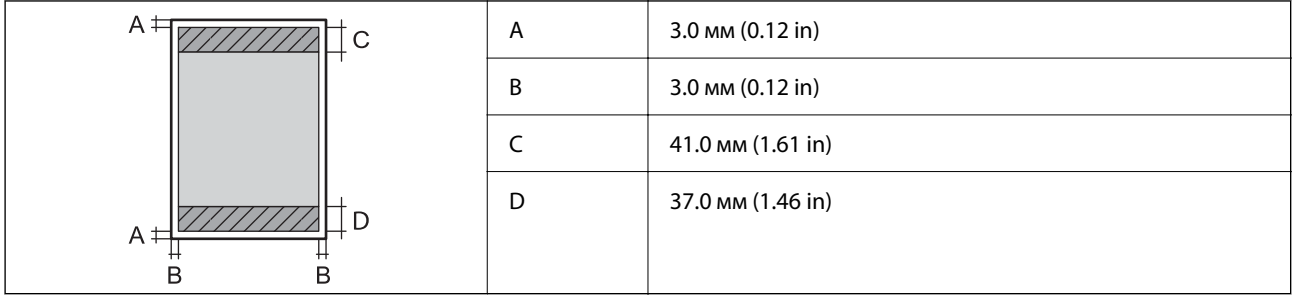

#### **Печат без поле**

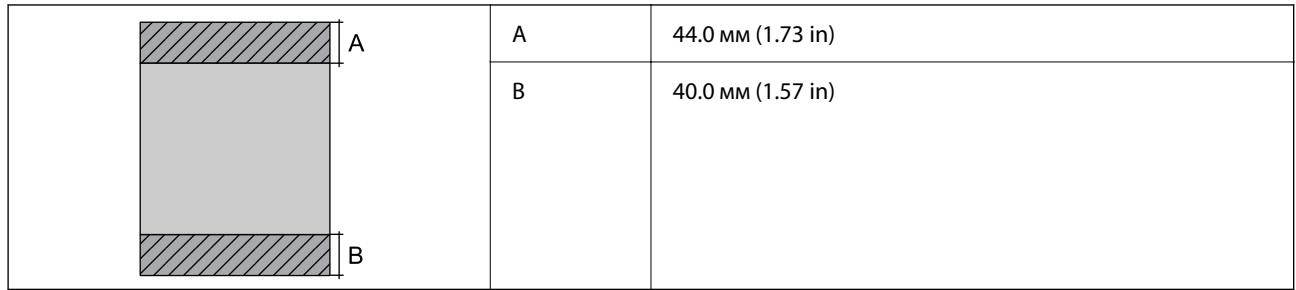

#### *Област за печат за пликове*

Качеството на печат може да се влоши в потъмнените области поради механизма на принтера.

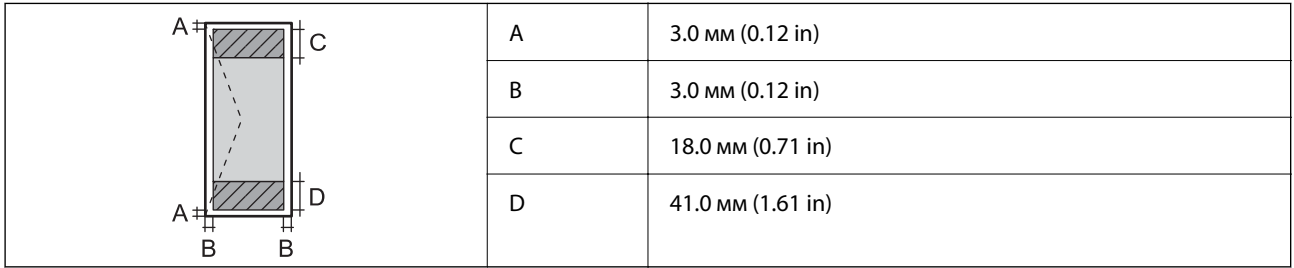

# **Спецификации на интерфейса**

За компютър USB

# **Размери**

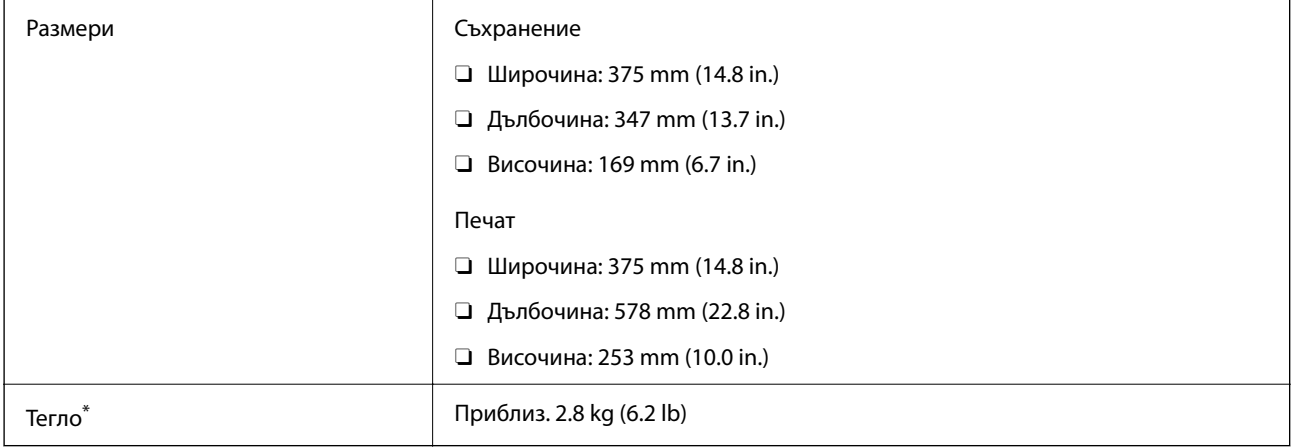

\* Без мастилото и захранващия кабел.

# **Електрически спецификации**

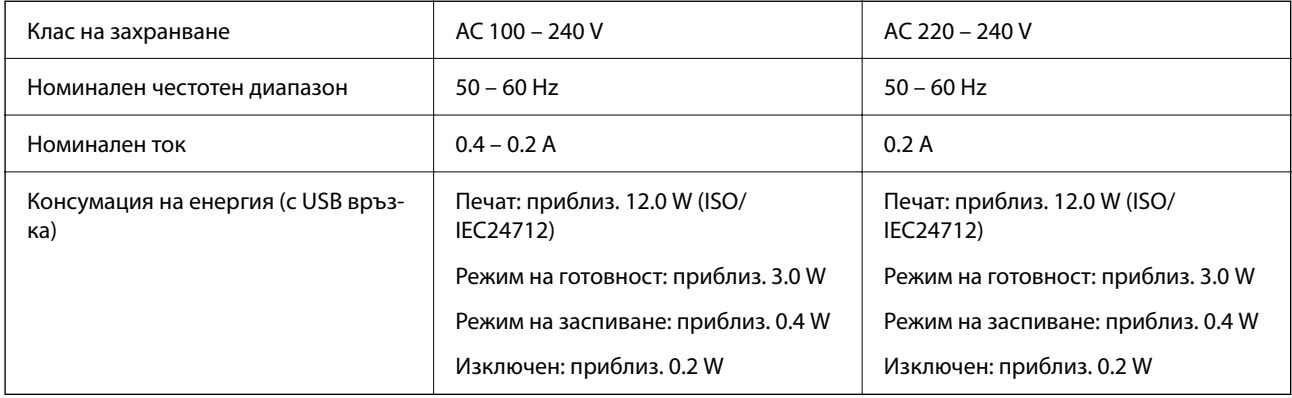

#### *Забележка:*

 $\Box$  Проверете етикета на принтера за напрежението му.

 $\Box$  За потребителите в Европа: вижте следния уеб сайт за подробности относно консумацията на енергия. <http://www.epson.eu/energy-consumption>

# **Спецификации на околната среда**

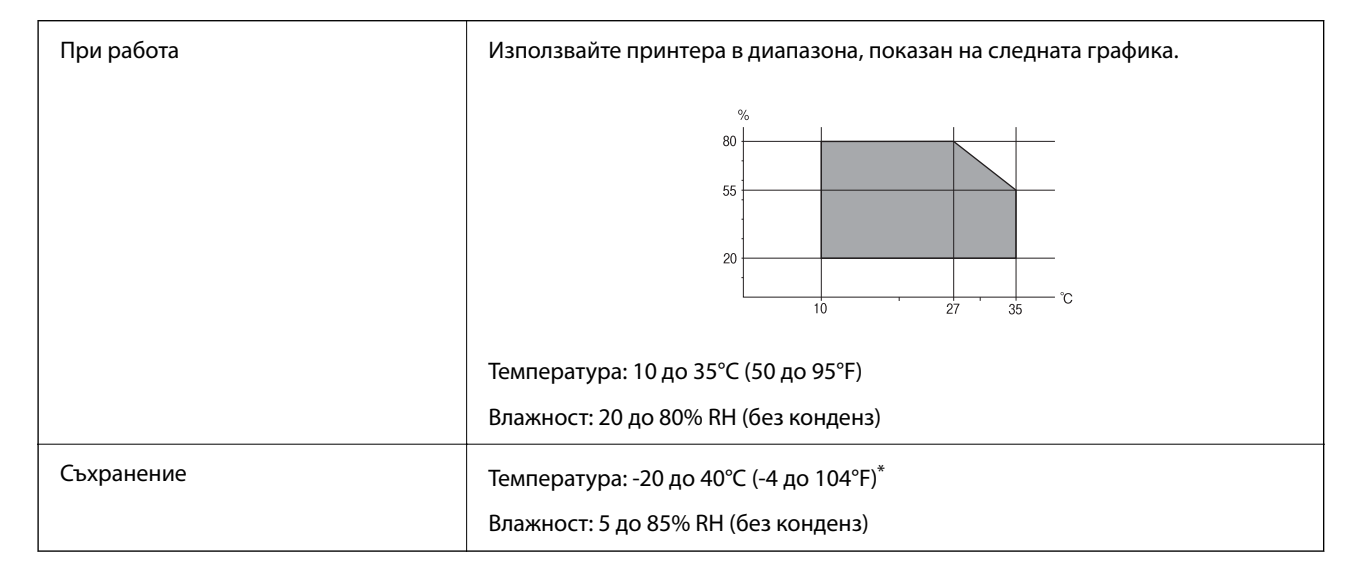

Може да бъде съхранено в продължение на един месец при 40°С (104°F).

# **Екологични спецификации на бутилките с мастило**

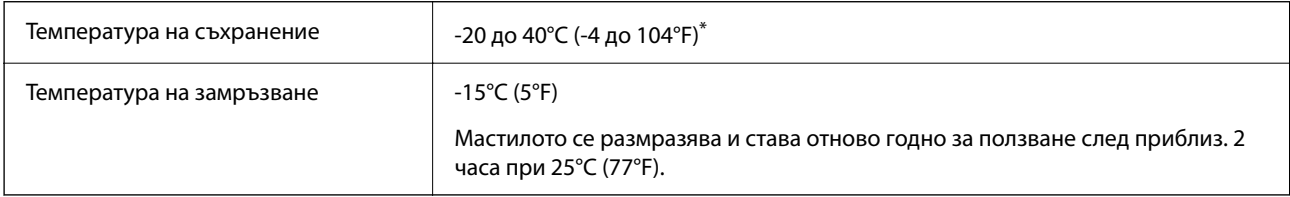

Може да бъде съхранено в продължение на един месец при 40°С (104°F).

## <span id="page-115-0"></span>**Изисквания към системата**

O Windows

Windows Vista, Windows 7, Windows 8/8.1, Windows 10 или по-нова версия (32-bit, 64-bit)

Windows XP SP3 (32-bit)

Windows XP Professional x64 Edition SP2

Windows Server 2003 (SP2) или по-нова версия

□ Mac OS

Mac OS X v10.6.8 или по-нова версия

#### *Забележка:*

- $\Box$  Mac OS може да не поддържа някои приложения и функции.
- $\Box$  Файловата система на UNIX (UFS) за Mac OS не се поддържа.

# **Нормативна информация**

# **Стандарти и одобрения**

## **Стандарти и одобрения за модела, предназначен за европейския пазар**

Следният модел е маркиран със CE/UKCA и отговаря на изискванията на всички приложими директиви.

Пълният текст на декларацията за съответствие е наличен на следния уебсайт:

[https://www.epson.eu/conformity](http://www.epson.eu/conformity)

B631D

## **Ограничения при копиране**

За отговорна и законна употреба на вашия принтер спазвайте следните ограничения.

Копиране на следните предмети е забранено по закон:

- $\Box$  Банкноти, монети, държавни облигации, държавни ценни книжа и общински ценни книжа
- $\Box$  Неизползвани пощенски марки, пощенски картички с прикрепена пощенска марка и други официални пощенски документи, за които са платени пощенски разходи
- $\Box$  Гербови марки и ценни книжа, издадени съгласно законна процедура

Бъдете внимателни при копирането на следните предмети:

- $\Box$  Ценни книжа на частни лица (акции, ценни книжа на приносител, чекове и т.н.), месечни пропуски, билети за намаление и т.н.
- $\Box$  Паспорти, шофьорски книжки, свидетелства за годност, пътни пропуски, купони за храна, билети и т.н.

#### *Забележка:*

Копирането на тези предмети може също да е забранено по закон.

Отговорна употреба на материали, предмет на авторско право:

Некоректна употреба на принтерите може да възникне при неправомерно копиране на материали с авторско право. Освен ако не действате по съвет на компетентен адвокат, проявете отговорност и уважение, като поискате позволение от собственика на авторските права, преди да копирате публикуван материал.

# <span id="page-117-0"></span>**Къде можете да получите помощ**

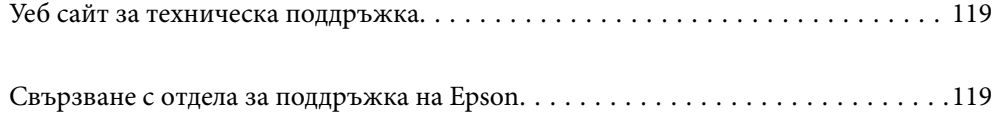

# <span id="page-118-0"></span>**Уеб сайт за техническа поддръжка**

Ако имате нужда от допълнителна помощ, посетете сайта за поддръжка на Epson, показан по-долу. Изберете вашата страна или регион и преминете към раздела за поддръжка на вашия местен уебсайт на Epson. Най-новите драйвери, често задавани въпроси, ръководства и други са на разположение за изтегляне от сайта.

<http://support.epson.net/>

<http://www.epson.eu/support> (Европа)

Ако продуктът ви от Epson не работи правилно и не можете да разрешите проблема, свържете се с отдела за поддръжка на Epson за съдействие.

# **Свързване с отдела за поддръжка на Epson**

# **Преди да се свържете с Epson**

Ако вашият продукт Epson не работи правилно и не можете да решите проблема с помощта на информацията за отстраняване на проблеми в ръководствата на продукта, свържете се с отдела за поддръжка на Epson за съдействие. Ако отделът за поддръжка на Epson за вашия район не е в списъка подолу, свържете се с дилъра, от който сте закупили продукта.

Отделът за поддръжка на Epson ще може да ви помогне много по-бързо, ако им дадете следната информация:

 $\Box$  Сериен номер на продукта

(Етикетът със серийния номер обикновено е на гърба на продукта.)

- O Модел на продукта
- $\Box$  Софтуерна версия на продукта

(Щракнете върху **Относно**, **Информация за версията** или подобен бутон в софтуера на продукта.)

- $\Box$  Марка и модел на компютъра
- $\Box$  Наименование и версия на операционната система на вашия компютър
- $\Box$  Наименования и версии на софтуерните приложения, които обикновено използвате с вашия продукт

# **Помощ за потребители в Европа**

Проверете своя документ за общоевропейска гаранция за информация как да се свържете с отдела за поддръжка на Epson.

# **Помощ за потребители в Тайван**

Контактите за информация, поддръжка и обслужване са:

#### **Уеб адрес**

[http://www.epson.com.tw](http://www.epson.com.tw/)

Налична е информация за спецификации на продукти, драйвери за изтегляне и запитвания относно продукти.

#### **Център за помощ на Epson**

Тел.: +886-2-2165-3138

Екипът ни в Центъра за помощ може да ви помогне по телефона със следното:

- $\Box$  Запитвания за покупки и информация за продукта
- $\Box$  Въпроси и проблеми при използването на продукта
- $\Box$  Запитвания относно услуги за поправка и гаранция

#### **Център за ремонтни услуги:**

<http://www.tekcare.com.tw/branchMap.page>

TekCare corporation е оторизиран сервизен център на Epson Taiwan Technology & Trading Ltd.

# **Помощ за потребители в Сингапур**

Източници на информация, поддръжка и обслужване за Epson Сингапур са:

#### **Уеб адрес**

#### [http://www.epson.com.sg](http://www.epson.com.sg/)

Достъпна е информация за спецификации на продукта, драйвери за изтегляне, често задавани въпроси (ЧЗВ), запитвания за покупки и техническа поддръжка посредством имейл.

#### **Център за помощ на Epson**

Без допълнителни такси: 800-120-5564

Екипът ни в Центъра за помощ може да ви помогне по телефона със следното:

- $\Box$  Запитвания за покупки и информация за продукта
- $\Box$  Въпроси или отстраняване на проблеми при използването на продукта
- $\Box$  Запитвания относно услуги за поправка и гаранция

# **Помощ за потребители в Тайланд**

Контактите за информация, поддръжка и обслужване са:

#### **Уеб адрес**

#### [http://www.epson.co.th](http://www.epson.co.th/)

Достъпна е информация за спецификации на продукта, драйвери за изтегляне, често задавани въпроси (ЧЗВ) и изпращане на имейл.

#### **Център за телефонно обслужване на Epson**

Телефон: 66-2460-9699

Имейл: support@eth.epson.co.th

Екипът ни от Центъра за помощ може да Ви помогне по телефона със следното:

- $\Box$  Запитвания за покупки и информация за продукта
- $\Box$  Въпроси и проблеми при използването на продукта
- $\Box$  Запитвания относно услуги за поправка и гаранция

# **Помощ за потребители във Виетнам**

Контактите за информация, поддръжка и обслужване са:

#### **Център за обслужване на Epson**

29 Tue Tinh, Quan Hai Ba Trung, Hanoi City, Vietnam 65 Truong Dinh Street, District 1, Ho Chi Minh City, Vietnam. 65 Truong Dinh Street, District 1, Ho Chi Minh City, Vietnam. 65 Truong Dinh Street, District 1, Ho Chi Minh City, Vietnam.

# **Помощ за потребители в Индонезия**

Контактите за информация, поддръжка и обслужване са:

#### **Уеб адрес**

#### [http://www.epson.co.id](http://www.epson.co.id/)

 $\Box$  Информация за спецификации на продукти, драйвери за изтегляне

O Често задавани въпроси (ЧЗВ), запитвания за покупки, въпроси по имейл

#### **Гореща линия на Epson**

Тел.: 1500-766 (Indonesia Only) Имейл: customer.care@ein.epson.co.id Нашият екип на горещата линия може да Ви помогне по телефона или чрез имейл:  $\Box$  Запитвания за покупки и информация за продукта O Техническа поддръжка

# **Помощ за потребители в Малайзия**

Контактите за информация, поддръжка и обслужване са:

#### **Уеб адрес**

#### [http://www.epson.com.my](http://www.epson.com.my/)

- $\Box$  Информация за спецификации на продукти, драйвери за изтегляне
- O Често задавани въпроси (ЧЗВ), запитвания за покупки, въпроси по имейл

#### **Център за телефонно обслужване на Epson**

Телефонен номер: 1800-81-7349 (без такса)

Имейл: websupport@emsb.epson.com.my

- $\Box$  Запитвания за покупки и информация за продукта
- $\Box$  Въпроси и проблеми при използването на продукта
- $\Box$  Запитвания относно услуги за поправка и гаранция

#### **Epson Malaysia Sdn Bhd (централен офис)**

Тел.: 603-56288288

Факс: 603-5628 8388/603-5621 2088

# **Помощ за потребители във Филипините**

За да получат техническа поддръжка, както и друго следпродажбено обслужване, потребителите могат да се свържат с Epson Philippines Corporation на телефона, факса и имейл адреса, дадени по-долу:

#### **Уеб адрес**

#### [http://www.epson.com.ph](http://www.epson.com.ph/)

Достъпна е информация за спецификации на продукта, драйвери за изтегляне, често задавани въпроси (ЧЗВ) и запитвания по имейл.

#### **Обслужване на клиенти Epson Philippines**

Без допълнителни такси: (PLDT) 1-800-1069-37766 Без допълнителни такси: (Digitel) 1-800-3-0037766

Столичен регион на Филипините: +632-8441-9030

Уеб сайт:<https://www.epson.com.ph/contact>

Имейл: customercare@epc.epson.com.ph

Достъпен от 9.00 до 18.00 от понеделник до събота (освен на национални празници)

Екипът ни в Центъра за помощ може да ви помогне по телефона със следното:

 $\Box$  Запитвания за покупки и информация за продукта

 $\Box$  Въпроси и проблеми при използването на продукта

 $\Box$  Запитвания относно услуги за поправка и гаранция

#### **Epson Philippines Corporation**

Централа: +632-8706-2609 Факс: +632-8706-2663 / +632-8706-2665